**Mgr. Námesztovszki Zsolt** 

# **A MICROSOFT WINDOWS XP ALAPJAI**

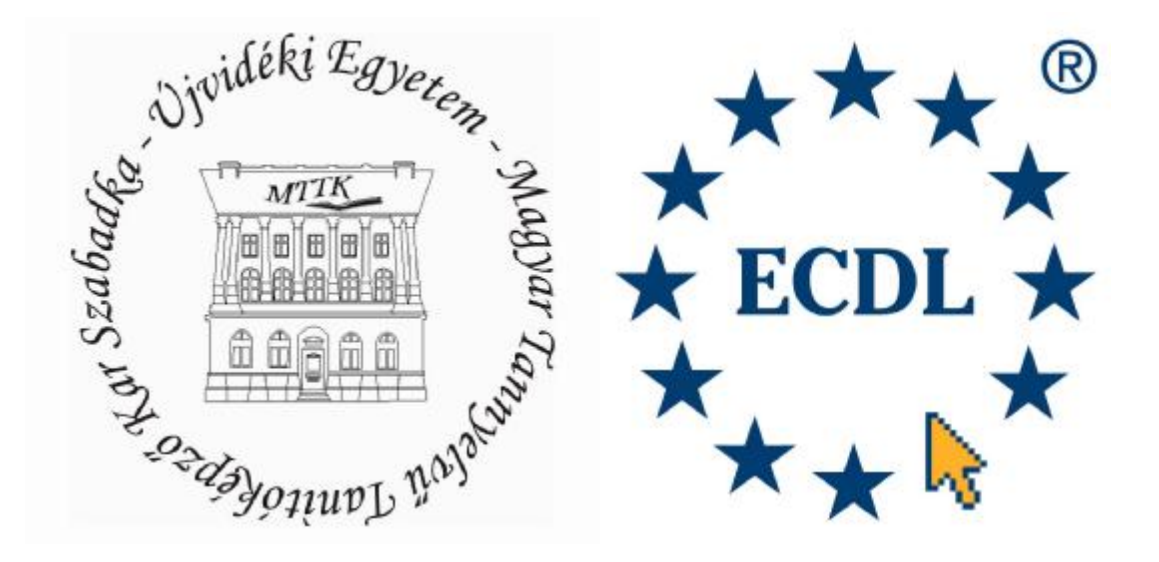

**Szabadka, 2009.** 

## **Alapfogalmak**

#### Az adattárolás mértékegységei

A számítógép világában ugyanolyan fontos szerep jut a mértékegységeknek, mint hétköznapi életünkben. A számítógépen leggyakrabban az adatok mennyiségét és tárolásukhoz rendelkezésünkre álló szabad kapacitás nagyságát mérjük. Az alábbiakban az adattárolás mértékegységeivel ismerkedünk meg.

#### *Nagy mennyiségű adatok mérése*

A számítógéppel végzett munkánk során több bájtból álló adathalmazokkal találkozhatunk. Ezért az adatmennyiségek mérésének megkönnyítéséhez a mértékváltásnál megismert előtagokat, az ún. prefixumokat használjuk. A mértékegységek váltószámait az alábbi táblázatban foglaltuk össze.

#### *1. táblázat*

*Mértékegységek és adatmennyiségek* 

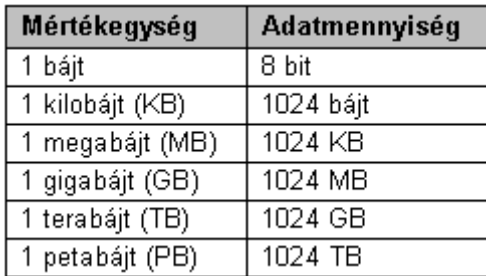

#### *Adatmennyiségek a gyakorlatban*

Az alábbiakban a könnyebb összehasonlíthatóság kedvéért a köznapi életből vett néhány példán keresztül szemléltetjük az adatok mennyiségét.

# *2. táblázat Adatmennyiségek gyakorlatban*

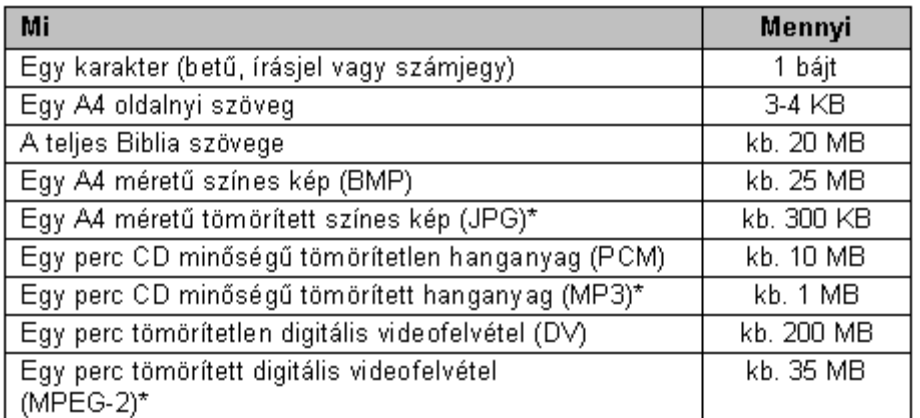

\*A fájlméret nagyban függ az alkalmazott tömörítési eljárástól és minőségi beállítástól. A fenti táblázatból láthatjuk, hogy például egy szövegszerkesztőben megírt A4 oldal hosszúságú levél mérete mindössze néhány kilobájt lesz. Azonban ha levelünkbe egy kis képet szúrunk be, már ez is radikálisan megnövelheti az adatmennyiséget.

# A számítógép bekapcsolása

A régebbi számítógépeknél fontos volt, hogy a különböző perifériákat a központi egység előtt indítsuk. Ma ennek nincs akkora jelentősége, de biztonsági okokból ajánlott a: nyomtató vagy egyéb perifériák, monitor, és végül a központi egység. Amennyiben hálózatos környezetben dolgozunk, ajánlott először a szerver bekapcsolása.

# Rendszerbetöltés

A Microsoft Windows XP Professional indítása a telepítéstől függően lehet automatikus, vagy menüvezérelt (például ha egy gépen több operációs rendszert telepítünk), valamint a felhasználó szándéka szerint:

- § Szokásos (minden szolgáltatás elindul)
- § Hibakeresés, egyéb indítási lehetőségek elérése: **F8** nyomógomb lenyomásával kezdeményezhető

A számítógép bekapcsolása után, az operációs rendszer betöltődéséig a következő két folyamat a legjelentősebb:

1. **bekapcsolási önteszt**, POST (Power-On Self Test): a számítógép bekapcsolásakor vagy újraindításakor (reset) lefutó program, amely ellenőrzi a rendszerbeállítások szerinti eszközök meglétét és működését. Betöltődik a videokártya- és az alaplapi BIOS.

2. **boot-folyamat**, boot-olás: az a folyamat, amikor a számítógép bekapcsolásakor az operációs rendszer az önteszt lefutása után valamely háttértárolóról a memóriába töltődik.

#### Bejelentkezés

Ha a számítógépen csak egy felhasználó van beállítva, akkor a számítógép automatikusan bejelentkezik. Ha azonban több, akkor a felhasználó név kiválasztása után tudunk bejelentkezni, esetlegesen jelszó begépelése után. A jelszó begépelése biztonsági okokból nem látszik, szöveg helyett pontok (•) jelennek meg. Ha elfelejtettük a jelszavunkat, a kérdőjelle klikkelve megjelenik az emlékeztető szöveg, amelyet a jelszavunk megadásánál ad(hat)unk meg. A legtöbb hiba a jelszó begépelésénél a CAPS LOCK billentyű véletlen lenyomásából, valamint a Z és Y billentyűk fordított helyzetéből adódik. A rovatok kitöltése után üssük le az Enter billentyűt, vagy kattintsunk az OK gombra.

A Windows 95 és a Windows 98 legfeljebb 14 karakter hosszú jelszavak használatát támogatta. A jelszó Windows XP-ben legfeljebb 127 karakter hosszú lehet, és megkülönbözteti a nagy- és kisbetűket, tehát az "**ezajelszó**", "**Ezajelszó**", "**EzAjElSzÓ**" és "**EZAJELSZÓ**" jelszavak különbözőek. A biztonságos jelszó legalább nyolc karakter hosszú, tartalmaz kis- és nagybetűket, számokat és különleges karaktereket, és nem, vagy csak nehezen vezethető le értelmes magyar vagy angol szóból, például: "**ewGf\$aX4F2@1**". Ha az ilyen jelszavak megjegyzésével gondunk van, át lehet hidalni egy értelmes szó betűinek hasonló karakterrel való helyettesítésével, például: "**123Ez@jeL\$Zo456**". Így létrejött egy olyan jelszó, ami a fenti feltételeknek is megfelel.

*1. kép Bejelentkezés Windows XP-ben* 

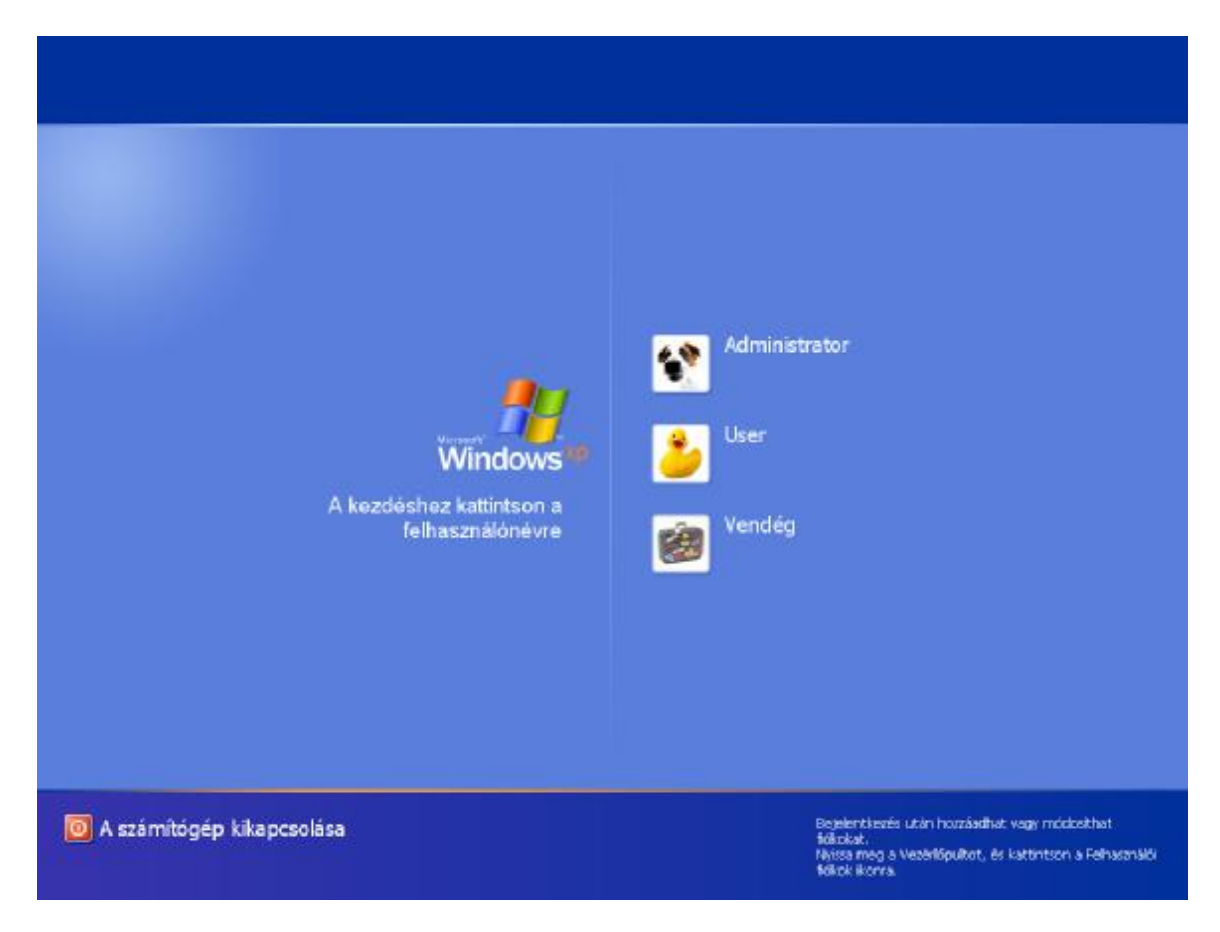

# A képernyő részei

A Windows XP képernyőjének nagy részét a háttér, az **asztal** (**desktop**) tölti ki. Ezen a grafikus felületen egy-egy programot, fájlt, mappát, vagy egy program valamely szolgáltatását grafikus elemek azonosítanak. Ezek az ábrák az **ikon**ok (**icon**). Ezek sorakoznak egymás alatt és mellett az asztalon. A képernyő alsó részén végigfutó sáv elnevezése **tálca** (**taskbar**).

A tálca bal sarkában a **Start gomb** (Start button), a jobb sarkában pedig az óra és egyéb szimbólumok találhatóak.

*2. kép A képernyő részei - Microrosoft XP* 

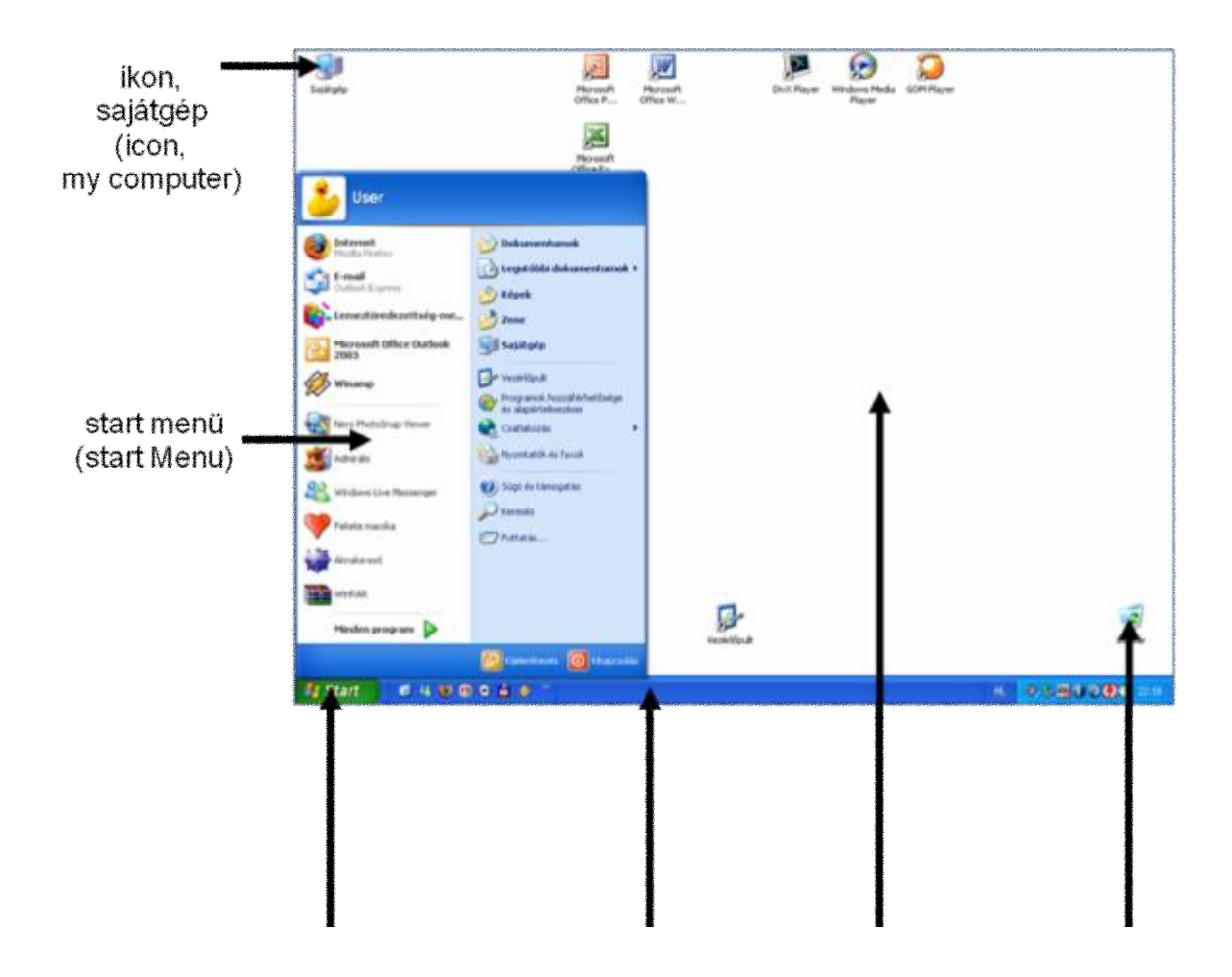

#### Rendszerinformációk

Többféleképp állapíthatjuk meg, hogy milyen verziószámú a gépünkre telepített Windows operációs rendszer. A **Start** menü **Futtatás** (**Start > Run**) parancsát választva indítsuk el a **winver.exe** programot. Ezzel megtudhatunk a gépünkön futó Windows operációs rendszerről néhány alapinformáciüt (verziószám, felhasználó neve, telepített szervízcsomagok, stb.)

Az **Asztal**on a **Sajátgép** ikonra az egér jobb gombjával kattintva, majd a **Tulajdonságok** (**Properties**) parancsot kiválasztva hasonló tartalmú információt kaphatunk, illetve a Sajátgép ablakában, ha az üres felületre klikkelünk a jobb gombbal, majd a megjelenő menüből szintén a **Tulajdonságok** (**Properties**) menüpontot választjuk ki. A megjelenő panelen a fenn említett adatok mellett megjelennek alap hardverinformációk (a processzor neve és teljesítménye, RAM memória mennyisége).

*3. kép Rendszertulajdonságok* 

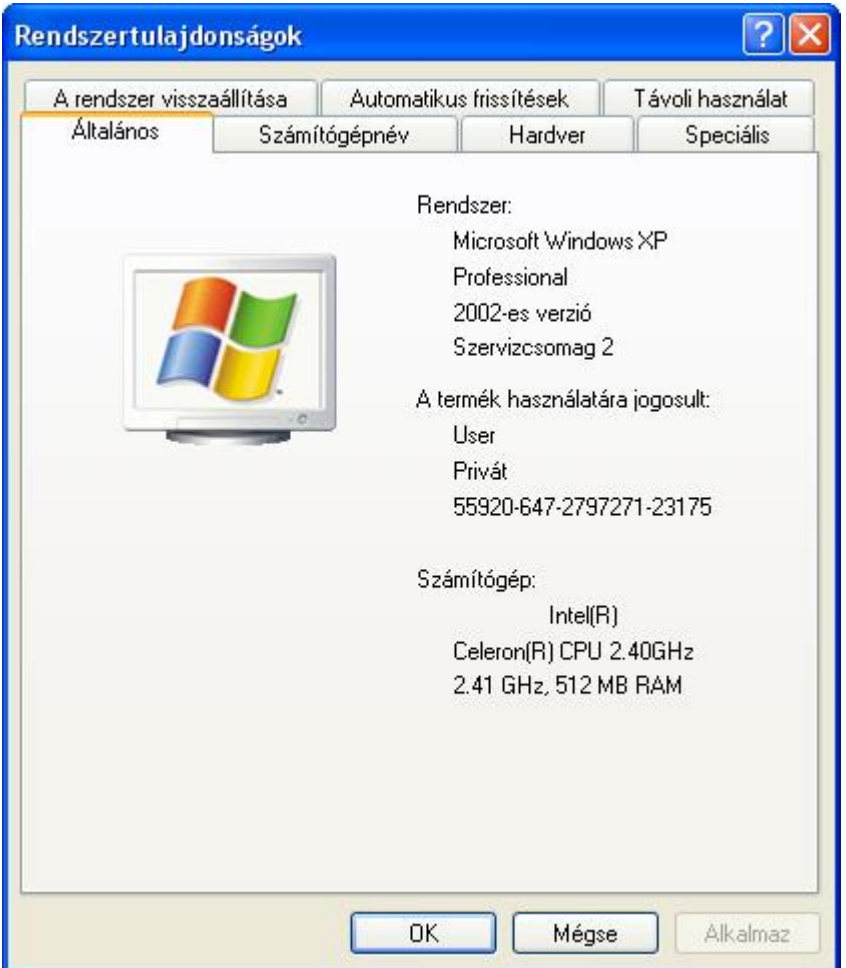

A legrészletesebb információkat pedig a **Start** menü **Futtatás** (**Start > Run**) pontját választva, az **msinfo32.exe** diagnosztikai program futtatásával kaphatjuk. Ezen a panelen megjelennek a részletes harverinformációk, a szoftverre vonatkozó információk és az operációs rendszer beállításai is.

*4. kép Rendszerinformációk* 

| Rendszer összegzése                                                                                                    | Elem                                                                                                    | Érték                                                                                                    |
|----------------------------------------------------------------------------------------------------|----------------------------------------------------------------------------------------------------|----------------------------------------------------------------------------------------------------|
| E Hardver-erőforrások<br>E- Összetevők<br>E Szoftverkörnyezet<br>Fi-Internetbeállítások<br>⊞- Office 2003 alkalmazások. | Operációs rendszer neve<br>Verziószám<br>Operációs rendszer gyártója<br><b>Bendszer neve</b><br>Rendszer gyártója<br>Rendszer modellje<br>Rendszer típusa<br>Processzor<br>BIOS-verzió/-dátum<br>SMBIOS verziója<br>Windows könyvtár<br>Rendszerkönyvtár<br>Bendszerindító eszköz<br>Területi beállítások<br>Hardverabsztrakciós réteg<br>Felhasználónév<br>Időzóna<br>Teljes fizikai memória<br>ШL | Microsoft Windows XP Professional<br>5.1.2600 Szervizcsomag 2 build 2600<br>Microsoft Corporation<br>PRIV-F5BC6CF5B3<br>To Be Filled By O.E.M.<br>To Be Filled By O.E.M.<br>X86 alapú PC<br>x86 Family 15 Model 3 Stepping 4 Genuinelnt<br>American Megatrends Inc. 1004.001, 2004.09<br>2.3<br>C:\WINDOWS<br>C:\WINDOWS\system32<br>\Device\HarddiskVolume1<br>Magyarország<br>verziószám = "5.1.2600.2180 (xpsp_sp2_rtm.1<br>PRIV-F5BC6CF5B3\Éva<br>Közép-európai téli idő<br>512.00 MB |

Feladatok:

- 1. Állapítsuk meg, hogy milyen operációs rendszer (és szervízcsomag) került telepítésre a számítógépünkön, majd írjuk be a D:/ECDL/Modul2/Alapadatok.doc dokumentumba a megfelelő helyre, majd mentsük el a változásokat.
- 2. Állapítsuk meg a számítógépünk processzorteljesítményét, és a RAM mennyiségét, majd írjuk be a D:/ECDL/Modul2/Alapadatok.doc dokumentumba a megfelelő helyre, töltsük ki a Név és a Munkahely – Oktatási intézmény mezőket is, majd mentsük el a változásokat.

#### Az egér kezelése

Az egér a Windowsban használt leggyakrabbi adatbeviteli eszköz.

A Windows operációs rendszerben az egér segítségével kurzort irányítunk a képernyőn. Kurzornak nevezzük azt a mutató eszköt, amely valamilyen aktuális pozíciót jelez a képernyőn.

**Kattintásnak** (**klikkelés**) nevezzük az egér bal oldali gombjának a megnyomását az egér elmozdítása nélkül. Az egyszeri kattintást a kiválasztásoknál használjuk a leggyakrabban. **Dupla kattintásnak** nevezzük az egér bal gombjának kétszeri, rövid, egymásutánban történő megnyomását, az egér elmozdítása nélkül. A dupla kattintással mappákat nyitunk meg, illetve programokat, alkalmazásokat futtatunk.

**Húzás** (**vonszolás**) funkciót az egérrel úgy tudjuk megvalósítani, hogy az egeret a bal gombjának a lenyomása mellett mozgatjuk.

Megkülönböztetünk: egérkurzort, szövegkurzort (a következő karakter helyét jelzi), és várakozási kurzort (homokóra).

*5. kép Különböző kurzorok* 

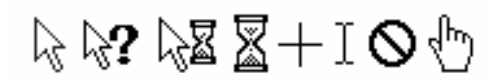

#### **Az ablakok**

Feladatok:

1. Helyezzük át a Lomtárat a bal felső sarokba

Az ablakok meghatározása és részei

A Windows operációs rendszerben a futó alkalmazások egy téglalap alakú részben jelennek meg. Ezt a téglalapot ablaknak nevezzük (windosws=ablakok).

# *6. kép*

*A programablak részei* 

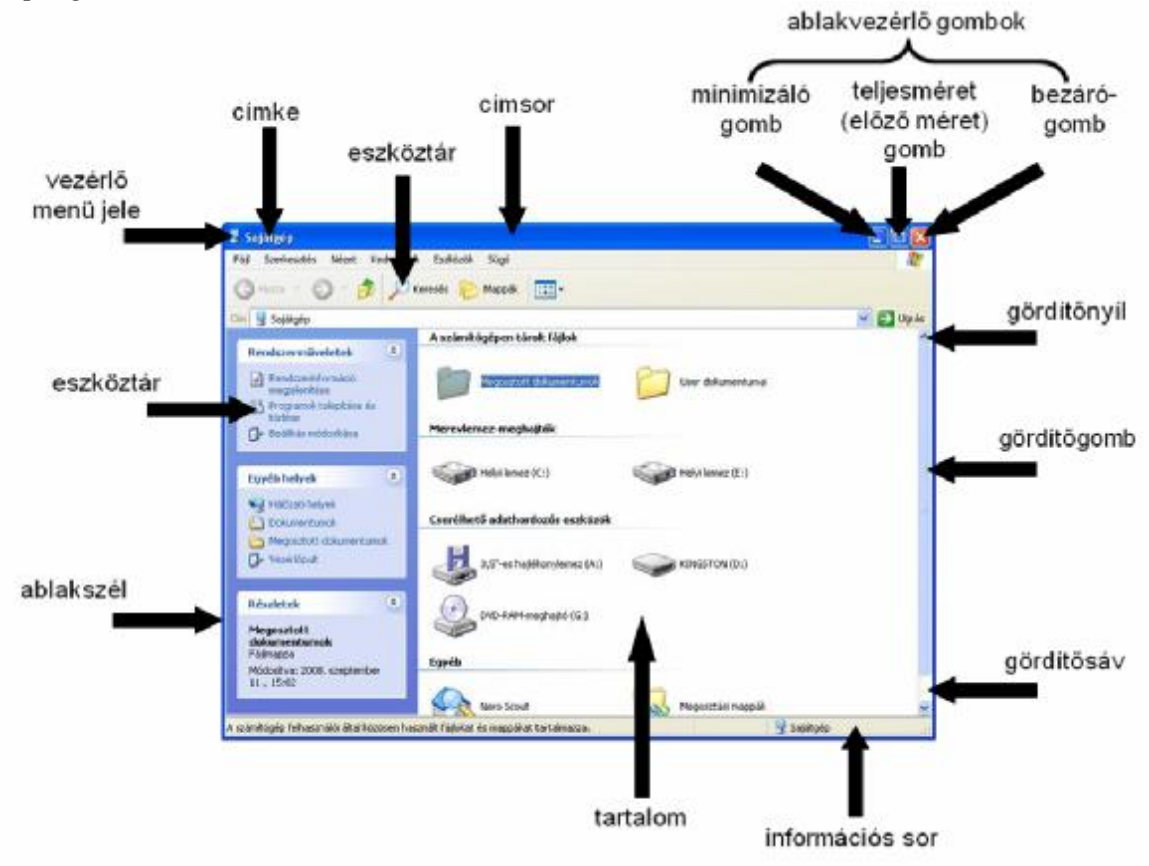

#### Munka több ablakkal

Az egymás mellett futó programok közt többféleképpen válthatunk. A legkényelmesebb megoldás a Tálca használata. A Tálcán minden ablak neve megjelenik, így könnyen leolvasható, milyen programok is működnek pillanatnyilag, továbbá bármilyen ablakunkat előtérbe hozhatjuk a neki megfelelő címkére rákattintva. Ha jobban szeretjük a billentyűzetet használni, az ablakok között az **ALT + TAB** billentyűkkel is váltogathatunk. Tartsuk az ALT billentyűt folyamatosan lenyomva, és a TAB billentyűvel lépegessünk mindaddig, amíg a képernyő közepén megjelenő téglalapban a kívánt program ikonját kijelöljük, majd engedjük fel az ALT billentyűt.

Ha a kívánt ablak egy része takarásban van, másik része azonban látszik a képernyőn, rákattinthatunk a kívánt ablak kilógó címkéjére vagy - ha az éppen takarásban van - az ablak bármely, lehetőleg üres területére. Megjegyzés: Ha egy ablakot azon a módon kívánunk előtérbe hozni, hogy az ablak tartalmára kattintunk, próbáljuk elkerülni, hogy az ablak valamely funkcionális részére (pl. a vezérlő gombokra) kattintunk, mert ezáltal esetleg nem kívánt parancsokat adhatunk ki. (pl. az ablak bezárása, lekicsinyítése, stb.)

A billentyűzet leütéseinek hatására mindig az aktív ablakban jelennek meg a karakterek, és a vezérlőbillentyűk is az aktív ablakban futó alkalmazást vezérlik. Azt, hogy melyik ablakunk az aktív, azt egyrészt onnan láthatjuk, hogy a Tálcán az alkalmazáshoz tartozó gomb be van nyomva, másrészt az alkalmazás ablakának címkéjének színe eltérő a többi ablakétól.

#### *7. kép Váltás az aktuálisan futó programok között*

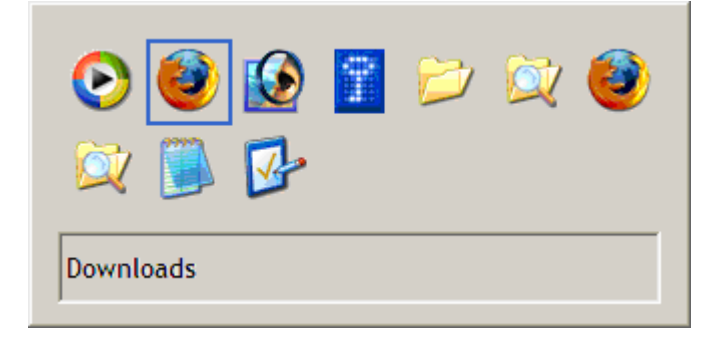

Feladatok:

1. Váltsunk ablakot mindegyik módszerrel

# **Start menü**

A korábbi Windows verzióktól különböző, áttervezett Start menü intelligensebb és több testreszabási lehetőséget kínál. A Start menü funkciójuk alapján csoportosítva tartalmazza az elérhető programok és parancsok listáját. A Start menü jelzi, hogy ki van bejelentkezve. A leggyakrabban használt programokat automatikusan felveszi a menü bal sávjába, de természetesen bármeny telepített programot elérhetjük a **Minden program** alpontban.

Alapesetben a Start menü tetején a felhasználói azonosító foglal helyet. Alatta a bal oldali sávban a külön felvett és az utoljára futtatott alkalmazások találhatóak. **Minden program** (**All Programs**) menüpont alatt a telepített programokat tudjuk indítani. A Start menüből elérhető a Sajátgép és a Vezérlőpult is.

Ha az egér jobb gombjával a Start gombra kattintunk, és a **Tallózás** (**Open**) menüpontot választjuk, akkor módosítani tudjuk a Start menü tartalmát. Ezzel a **Documents and Settings\felhasználónév\Start Menu** könyvtárat nyitjuk meg. A legtöbb felhasználói program telepítése végén automatikusan elhelyezi parancsikonjait a Start menüben. Ezen programok gyorsindítóit, és az ezeket összefoglaló könyvtárakat tudjuk törölni a fenn említett könyvtár elésével, illetve a Start menü megnyitása után megjelenő ablakban.

### *8. kép A Start menü*

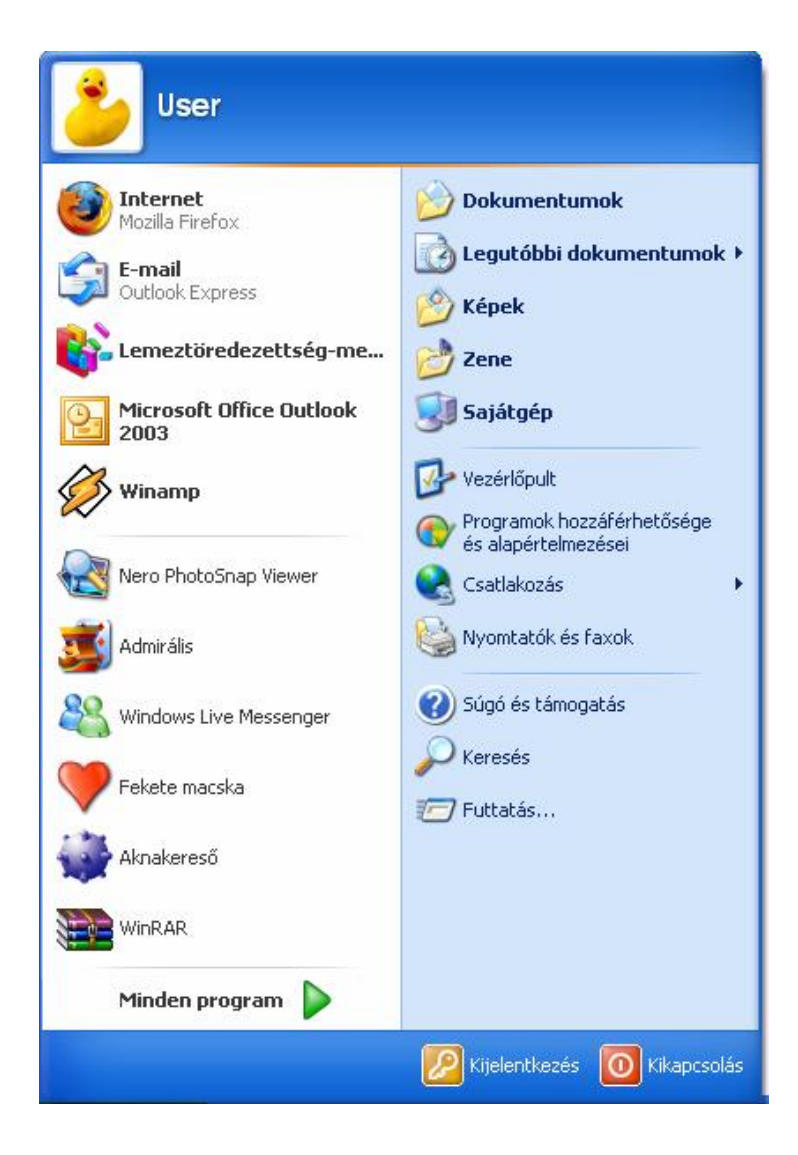

#### Főmenü

A legtöbb Windows alkalmazás által nyújtott funkciók, lehetőségek a menün keresztül érhetőek el. Többféle menü is létezik, a főmenü az ablak fejléce alatt levő sorban helyezkedik el. A menü kifejezés az éttermi menü egyszerű példájából származik. Az egyes menük kategóriák szerint csoportosított, különféle menüpontokat, menüpontokat és beállítási lehetőségeket tartalmaznak.

A menüsort mindig az **ALT** vagy az **F10** billentyűvel aktiválhatjuk, a vezérlés ilyenkor a sorban az első, a **Fájl** (**File**) menüpontra kerül. A további menüpontok kiválasztásához a balranyíl vagy jobbranyíl billentyűt használhatjuk, de a menüsor ciklikusan körbejárható.

Az egyes menüpontokhoz tartozó menüt legördíthetjük, ha megnyomjuk a lenyíl vagy felnyíl billentyűket, de használhatjuk az **ENTER** billentyűt is. A menüpontok billentyűparancsait kiválasztó billentyűknek nevezzük. Ezek lehetővé teszik, hogy gyorsan legördíthessünk egy menüpontot az **ALT +** kiválasztó betű megnyomásával. Például: az **ALT + S** az Eszközök, az **ALT + F** a Fájl menüpontot gördíti le. A billentyűparancsokat az aláhúzott betűk jelzik, így az Eszközök menü S betűje, míg a Fájl menü F betűje van aláhúzva – a kiválasztó billentyű nem feltétlenül a kezdőbetű! Néhány menüpont a menüből közvetlenül is elérhető egy-egy billentyűkombinációval, például az alkalmazások többségében az **ALT + F4** közvetlenül, a Fájl menü használata nélkül bezárja az aktív alkalmazást ugyanúgy, mintha a **Fájl** menü **Kilépés** menüpontját választottuk volna.

*9. kép A Sajátgép főmenüje* 

> Fájl Szerkesztés Nézet Kedvencek Eszközök Súgó

#### Eszköztár

Az eszköztáron a leggyakrabban használt parancsok találhatóak meg, ikon formájában.

A Windows XP-ben az eszköztár alapesetben csak néhány elemet tartalmaz, amellyel visszaléphetünk az előző helyre, hatástalaníthatjuk a visszalépést, feljebbléphetünk a mappa struktúrában, keresést indíthatunk, bekapcsolhatjuk a mappalistát a böngészősávban, illetve válthatunk a különböző nézetek között. Az eszköztár elemei módosíthatóak a **Nézet** menü **Eszköztárak** almenüjében (**View > Toolbars**).

*10. kép A Sajátgép eszköztára* 

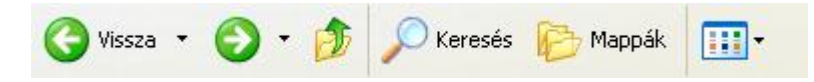

Legördülő menü

Az alkalmazások menüsorán lévő menüpontok ún. legördülő menüvel rendelkeznek, amely a kiválasztott menüpontnak megfelelő további választási lehetőségek listáját adja. A legördülő menü szó szerint a menüsor egy eleméből legördített menüt jelenti, amely közvetlenül az általunk választott menüelem alatt jelenik meg a képernyőn. Például a menüsor Fájl menüjéből megnyílik egy legördülő menü, amely egyebek mellett a következő menüpontokat is tartalmazza: Megnyitás, Mentés, A legördülő menü egy menüpontjának aktiválása általában az alábbi három dolog egyikéhez vezet:

1. A kiválasztott menüpontnak megfelelő funkciót azonnal végrehajtja az alkalmazás, pl. kilép.

2. Megnyílik egy párbeszédpanel és további információkat, vagy megerősítést kér, pl. Mentés esetén. Ezt a menüpont neve utáni három pont jelzi.

3. Egy további almenü nyílik meg, amelyet a menüpont utáni jobbra mutató nyílhegy jelez.

*11. kép Legördülő menü a Sajátgép mappában* 

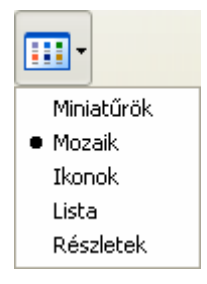

Almenü

A legördülő menükből meghívott, lépcsőzetesen megnyíló menüket almenünek nevezzük. Az almenüt a nyitó menüelem melletti jobbra mutató nyílhegy jelzi. Az **ENTER** vagy a **jobbranyíl** billentyű megnyomásával nyithatjuk meg a kiválasztott menüelem almenüjét, amely a menüelemtől jobbra vagy balra nyílik meg. A függőleges listában megjelenő további menüelemeket ugyanúgy használhatjuk, mint egy normál legördülő menüt. A lépcsőzetesen megnyíló menü bezárásához, azaz a nyitó menüponthoz való visszatéréshez használjuk a **balranyíl** billentyűt vagy az **ESCAPE**  billentyűt. Az **ESCAPE** billentyűvel mindig egy szintet lépünk vissza a menüben, míg az **ALT** megnyomásával egy lépésben bezárhatjuk az összes aktív menüt.

*12. kép Almenü a Sajátgép mappában* 

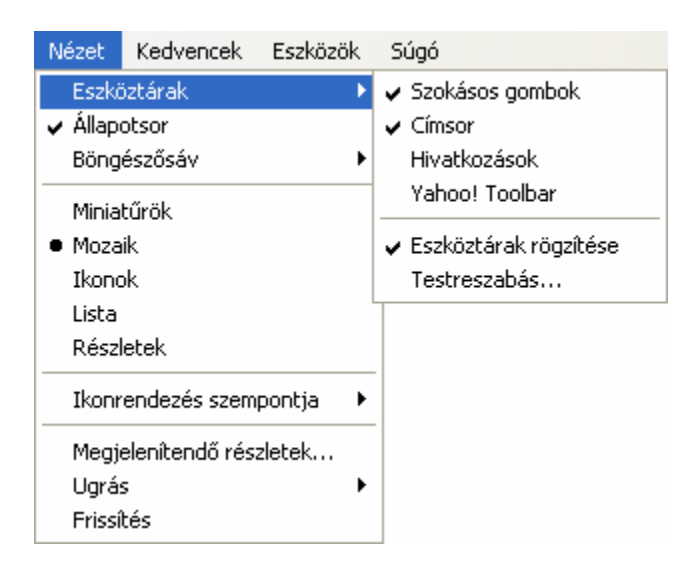

# Helyi menü

A Windows operációs rendszer számos objektuma rendelkezik egy speciális menüvel, amely kimondottan az adott objektumra vonatkozó menüpontokat kínálja fel számunkra. Ezek arra szolgálnak, hogy a gyakran használt funkciókat könnyebben elvégezhessük. Az ilyen menütípust helyi menünek nevezzük, de néha Tulajdonságok menünek is hívják. Sok objektum rendelkezik helyi menüvel, pl. a Tálca, az Asztal ikonjai, a Sajátgép programban megjelenített fájlok és mappák mindegyike. A helyi menü mindig valahol az objektum közelében tűnik fel a képernyőn, ez az ún. felbukkanó menü. A helyi menüt általában az egér jobb gombjával klikkelve tudjuk megjeleníteni.

#### *13. kép Helyi menü a Helyi lemez mappájában*

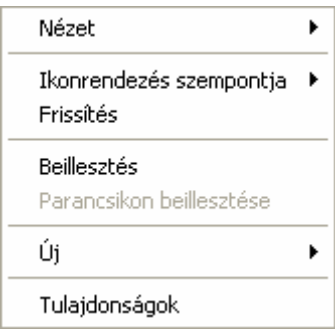

#### Inaktív menüpont

Előfordulhat, hogy egy legördülő menü egy vagy több menüpontja nem használható. Ezeket a menüpontokat "nem kiválaszthatónak" nevezzük. Feliratuk szürke,

míg a többié fekete. Az aktuális pillanatban ezek az elemek nem használhatóak, mivel a hozzájuk tartozó menüpontok valamilyen okból nem hajthatók végre. Például a Word program Szerkesztés menüjének Beillesztés menüpontja nem érhető el addig, amíg nincs mit beilleszteni, az csak a Másolás vagy Kivágás parancsok kiadása után lesz elérhető.

#### *14. kép Inaktív menüpontok a Helyi lemez Szerkesztés menüjéből*

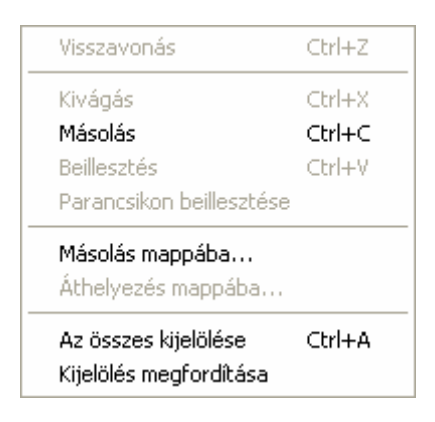

#### **Keresés**

Ha elfelejtettük, hogy hol találjuk meg egyik vagy másik fájlunkat, vagy mappánkat, amelyre éppen szükségünk van, használjuk a **Start menü > Keresés > Fájlok vagy mappák parancsát** (**Start > Search > Files or folders**), vagy az F3 gyorsbillentyűt. Az első lépésben meg kell határozni, hogy milyen típusú dokumentumokat keresünk. A következő választási lehetőségeink vannak: **Képet, zenét vagy videót** (**Picture, music, or video**); **Documents** (**Word processing, spreadsheet, etc.)** (**Dokumentumok (szöveges, táblázat, stb.)**; **Fájlt vagy mappát** (**All Files and folders**), **Computers or peoples** (**Számítógépeket vagy embereket)**.

Leggyakrabban a **Fájlt vagy mappát** (**All Files and folders**) keresési opciót használjuk. Az opciót kiválasztva a következő panelen **A fájlnév egésze vagy része:** (**All or part of file name:**) cím alatt található kitöltőmezőben a dokumentumok nevére tudunk rákeresni. A Windows minden olyan fájl nevét kilistázza, amelynek nevében a keresett szó vagy szótöredék szerepel. Ha csak a pontosan egyező nevű elemeket keressük, tegyük idézőjelbe a fájl vagy mappa nevét.

Az **Egy szó vagy kifejezés a dokumentumban** (**A word or phrase in the file**) felirat alatti kitöltőmezőbe a dokumentum belső tartalma alapján tudunk keresni. Így megtalálhatunk olyan dokumentumokat is, amelyeknek nem tudjuk a nevét, csak a tartalmát.

A **Keresés helye** (**Look in**) rovatban választhatjuk ki, hogy melyik mappában keresünk. Ha nem tudjuk biztosan, hogy melyik meghajtón van a keresett adat, válasszuk a Sajátgépet, így a Windows az összes elérhető meghajtón fog keresni.

Bonyolultabb keresésekhez megadhatunk további paramétereket: **Mikor volt módosítva?** (**When was it modified**): **Nem emlékszem** (**Don`t remember**), **A múlt**  **héten** (**Within the las week**), **A múlt hónapban** (**Past month**), **A múlt évben** (**Within the past year**), **Dátum megadása** (**Specify dates**)

**Mekkora a mérete** (**What size is it**): **Nem emlékszem** (**Don`t remember**), **Kicsi** (**100 KB-nál kisebb**) (**Small less than 100 KB**), **Közepes** (**1 MB-nál kisebb**) (**Medium less than 1 MB**)**, Nagy** (**1 MB-nál nagyobb**) (**Large more than 1 MB**), **Adott méret (KB)** (**Specify size in KB**)

**További beállítások** (**More advanced option**): **Keresés a rendszermappákban** (**Search system folders**), **Keresés a rejtett fájlok és mappák között** (**Search hidden files and folders**), **Keresés almappákban** (**Search subfolders**), **Kis- és nagybetűk megkülönböztetése** (**Case sensitive**), **Keresés a szalagos biztonsági másolatokban** (**Search tape backup**).

Az utolsó módosításra vonatkozó keresésnél természetesen kulcsfontosságú szerepet játszik az, hogy a számítógép órája helyes időt mutasson.

Helyettesítő (joker) karakterek ugyanúgy használhatók egy fájlnév meghatározásánál, mint annak idején a DOS korszakban. A \* karakter tetszőleges számú, míg a ? egy karaktert helyettesít. Állományokra leghatékonyabban a kiterjesztés meghatározásával tudunk keresni (pl.: doc, exe, ppt)

A keresés elvileg működik az Interneten is, de erre egy internetes keresőoldal (google) az ajánlott.

*15. kép Keresés panel* 

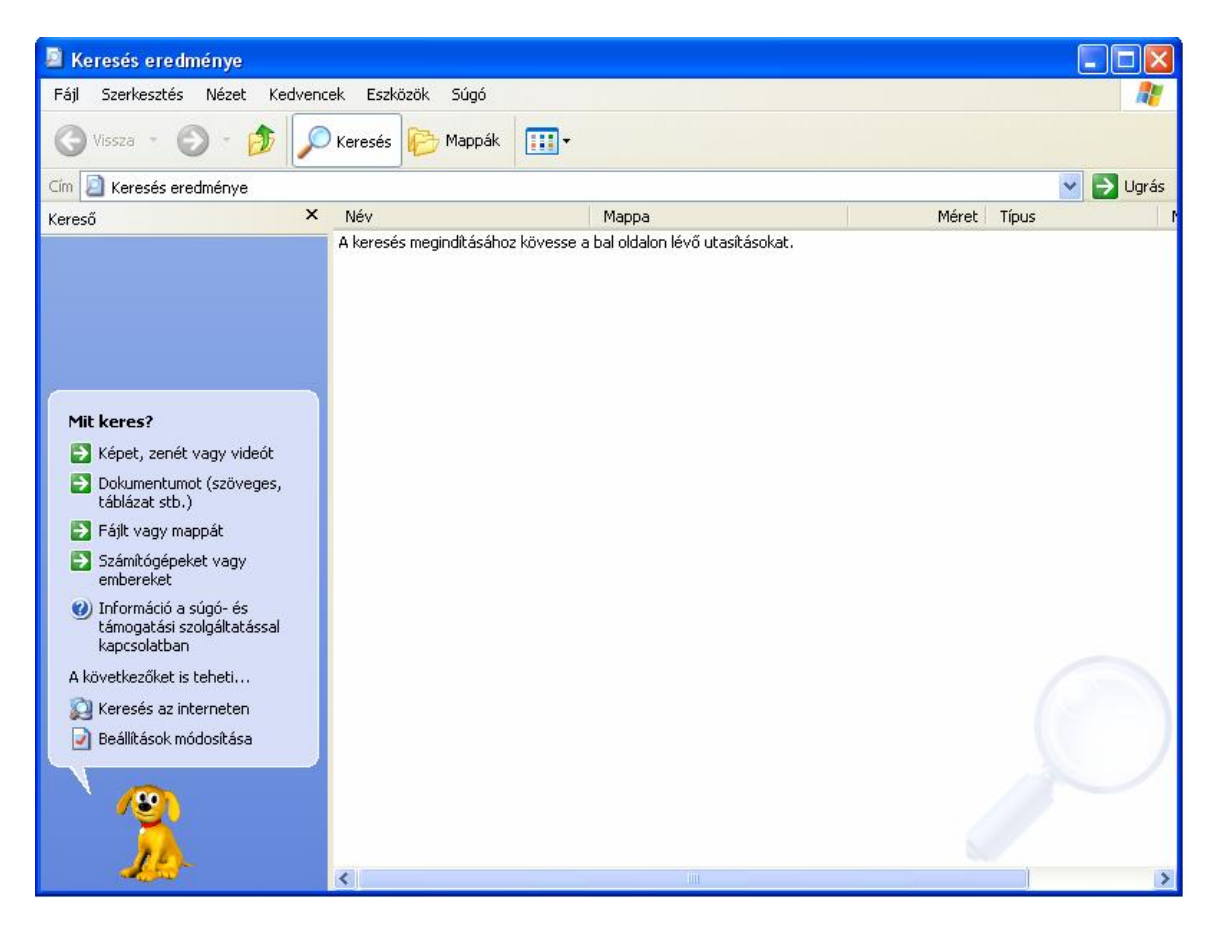

*16. kép Keresés panel – fájl vagy mappa keresése* 

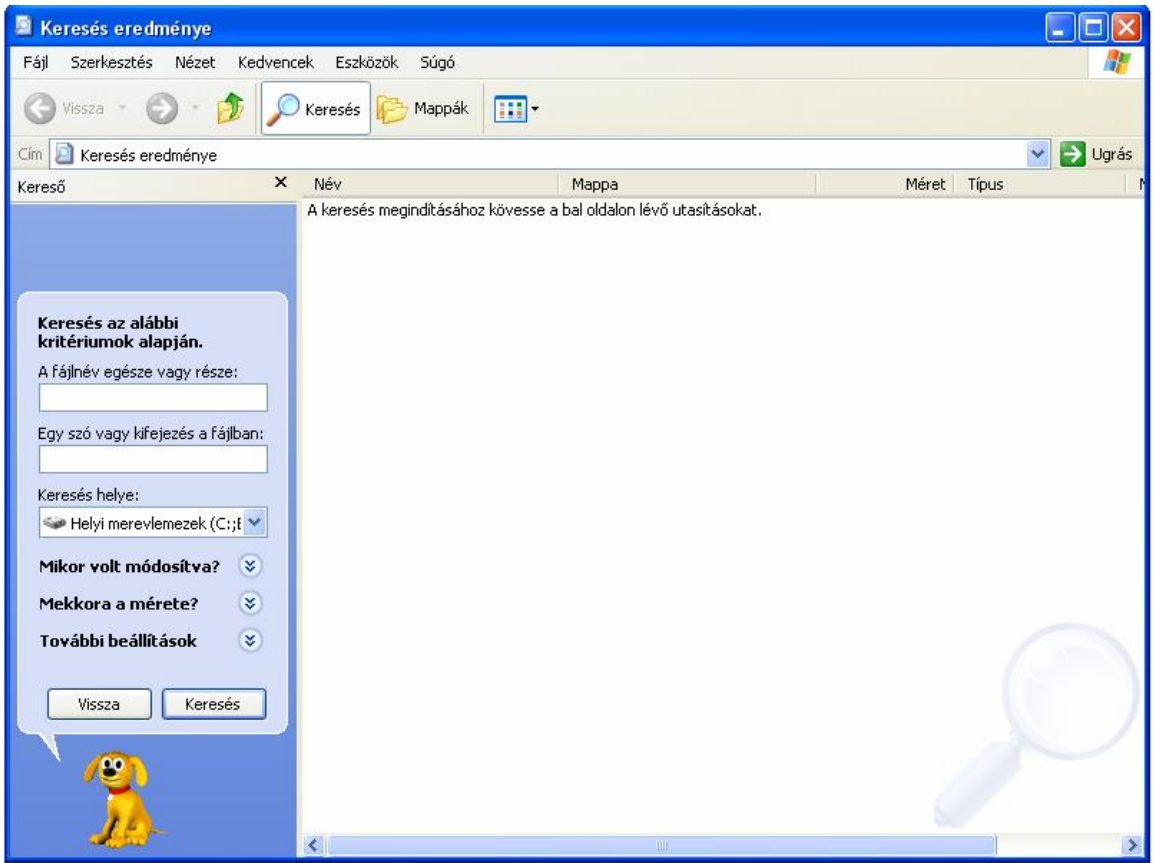

Feladatok:

1. Keressünk rá az ECDL mappára

2. Helyettesítsük az egyes karaktereket kérdőjellel, ismételjük meg a keresést

2. Listázzuk ki az összes doc állományt a D: meghajtón

3. Keressünk rá azokra az állományokra, a D meghajtón, amelyeket az elmúlt héten módosítottunk

4. Listázzuk ki az összes txt kiterjesztésű állományt az ECDL mappákból és almappákból, amelyek tartalmaznak ecdl szöveget

5. Keressünk rá azokra az állományokra, amelyek 20 MB-nál nagyobbak a D:\ECDL\Modul2 mappában

6. Keressünk 100 Mb-nál nagyobb fájlokat az összes meghajtón

# **A Tálca (Taskbar)**

A **Tálca** (**Taskbar**) alaphelyzetben a képernyő alsó szélén, keskeny, egy sornyi sávként helyezkedik el, amely mindig látható marad.

A Tálca elhelyezkedését, méretét azonban megváltoztathatjuk. A Tálca felületére kattintva az egér húzásával áthelyezhetjük a bal, vagy a jobb oldalra, illetve a képernyő

tetejére. A Tálca szélét az egérrel megfogva (az egér ekkor egy függőleges, kétirányú nyíllá változik) a Tálcát magasabbra vagy alacsonyabbra változtathatjuk. Ezzel a módszerrel a Tálcát el is rejthetjük, a magasságát nullára állítva (ez azonban nem tanácsos). A Tálca megjelenését megváltoztathatjuk a **Start menü** - **Beállítások** - **Tálca** paranccsal (**Control Panel > Taskbar and Start Menu**), a Vezérlőpulton a Tálca és Start menü parancsot választva, vagy a Tálcára az egér jobb gombjával kattintva, a **Tulajdonságok** (**Properties**) paranccsal.

A **Tálca zárolása** (**Lock the Taskbar)** jelölőnégyzet bejelölésével lezárjuk a tálcát, és nem tudjuk módosítani a zárolás feloldásáig (a gyorsindítókat, a tálca méretét és elhelyezkedését nem tudjuk módosítani).

Az **Automatikus rejtés** (**Auto-hide the Taskbar**) opciót bekapcsolva azt érjük el, hogy a Tálca minden esetben eltűnik, ha nem használjuk, így több helyet adva alkalmazásainknak. Ha a Tálcát használni szeretnénk, húzzuk az egérmutatót a képernyő megfelelő széléhez, ahol a Tálca automatikusan meg fog jelenni.

A **Mindig látható (Keep the taskbar on the top of other windows)** opcióval biztosíthatjuk, hogy a Tálca mindig az ablakok felett maradjon, így semmi sem takarja. A többi opcióval szabályozhatjuk, hogy a Start menüben kis vagy nagy ikonok szerepeljenek, a csoportosításukat, a nem aktív ikonok megjelenítését, illetve azt, hogy az óra látható legyen-e a Tálca szélén.

A **Hasonló gombok csoportosítása a Tálcán** (**Group similar taskbar buttons**) segítségével a hasonló alkalmazások gombjai csoportosítva jelennek meg. Ezekre gombokra klikkelve válik láthatóvá a tartalom, egy legördülő menü formájában.

**A gyorsindítás megjelenítése** (**Show Quick Launch**) jelölőnégyzettel a gyorsindító menüt tudjuk megjeleníteni illetve eltüntetni.

Módosítható ezen kívül a tálca mérete és helyzete is, de ezek a módosítások csak nem zárolt állapotban történhetnek meg.

*17. kép A Tálca és a Start menü tulajdonságai – a Tálca beállításai* 

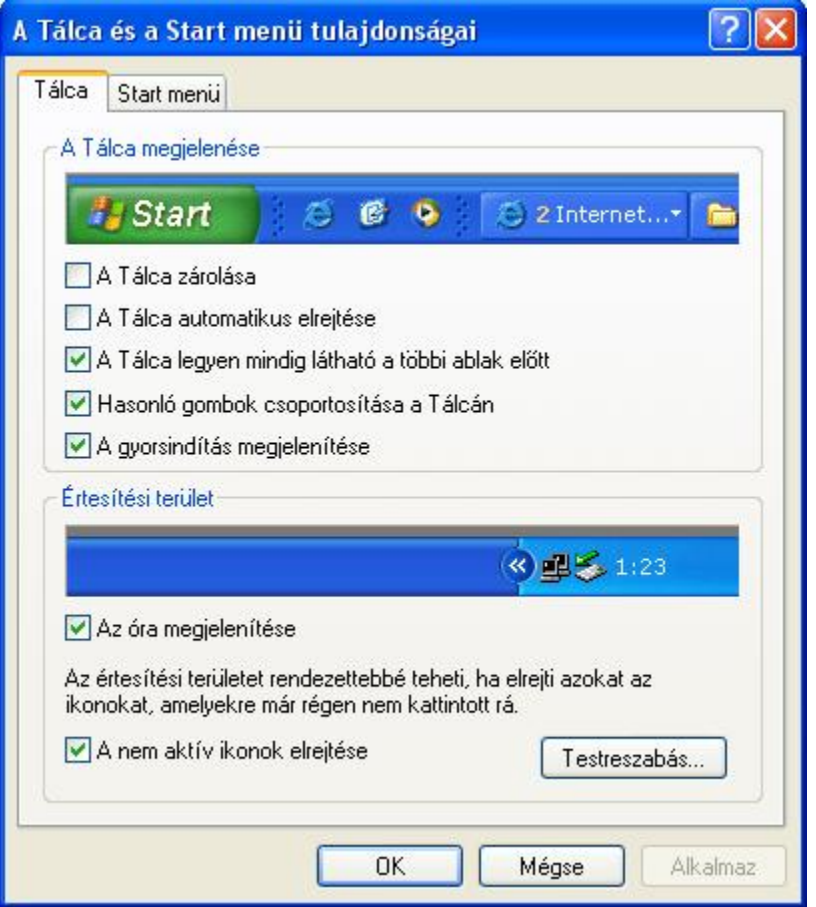

Feladatok:

1. Változtassuk meg a tálca tulajdonságait

2. Helyezzük át a tálcát a képernyő olalaira, és a tetejére, ezután állítsuk vissza alaphelyzetbe

3. Változtassuk meg a tálca méretét, ezután állítsuk vissza alaphelyzetbe

4. Illesszük be a D:/ECDL/modul2/Alapadatok.doc dokumentumba a meghatározott képet, majd mentsük el a változásokat.

#### **Programok és alkalmazások futtatása (indítása)**

A **Futtatás** (**Run**) parancs segítségével lehetőségünk nyílik olyan programok elindítására is, melyek a Programok menüben nem szerepelnek. A Futtatás parancs kiválasztása után meg kell adnunk a kívánt program elérési útvonalát a **Tallózás** (**Browse**). Néhány program esetében nincs szükség az útvonal meghatározására, elegendő az alkalmazás nevének a begépelése (calc – Számológép).

A futtatás másik módja, ha a háttértárunkon megkeressük a futtatni kívánt állományt, és duplán kattintunk a megfelelő fájlra.

*18. kép A Tálca és a Start menü tulajdonságai – a Tálca beállításai* 

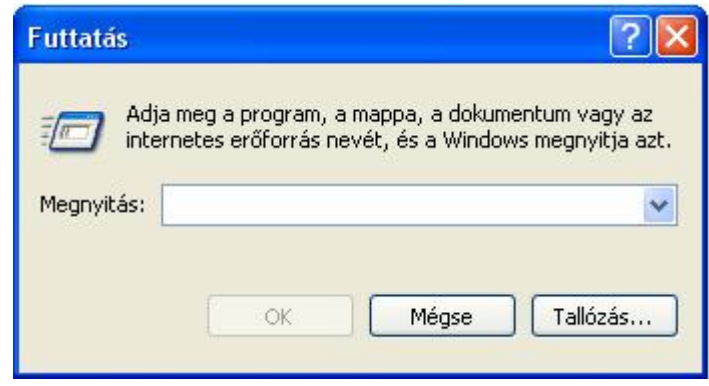

Feladatok:

- 1. Futassuk a **Számológép** (**Calculator**) alkalmazás a **Futtatás** (**Run**) parancs segítségével – Calc. Zárjuk be az alkalmazást
- 2. Futassuk a **Jegyzettömb** (**Notepad**) alkalmazást a **Futtatás** parancs (**Run**) Notepad. Zárjuk be az alkalmazást
- 3. Futtassuk a Word alkalmazást a tallózás parancs segítségével (Program Files)
- 4. Futtasuk a D:/ECDL/modul2/szabadka.exe állományt, mindkét módon. Zárjuk be az alkalmazást

#### **Telepítés**

A telepítés-intsallálás (gyakran lehet találkozni az angol *installation* és *setup* kifejezésekkel) az a folyamat, amikor egy alkalmazás vagy operációs rendszer a számítógépre kerül. A folyamatot végrehajtó programok elkészítése külön programozással vagy telepítőkészítő programok segítségével történik. Maga az eljárás gyakran részben vagy egészében testreszabható (például a célkönyvtár, telepítendő összetevők, parancsikonok stb.).A legtöbb program és operációs rendszer ilyen telepítőket használ, vannak azonban olyanok is, melyek egyszerűen átmásolják a szükséges fájlokat.

A különböző dokumentumokat (Word, Excel, Mp3, Avi) nem kell telepíteni, elegendő, ha a háttértárunkra másoljuk.

Egyes operációs rendszerek egyszerűen, telepítés nélkül, CD-ről, DVD-ről vagy pendrive-ról indíthatóak, és manapság egyre több népszerű programnak készítik el az ilyen (ún. *portable*) változatát.

A telepítés alkalmával a következő történik:

- § fájlok és mappák másolódnak a célkönyvtárba és egyéb könyvtárakba (pl.: Windows könyvtár)
- § kialakul az ugynevezett asszociációs viszony (médialejátszó asszociál a megfelelő kiterjesztésekre)
- § parancsikonok másolódnak a Start menübe, az Asztalra illetve a Gyorsindítóba

A telepítéssel ellentett művelet az eltávolítás (**uninstall**), amikor is törlődnek a célkönyvtárba, és az egyéb helyekre másolt állományok (és a célkönyvtár is), a gyorsindítók és a parancsikon, valamint megszűnik az asszociációs viszony is. A telepített alkalmazásokat mindig eltávolítás paranccsal (Vezérlőpul-Control Panel) távolítjuk el (nem manuális törléssel!!!).

#### Feladatok:

1. Telepítsünk a D:/ECDL/modul2/Telepites/kiskonyvtar\_setup.exe telepítő segítségével, a D:/ECDL/modul2 célkönyvtárba

2. Telepítsünk a D:/ECDL/modul2/Telepites/GoogleEarthWin.exe telepítő segítségével, a D:/ECDL/modul2 célkönyvtárba

3. Telepítsünk D:/ECDL/modul2/setup.exe telepítő segítségével, a D:/ECDL/modul2 célkönyvtárba. Majd nyissuk meg a Magyar Nepmese.avi fájlot az mv2 ljátszó segítségével, majd engedélyezzük ezt a lejátszót elsődleges lejátszóra az avi fájlok asszociációjára

# **Ikonok, parancsikonok és gyorsindítók**

Ha egy programot több helyről szeretnénk indítani (asztal, start menü, gyorsindító), akkor ezt úgynevezett **parancsikonok**at (**shortcut**) létrohozásával tudjuk megvalósítani. Ezek az állományok valójában néhány byte hosszúak (az állomány elérési útvonalát, és ikonját tárolják), de rájuk klikkelve indíthatjuk a hozzájuk rendelt programot.

Parancsikonokat létre tudunk hozni úgy, hogy a valós programot szimbolizáló ikonra klikkelünk a jobb egérgombbal. Az így megjelenő helyi menüből válasszuk ki a **Parancsikon létrehozása** (**Create Shortcut**). A művelet hatására a kívánt helyen létrejön a parancsikon. A visszafelé gördülő nyíl különbözteti meg a valós programmásolatoktól, illetve az eredeti állománytól. A parancsikon létrehozása után áthelyezhető, másolható és átnevezhető.

Parancsikon létrehozható a helyi menü segítségével az **Új** menü **Parancsikon** (**New > Shortcut**) menüpontját választva. Ezután a háttértáron meg kell keresni, hogy hol helyezkedik el az eredeti állomány, a **Tallózás** (**Browse**) utasítás segítségével. Ezután meg kell határozni a gyorsindító nevét az **Adja meg a parancsikon nevét** (**Type name of shortcut**) mezőbe gépelve ezt (illetve elfogadva az operációs rendszer által felkínált megoldást). A **Befejezés** (**Finish**) gombot lenyomva hozzuk létre a parancsikont.

*19. kép Parancsikon létrehozásának első lépése* 

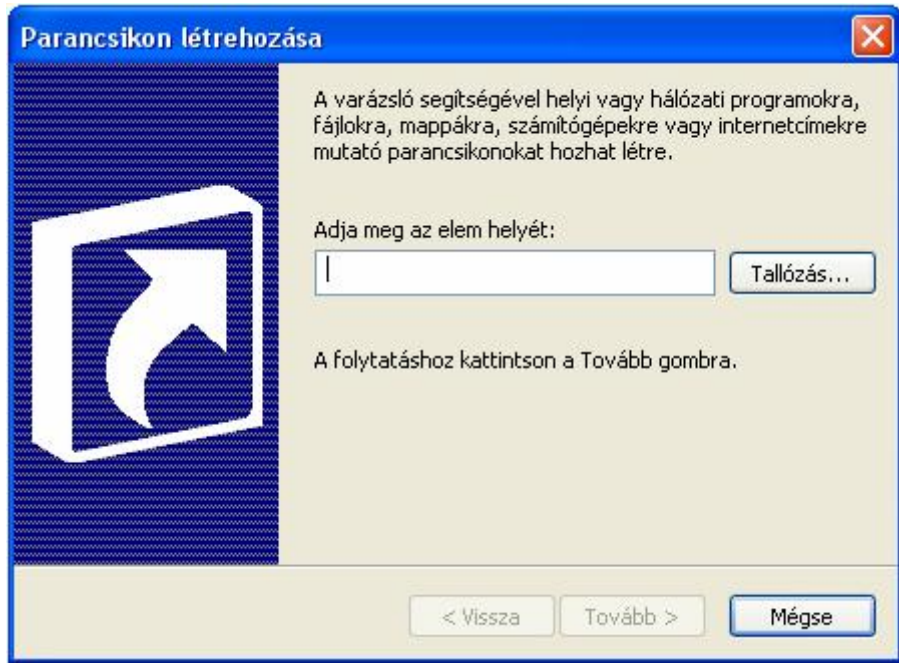

*20. kép Parancsikon létrehozásának második lépése* 

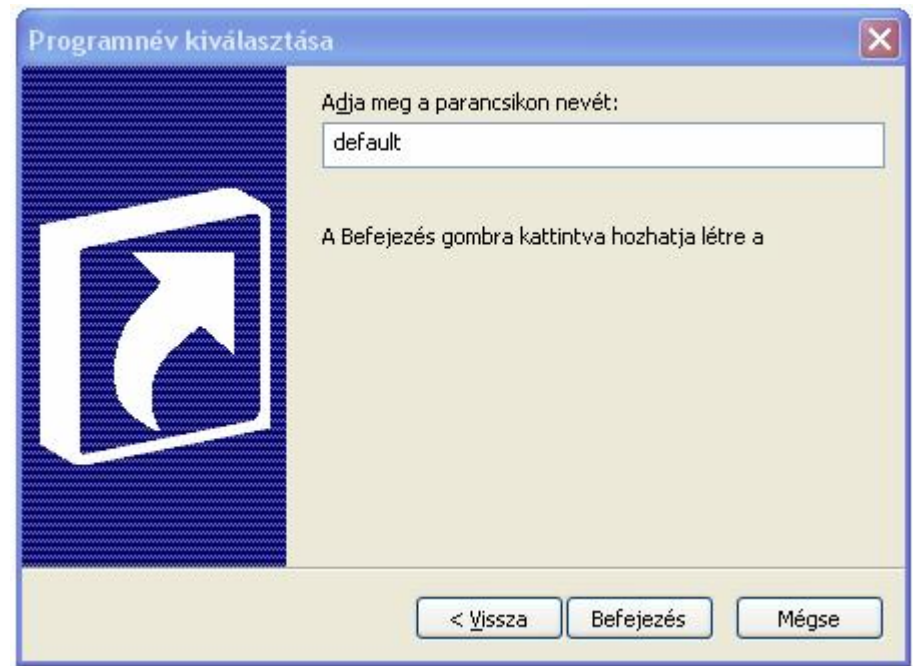

A **Gyorsindítók** (**Quick Launch**) ikonokkal is programok tudunk indítani, de egy külön helyen kapnak helyet (a tálcán, alapesetben a start gomb mellett jobbról). Indításukhoz a dubla klikkelés helyett, az egyszerű klikkelés szükséges. Létrohozásuk úgy történik, hogy parancsikonokat helyezünk át a gyorsindítás panelre. Ezután a sorrendjük cserélhető, törölhetőek, vagy áthelyezhetőek újra az asztalra.

*21. kép A Start gomb és a gyorsindítók* 

> **CHOSES F** Start

Az asztalon található ikonokat átrendezhetjük manuálissan (az ikonok áthúzásával), illetve rendezhetjük meghatározott szempontok szerint: **Név** (**Name**), **Méret** (**Size**), **Típus** (**Type**), illetve a **Módosítás** (**Modified**) szerint. Ezeket az opciókat úgy tudjuk elérni, ha az asztalra klikkelünk a jobb gombbal, és a helyi menüből az **Ikonrendezés szempontjai** (**Arrange Icons By**) almenüt választjuk ki.

*22. kép Az Ikonrendezés szempontja* 

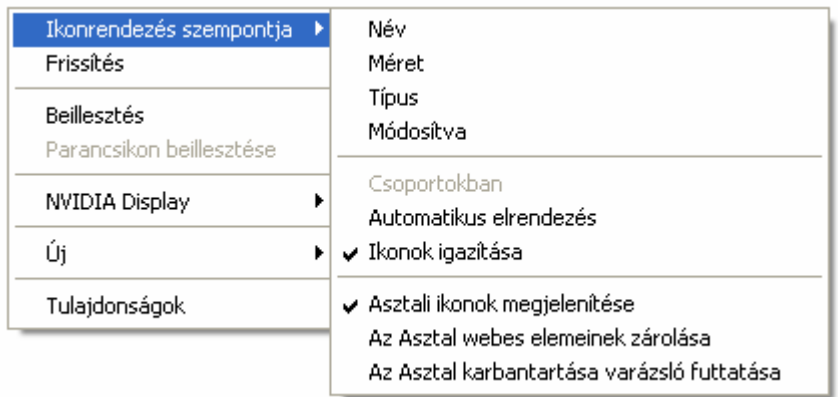

# *3. táblázat Ikonok a Microsoft XP-ben*

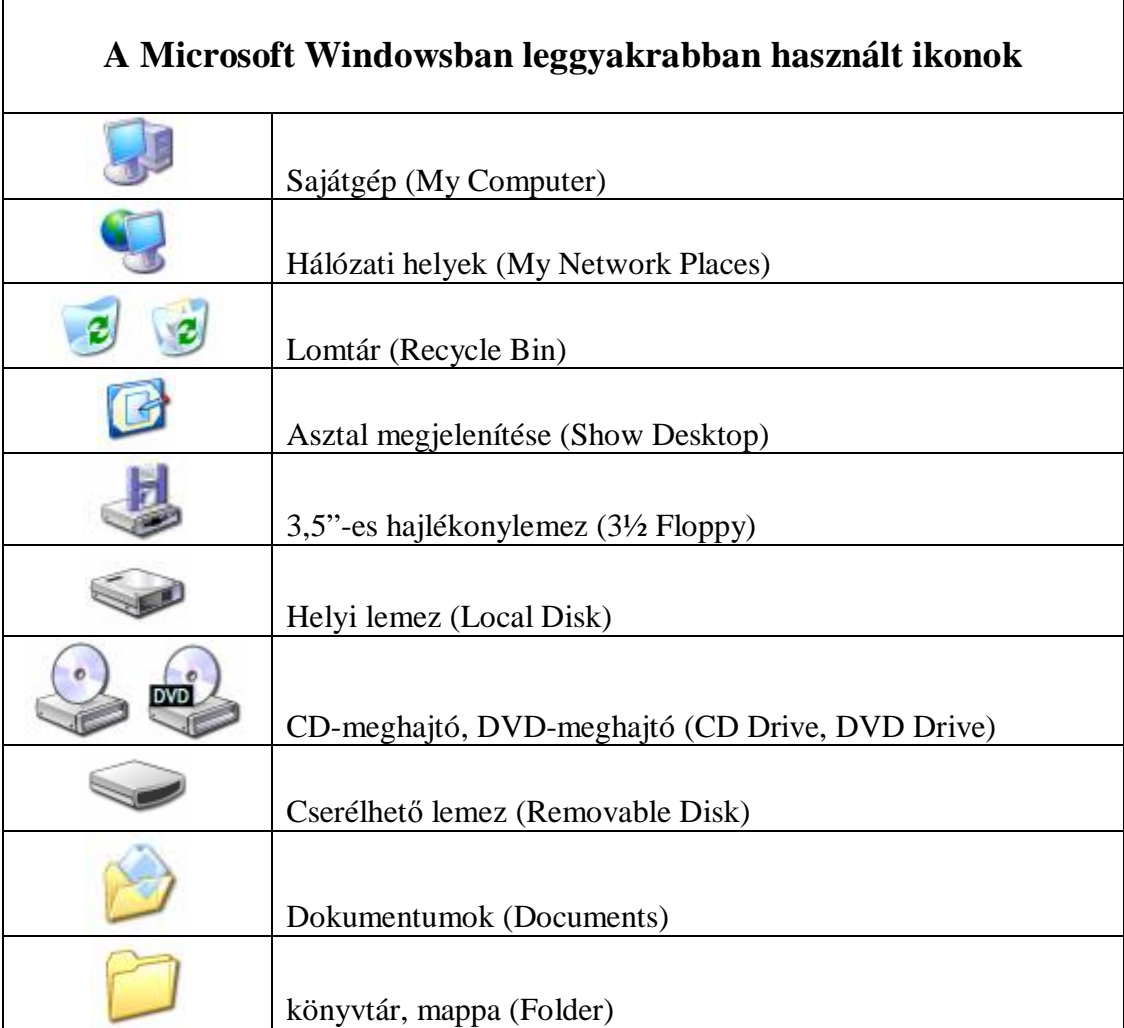

Feladatok:

1. Rendezzük a D:/ECDL/modul2 ikonjait a felsorolt szempontok szerint (határozzuk meg a legnagyobb méretűt, az utoljára módosítottat, és fordítva). Töltsük ki az D:/ECDL/modul2/Alapadatok.doc dokumentum rendezésre vonatkozó celláit, valamint illesszük be a lefényképezett ablakokat, majd mentsük el a változásokat.

2. Készítsünk parancsikont a D:/ECDL/modul2/szabadka.exe állományból mindkét lehetséges módon (melyiket alkalmazzuk mikor?)

3. Készítsünk a parancsikonból gyorsindítót, majd a gyorsindítóból parancsikont

4. Készítsünk parancsikont a D:/ECDL/modul2/animation\_tutorial\_by\_biro.avi fájlból, Kedvenc tutorialom néven

5. Töröljük az elkészített ikonokat

## **A Súgó**

A Súgó és támogatás (Help and Support Centre) az operációs rendszer egyik szolgáltatása, melyből segítséget kaphatunk a Windows rendszer, vagy egy program használatához. A Windows általános használatához ad tanácsokat. Súgó azonban csaknem minden programban van, használatával hatékony segítséget kaphatunk a felhasználói programok használatához.

Tippek:

- § Az **F1** billentyű lenyomásával bármikor előhívhatjuk az aktuális programhoz tartozó súgót.
- § A legtöbb program a menüsorból is elérhetővé teszi a Súgó szolgáltatásait.
- § Párbeszédablakokban további segítséget is kaphatunk:
- § Ha elérhető, a Súgó gombra kattintva az adott művelet elvégzéséhez kaphatunk segítséget.
- § A legtöbb párbeszédablak jobb felső sarkában látható<sup>2</sup> kérdőjel ikonra kattintva az egérmutató megváltozik. Ha ezután a párbeszédablak rovataira kattintunk, a kitöltéshez kaphatunk segítséget. A rövid leírás egy sárga mezőben jelenik meg.
- § Ugyanezt a funkciót az egér jobb gombjával kattintva is előhívhatjuk. Ilyenkor kattintsunk a *"Mi ez?"* parancsra. A sárga téglalap területére kattintva visszatérhetünk a munkánkhoz.

A Súgó alaptípusa egy kézikönyv-készletnek felel meg, ahol az egyes könyvekben tudunk keresni, és azok lapjait megnyitni. A **Tárgymutatóban** (**Help Topic**) keresve adott kulcsszavakhoz tartozó súgóoldalakat kereshetünk ki.

A **Keresés** (**Search**) fülre kattintva azokat a súgóoldalakat tudjuk megkeresni, amelyek szövege az általunk keresett szót tartalmazza.

#### *23. kép A Súgó*

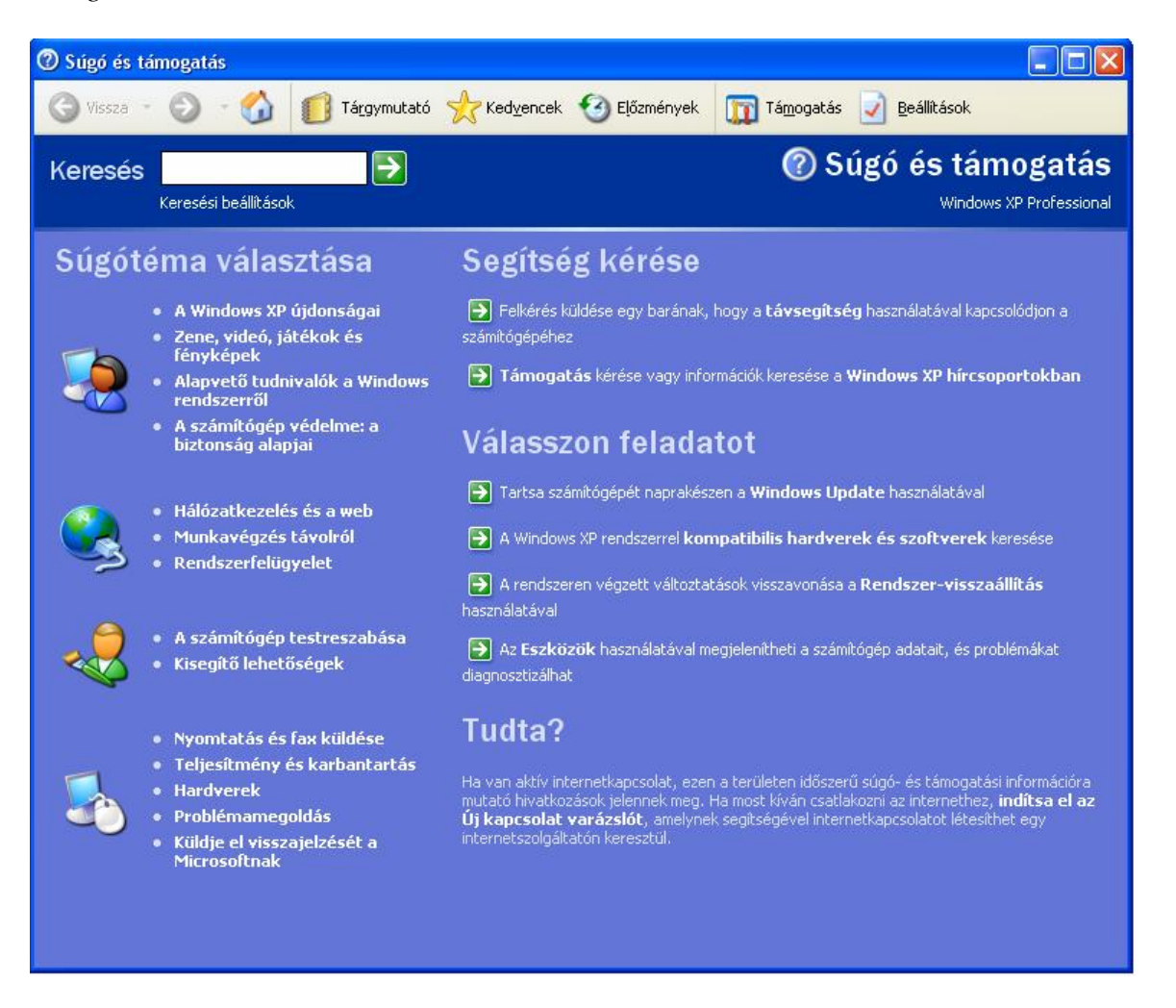

A számítógépünkre telepített súgófájlok megtalálhatóak a **Windows\Help** rendszermappában, a \*.chm és \*.hlp kiterjesztésű fájlok közvetlenül is megnyithatóak.

A tartalomjegyzék kezdőlapjához mindig visszatérhetünk a Kezdőlap gombra kattintva. A **Keresés** (**Search**) mezőbe beírt kulcsszó alapján kikerestethetjük a bennünket érdeklő súgótémaköröket, a tárgymutató bejegyzéset a Tárgymutató gombra kattintva, egy szó beírásával, vagy a lista görgetésével tekinthetjük meg. Egyes témakörök gyakran több bejegyzésnél is megtalálhatók. Egy szó vagy kifejezés összes előfordulásának megkereséséhez a Keresés mezőbe írjuk be a keresett szót vagy a kifejezést, majd kattintsunk a Keresés megkezdése  $\Box$  gombra, vagy nyomjuk meg az Enter billentyűt.

A Windows XP súgórendszere HTML, a Web leírónyelve segítségével formázza és jeleníti meg a tudnivalókat. Internet kapcsolat esetén a hivatkozások nem csupán a súgón belüli témakörökre korlátozódnak, megjeleníthetők a World Wide Weben található további, vagy a termékkel kapcsolatos legfrissebb tudnivalók is.

A Súgó egyes témaköreit kinyomtathatjuk az eszköztár Nyomtatás szombjára való kattintással, vagy ha a témakör szövegébe az egér jobb gombjával kattintva a **Nyomtatás** (**Print**) parancsot választjuk.

Feladatok:

1. Keressünk szöveget a Súgóban a Painttel kapcsolatosan, majd másoljuk a D:/ECDL/Modul2/Alapadatok.doc dokumentumba a megfelelő helyre, majd mentsük el a változásokat.

## **Kilépés a rendszerből**

A rendszerből való kilépésnek többféle oka lehet, de a leggyakoribb azonban az, hogy befejeztük a munkánkat, és az adott számítógépen már nem kívánunk dolgozni. A kilépés több szempontból is fontos: egyrészt, ha a számítógépet ki akarjuk kapcsolni, szükséges, hogy ezt a Windows-nak is jelezzük. Ilyenkor a gép a még nem mentett adatokat lemezen tárolja, hogy a gép kikapcsolásakor ne forduljon elő adatvesztés vagy sérülés. Másrészt, ha a gépet nem is szeretnénk kikapcsolni, akkor is fontos, hogy kijelentkezzünk a számítógépes hálózatból, hogy ha majd másvalaki ül a gépünk elé, újra be kelljen jelentkeznie. Ezzel meggátolhatjuk, hogy valaki a hálózaton tárolt adatokhoz a mi nevünkkel és jelszavunkkal férjen hozzá.

*24. kép* 

*tartományhoz kapcsolódó számítógép leállítása* 

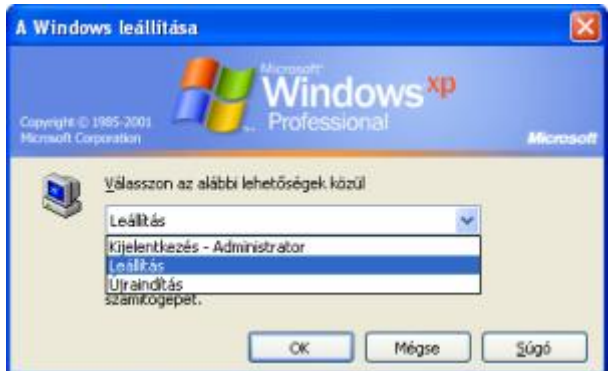

*25. kép otthoni számítógép kikapcsolása* 

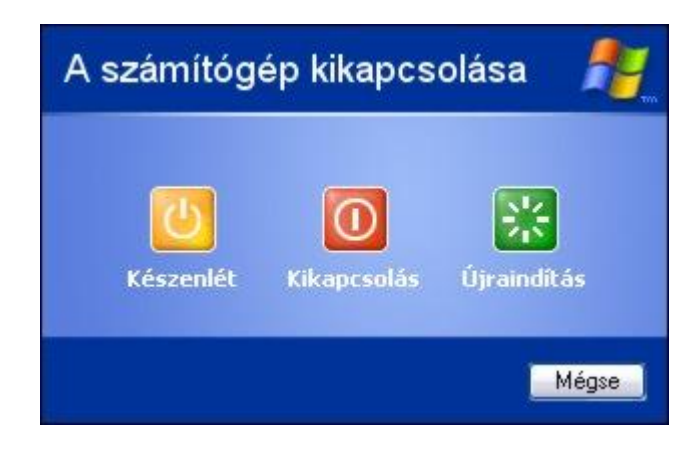

A kilépéshez minden esetben a **Start menü**, **Kikapcsolása** (**Start > Turn Off Computer**) parancsát kell használni. Az ezután megjelenő ablakból választhatjuk ki a kívánt kilépési módot.

Amennyiben munkánk befejeztével szeretnénk a számítógépet kikapcsolni, a **Kikapcsolás** (**Turn Off**) parancs használatával tudjuk ezt megtenni. A parancs után röviddel a Windows rendszer leáll, majd egy üzenettel tudtunkra adja, hogy a számítógép kikapcsolható. Fejlett energiagazdálkodású alaplappal (ACPI) rendelkező számítógépek a leállítás paranccsal a teljes kikapcsolást is végrehajtják, ez esetben külön üzenetet nem kapunk.

Bizonyos esetekben szükség lehet a számítógép újraindítására. (pl. valamilyen alapbeállítás megváltoztatása után a rendszer igényelheti az újraindítást, hogy az új beállítás érvényt kapjon.) Ebben az esetben válasszuk az **Újraindítás** (**Restart**) parancsot. Ennek hatására a Windows rendszer végrehajtja a teljes leállási, majd a teljes indulási folyamatot. Ezután újra be kell jelentkeznünk, ha szeretnénk tovább dolgozni.

**Készenlét** (**Stand By**) állapotban a számítógép egésze alacsony fogyasztású állapotra vált, amelyben a géphez csatlakoztatott eszközök (például a képernyő és a merevlemezek) kikapcsolnak, így a számítógép kevesebb áramot fogyaszt. Amikor újra használni szeretnénk a számítógépet, az gyorsan visszaáll készenléti állapotról normál üzemmódra, és az asztal pontosan úgy jelenik meg, mint akkor, amikor otthagytuk a gépet. A készenléti állapot különösen hasznos a hordozható számítógépek esetében, ahol a laptop energiájának megtakarítása lényeges szempont.

Amikor egy adott gépen a munkánkat befejeztük és kikapcsolás nélkül a számítógépet otthagyjuk, elegendő kijelentkezni a rendszerből. A rendszerből a **Kijelentkezés** (**Log Off**) paranccsal jelentkezhetünk ki. Ezzel a Windows rendszerben visszajutunk a hálózati bejelentkezés ablakához, ahol - ha majd újra dolgozni kezdünk meg kell adnunk a felhasználónevünket és jelszavunkat.

Ha több felhasználó dolgozik egy számítógépen, a felhasználók közötti váltás során a ki- és bejelentkezések sok időt vesznek el. Ezt a **Felhasználóváltás** (**Switch User**) menüpont kiválasztásával tudjuk kezdeményezni. A gyors felhasználóváltás, a tartományhoz nem csatlakozó Windows XP Home Edition és Windows XP Professional rendszerek szolgáltatása lehetővé teszi, hogy a számítógépről való kijelentkezés nélkül váltson a felhasználók között. Egy számítógépet több felhasználó oszthat meg és használhat párhuzamosan, és a váltásokhoz nem kell bezárni futtatott programjaikat.

#### **Adatszerkezet és fájlkezelés**

#### Bevezető

Ha áttekintjük a Windows rendszer által használt adatszerkezet felépítését, láthatjuk, hogy a megszokott fa struktúra szerinti adattárolás kiindulópontja az **Asztal**  (**Desktop**). Ebből nyílnak a Sajátgép (My Computer), Hálózatok (**My Network Places**) és a **Lomtár** (**Recycle Bin**) logikai mappái. Az Asztal mappában található objektumok természetesen a munkaasztalról is elérhetőek, de megjelennek a fájlkezelésre szolgáló eszközökben is.

#### Sajátgép

A **Sajátgép** (**My Computer**) logikai mappa tartalmazza a saját (lokális) helyi gépünk erőforrásait, úgymint lokális háttértárolóink meghajtóit (floppy lemez, merevlemez, CD-ROM meghajtókat, illetve a helyi hálózat által nyújtott hálózati meghajtókat) a Dokumentumok és Megosztott dokumentumok mappát és saját gépünk beállításait tartalmazó **Vezérlőpult** (**Control Panel**) logikai mappát.

A háttértárolóink azonosítására az abc betűit használjuk. A floppylemezek meghajtóit (egyre ritkábban kerülnek beépítésre) A és B betűvel jelöljük. A merevlemezek jelölése a C betűtől kezdődik. A betűk után pont kerül, ezzel jelezve, hogy nem programról van szó (**C:**, **D:**, stb).

A nagyobb kapacitású merevlemezeket azonban általában **particionálják**, több részre osztják fel. Így ezeknek a felosztott merevlemezeknek a részeit külön meghatjóként kezeli az operációs rendszer is (például: egy merevlemezt C: és D: partícióra osztanak).

#### Mappák és állományok

A számítógépen tárolt adatokat különböző csoportokba rendezzük. Ezeket csoportokat **mappának** (**folder**) nevezzük. A mappák alkotják a mappastruktúrát vagy régebbi nevén könyvtárstruktúrát Ezek a mappák lehetővé teszik, hogy az egyes állományainkat, bizonyos logikai vonalat követve, a legkönnyebben megtaláljuk. Az állományainkat rendezhetjük például témakörök szerint: szöveges dokumentumok, táblázatok, képek, filmek, zenék. Ezeket a kategóriákat is rendezhetjük további csoportokba (például a képeinket: képek a nyaralásról, képek a telelésről, képek otthon, képek a munkahelyünkről, stb.).

Az adott meghajtón található kiindulási pontot, illetve legmagasabb szintet **főkönyvtárnak** vagy **gyökérkönyvtárnak** (**root directory**) nevezzük. A főkönyvtárból elérhető mappákat **első szintű mappáknak** (**alkönyvtárak**) nevezzük, az ebből nyíló mappákat második szintű mappáknak nevezzük. Természetesen ezek az alkönyvtárak tetszés szerint létrehozhatóak, tetszőleges szinteken.

Ha a számítógépünk háttértárolóit egy polcon található mappáknak csoportjaként képzeljük el, akkor ezekben a mappákban helyet kapó dokumentumok (papírok, iratok) lennének az egyes **állományok** vagy **fájlok** (**file**). Az operációs rendszer szempontjából egy állomány csak bináris jegyek sorozata. Az állományt használó program feladata, hogy megértse az adatok jelentését az álományon belül, és megjelenítse a tartalmát a felhasználó számára értelmezhető módon (szöveg, kép, hang, multimédia)

Egyes esetekben szükséges lehet közvetlenül a mappákra vagy az állományokra hivatkozni (például a futtatás panelen). Ilyenkor az utasítás a meghajtó meghatározásával kezdődik, az egyes elemeket pedig a \ jellel választjuk el egymástól. A hivatkozás ilyen módját **elérési útvonalnak** nevezzük. A gyakorlatban a következő lenne egy elérési út: D:\Tanitokepzo\Masolasok\hardverismeret.doc.

#### *26. kép Mappastruktúra (fa/tree szerkezet)*

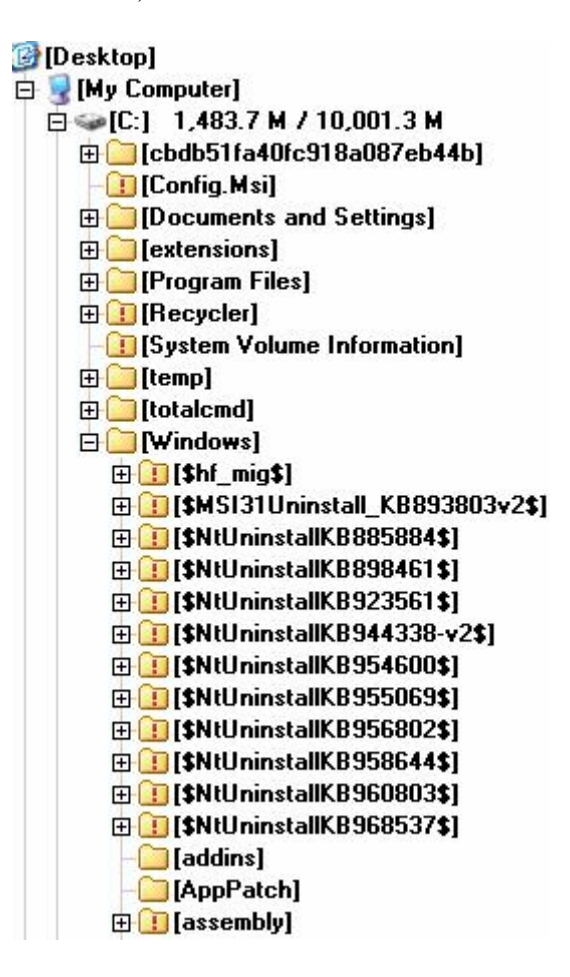

#### Kiterjesztések

A fájvégződésnek vagy kiterjesztésnek nevezzük a fájl egész nevének utolsó három vagy négy betűjét (számát). A fájlvégződés a fájlban a pont után következnek. Például a szeminarium.doc fájlnál a doc a fájl kiterjesztése.

A kiterjesztéseket az operációs rendszer használja arra, hogy meghatározott kiterjesztésű fájlokat rendel programhoz, programokhoz. Ezt a viszonyt asszociációs viszonynak nevezzük. A szeminarium.doc esetében például a Word asszociál a doc kiterjesztésre. Ha duplán klikkelünk az állományra, akkor megnyitja az említett program, és segítségével tudjuk szerkeszteni is.

Az asszociációs viszonyt a adott fájlra jobb gombbal klikkelve a **Társítás** (**Open with**) tudjuk módosítani. Itt tudunk hozzárendelni programot a fájlhoz. Ha az adott program nem szerepel a listán, akkor a **Program választása** (**Choose Program**) utasítással tudjuk meghatározni a társítani kívánt programot (futtatható fájl megmutatásával).

#### *27. kép*

*Társítás, jobb klikkelés a fájlra – helyi menü* 

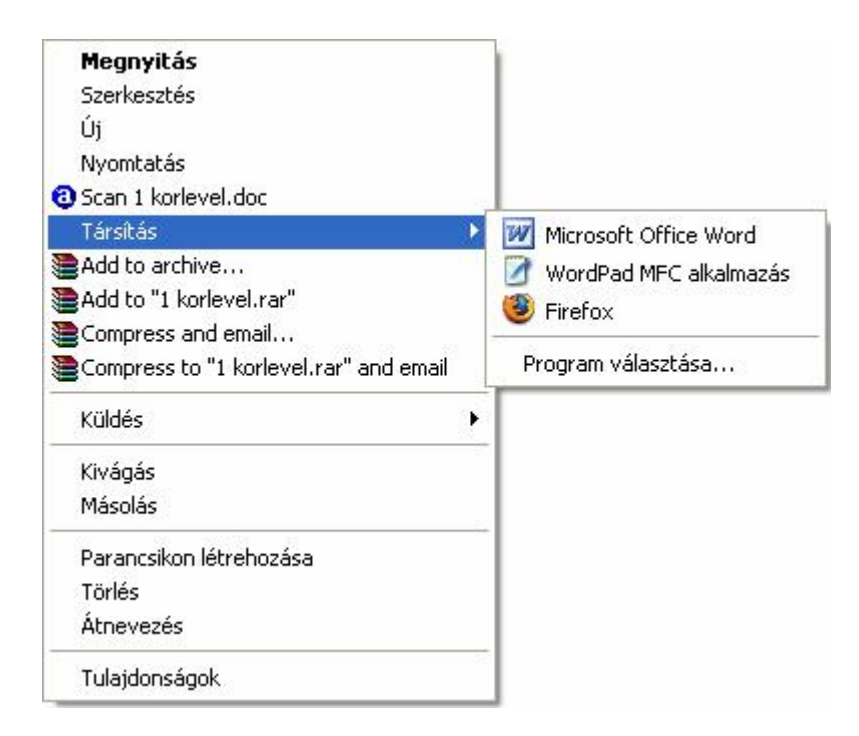

Egy tetszőleges ablak **Eszközök** (**Tools**) menüjéből a **Mappa beállításai** (**Folder Option**) menüpontra klikkelve részletesebben meg tudjuk határozni a fájlok és a programok közti viszonyt. A **Fájltípusok** (**File Types**) fül alatt megtalálható az összes, operációs rendszerünk által, ismert fájltípus. Egyenként ezekre klikkelve, majd a **Speciális** (**Advanced**) gombot választva tudunk programokat rendelni a fájlok megnyitásához, szerkesztéséhez, ikon cserélni, stb.

# *28. kép Mappa beállítása ablak, Fájltípusok fül*

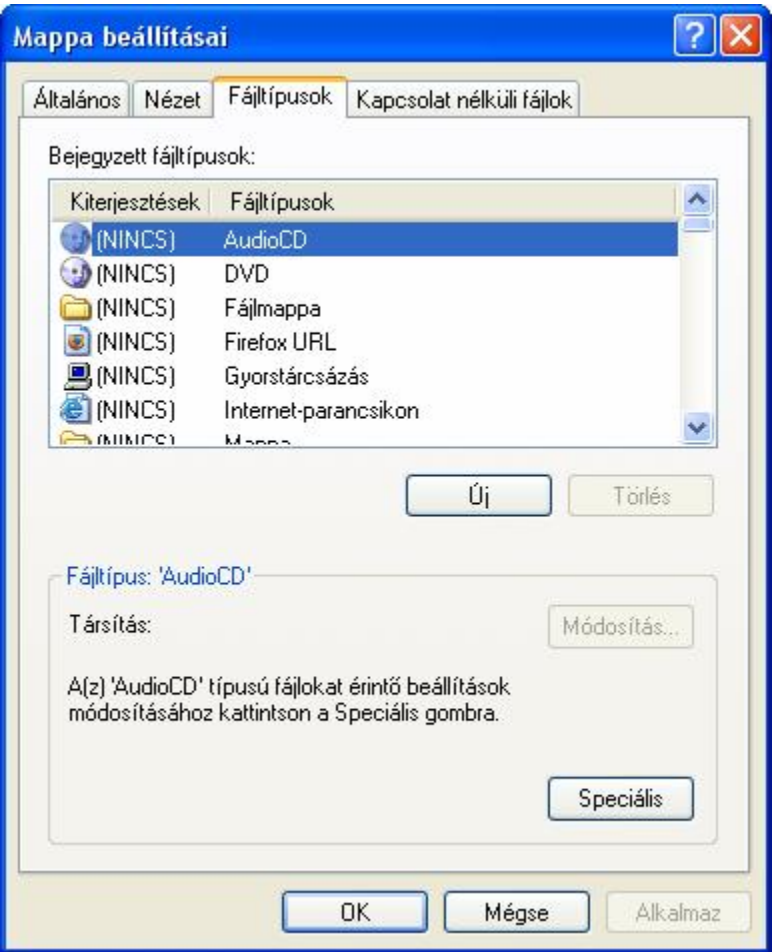

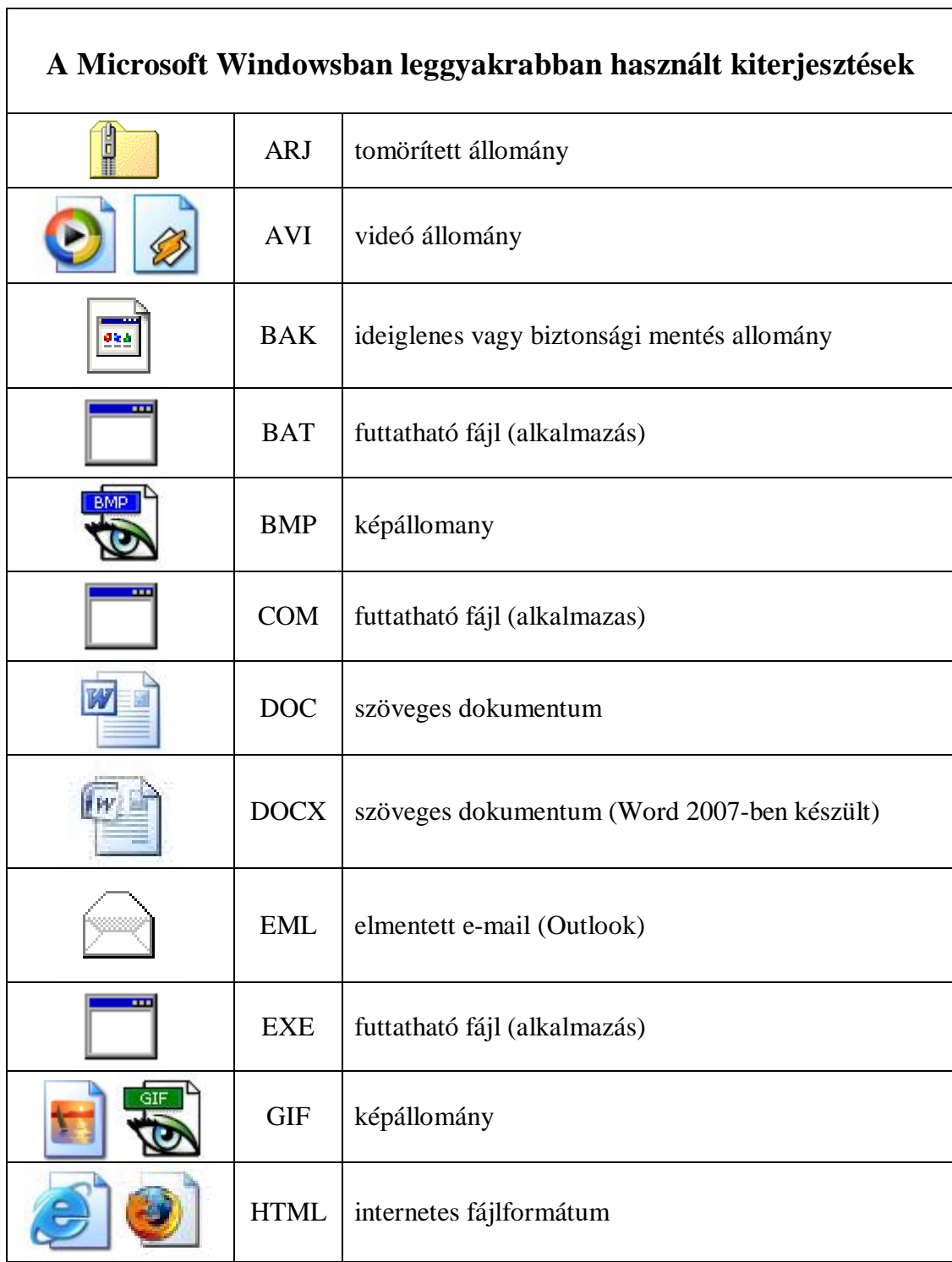

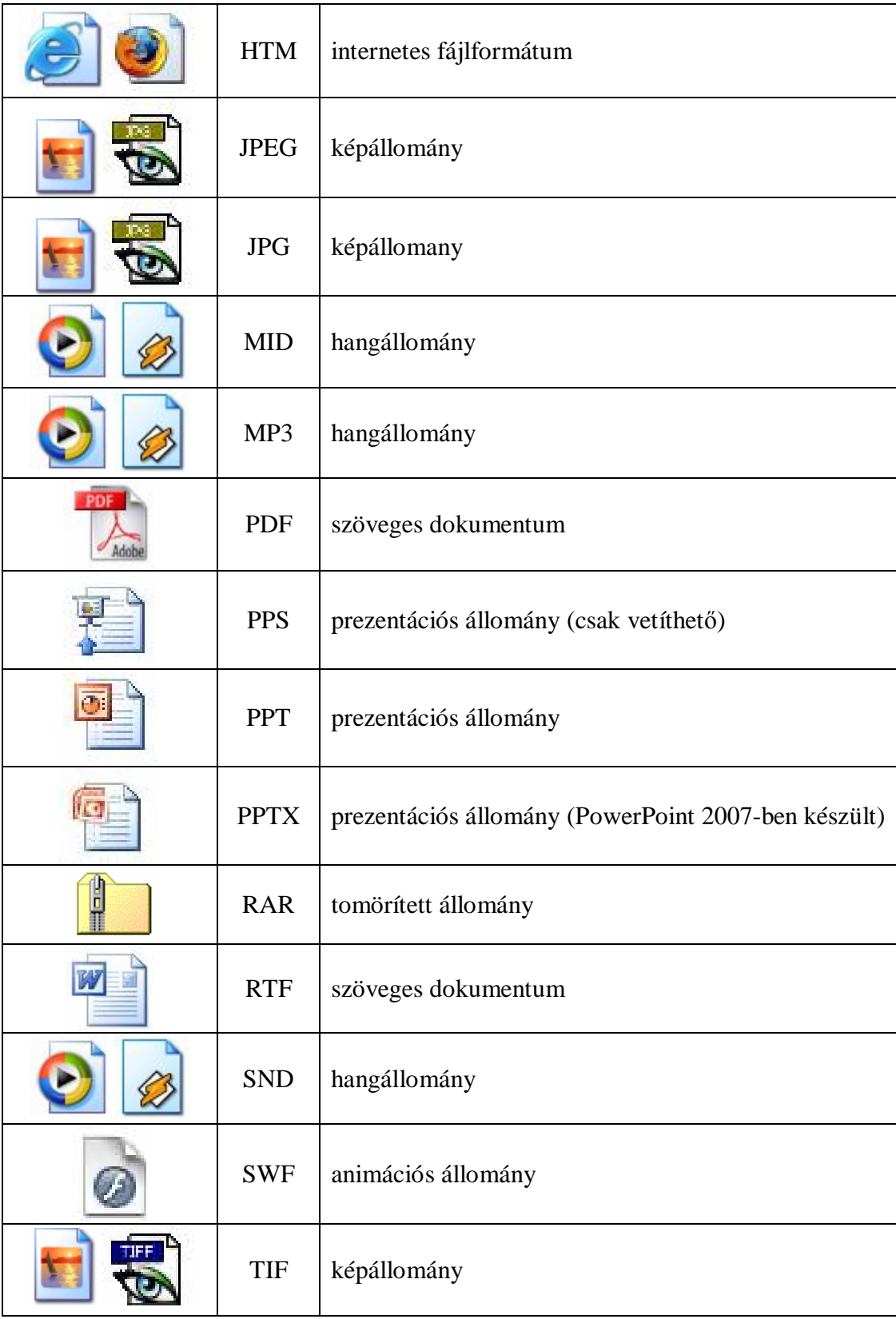

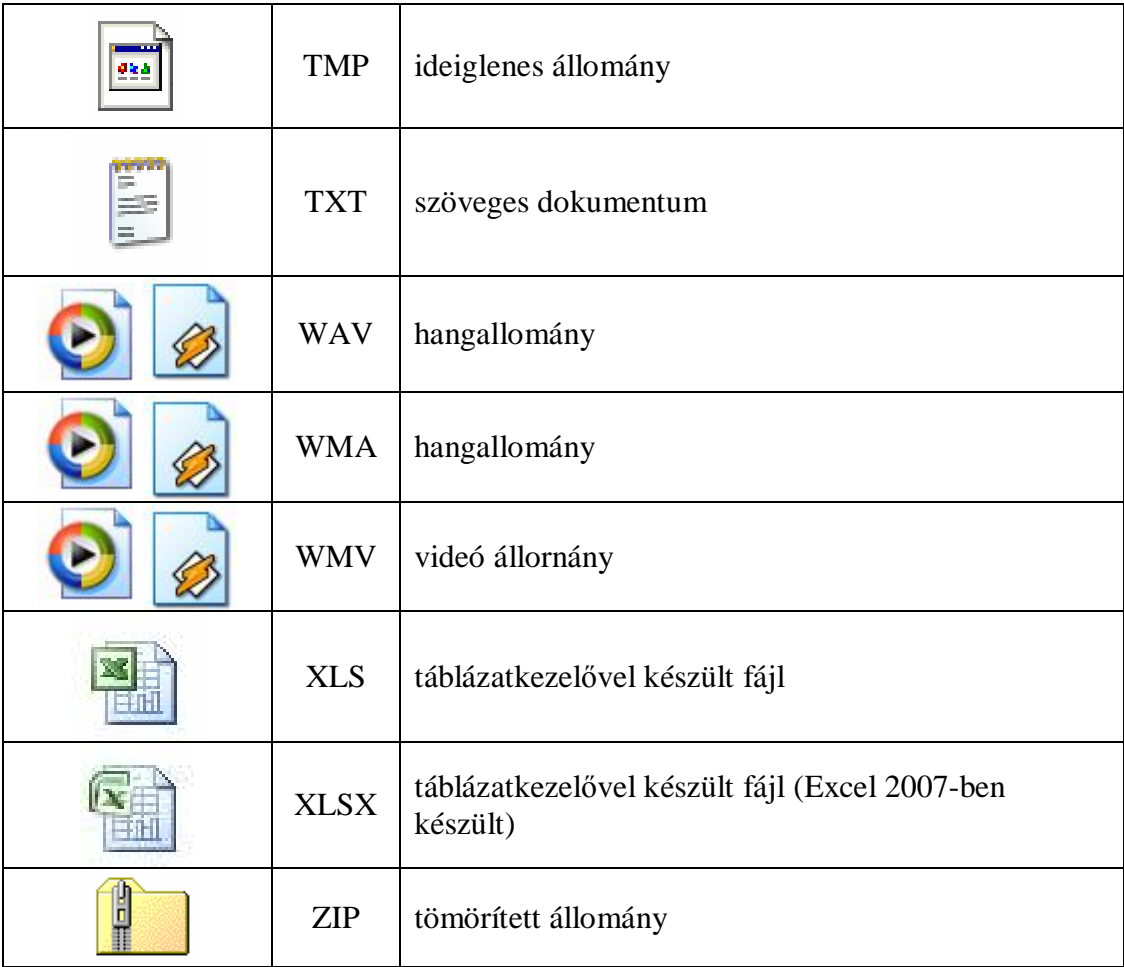

Tekintsük át a Sajátgép tartalmát. A megjelenő listában az aktuális mappa tartalmát láthatjuk. A megjelenő ikonok az almappákat és fájlokat jelölik. A belső mappák jelölése: egy sárga mappa; a fájlokat típusuk szerint más-más ikonok jelölnek. Azt, hogy egy mappa tartalmaz-e belső mappákat vagy fájlokat, úgy állapíthatjuk meg, ha az ikonjára vagy nevére duplán kattintva megnyitjuk azt.

*29. kép A Sajátgép ablak*

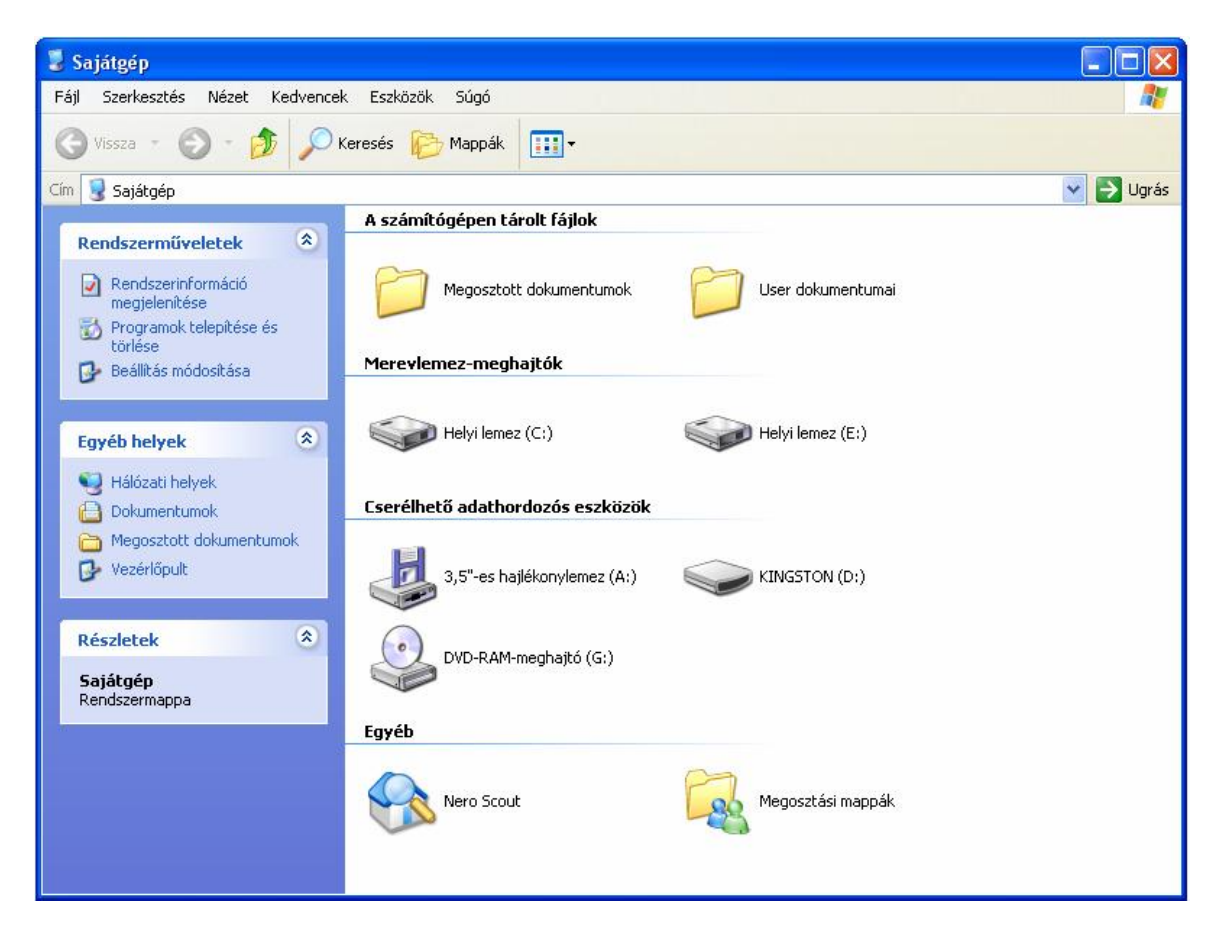

A menüsor alatt elhelyezkedő terület, egy vagy több sorban elhelyezkedő, a munkavégzést megkönnyítő ikonsor az **Eszköztárak** (**Toolbars**).

A Cím eszköztár legördülő menüben tartalmazza az elérhető meghajtók és logikai mappák listáját. Ha a fájlrendszer bonyolultsága miatt eltévednénk, itt mindig visszaléphetünk a gyökérkönyvtárainkhoz. A Szokásos eszköztár tartalmazza a fájlrendszerben való navigálás és műveletek gombjait. Az aktuális mappából a magasabb szintre visszalépni az **Egy szinttel fel** (**Back**) ikonra kattintva lehet.

A **Sajátgép** és a belőle nyíló objektumok tartalmát több nézetben tekinthetjük meg, amit az eszköztáron állíthatunk be. Az egyes nézetekben részletesebb képet, illetve jobban áttekinthető felületet kaphatunk. A következő nézet közül választhatunk: **Minatűrök** (**Thumnails**), **Mozaik** (**Tiles**), **Ikonok** (**Icons**), **Lista** (**List**), **Részletek** (**Details**).
*30. kép Nézetek kiválasztása legördülő menüből*

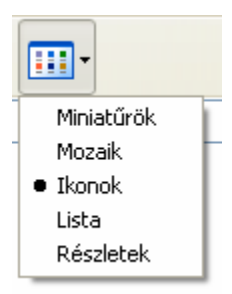

Amennyiben a lista valamelyik oszlopa nem elég széles, az oszlopfejléceket elválasztó vonal húzásával állíthatjuk megfelelő szélességűre. Ha az elválasztó vonalra kettőt kattintunk, az oszlop szélessége automatikusan a legszélesebb bejegyzés hosszához igazodik.

Az oszlopfejlécre kattintva sorba is rendezhetjük az objektumokat (ábécérend, típus, méret, vagy az utolsó módosítás dátuma szerint). Újbóli kattintással válthatunk a növekvő és csökkenő rendezés között.

A legtöbb művelet - használjuk akár a Sajátgép ablakot, a Windows Intézőt, vagy a legtöbb felhasználói programot - több módon is elvégezhető: **1. Menü** segítségével. A programjainkban a rendelkezésre álló parancsokat logikusan felépített menüből választhatjuk ki. **2. Eszköztárról**. A leggyakrabban használt parancsok ikonjai a menüsor alatti eszköztáron megtalálhatóak (pl. másolás, kivágás, beillesztés, nyomtatás, stb.) **3. Helyi menü**vel. Az egér jobb gombjának lenyomásával az aktív objektumra vonatkozó, leggyakrabban használt parancsok listáját hívhatjuk elő. **4. Billentyűkombinációval**. A gyakorlott felhasználók munkájának meggyorsítására szolgálnak a billentyűkombinációval előhívható parancsok, pl. másolás, beillesztés, nyomtatás, stb.

*31. kép Menü használata a Microsoft XP-ben* 

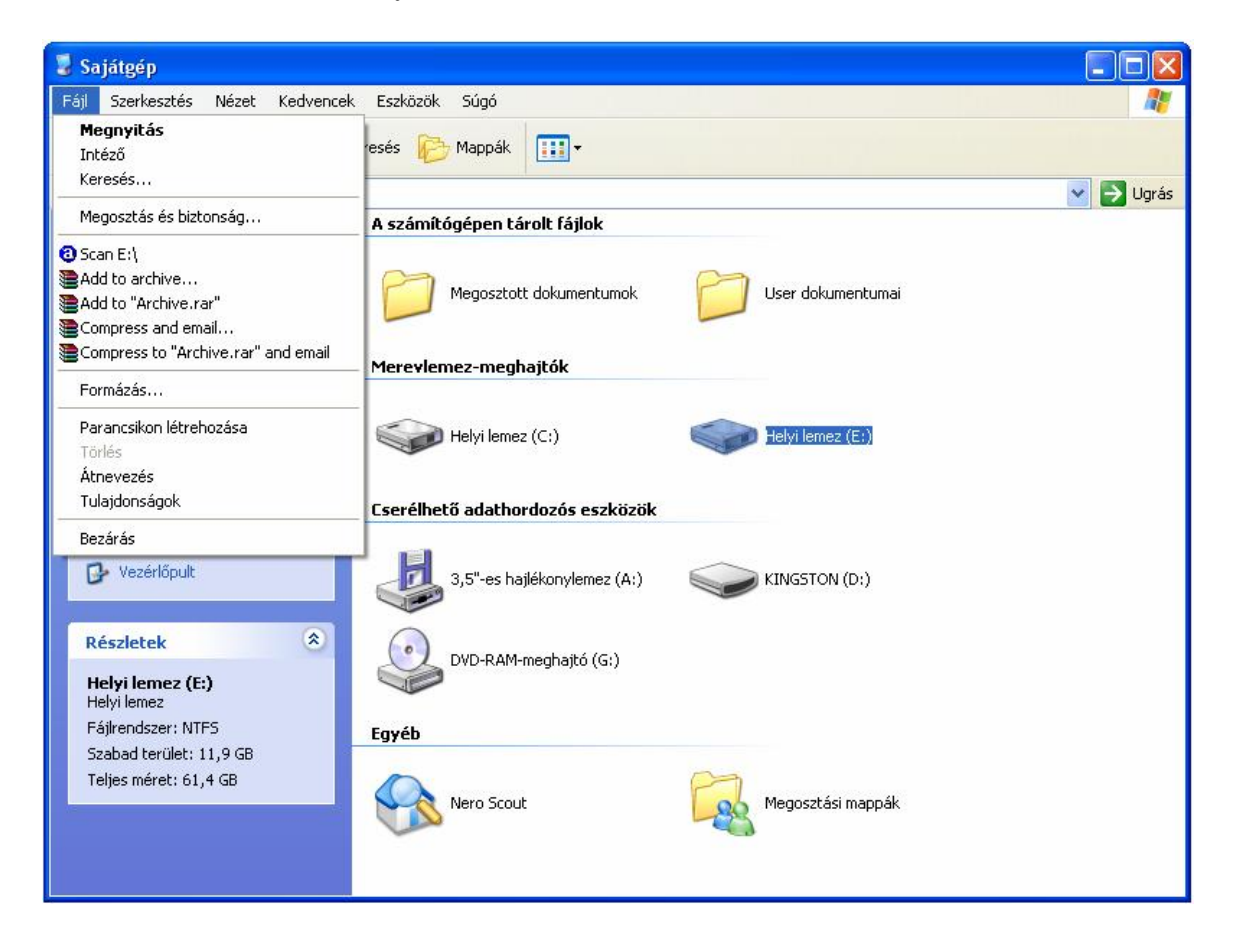

*32. kép Eszköztár használata a Microsoft XP-ben* 

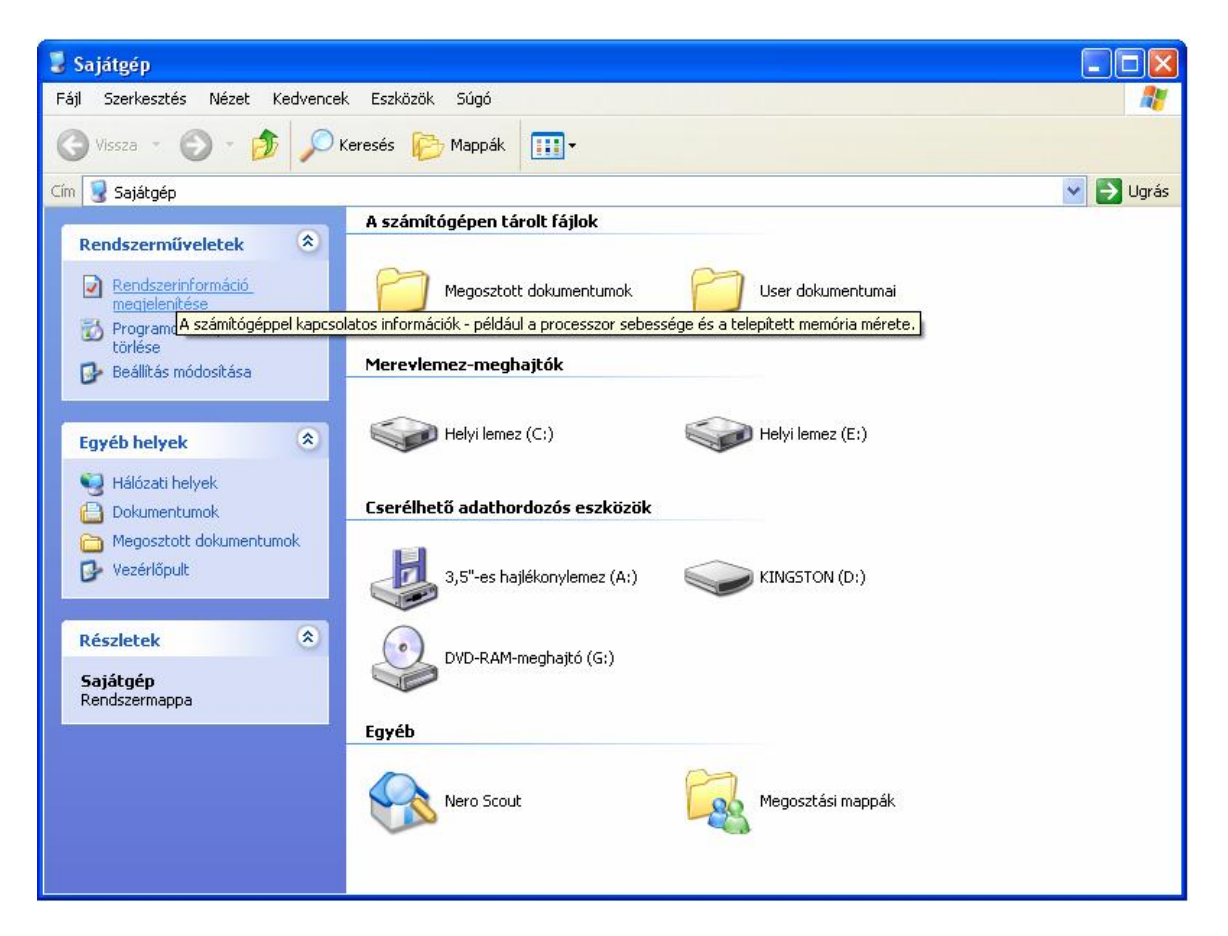

*33. kép Helyi menü használata a Microsoft XP-ben* 

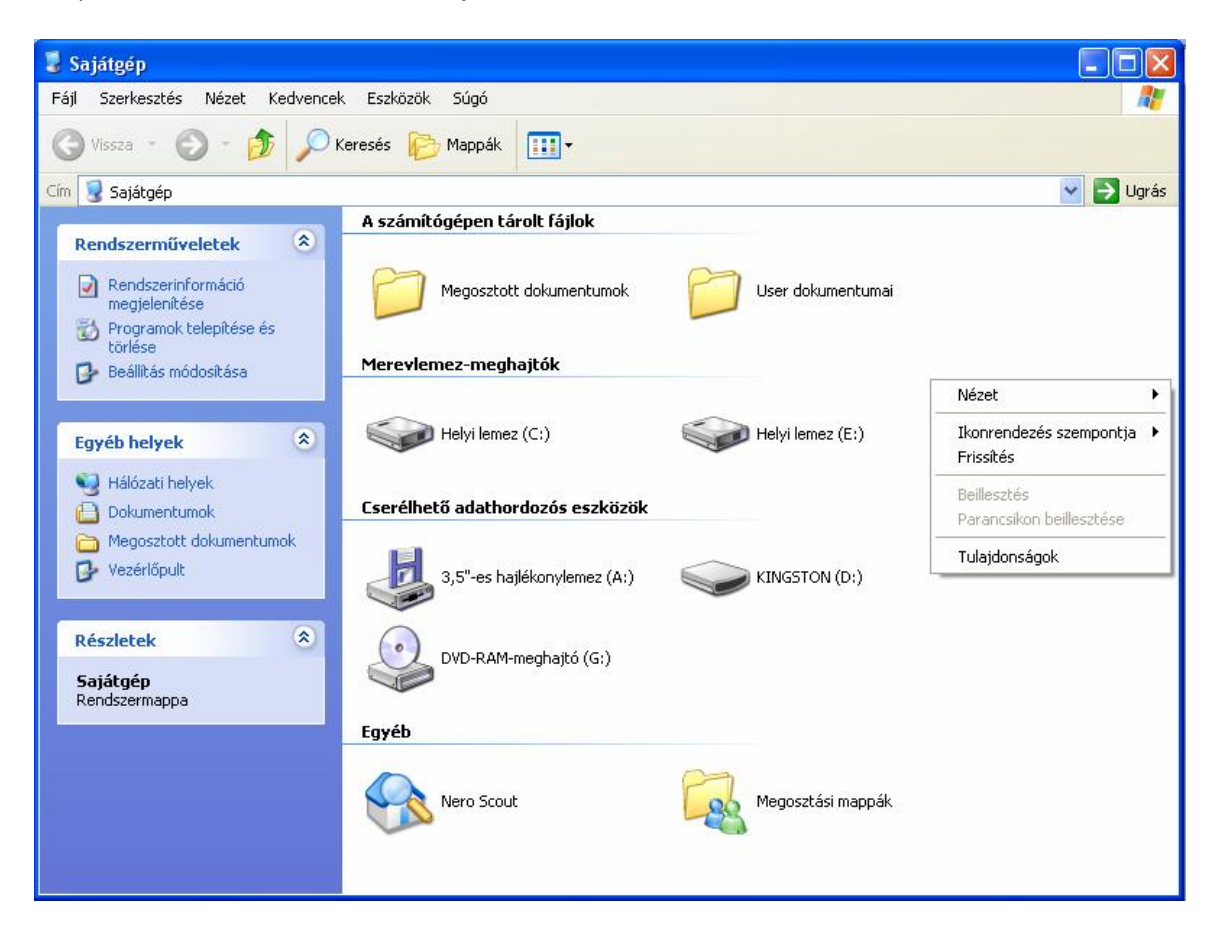

## **Meghajtók, mappák, fájlok tulajdonságai**

Egy fájl, mappa vagy meghajtó tulajdonságait a következő módon tudjuk megnézni:

- § kattintsunk az eszköztár **Tulajdonságok** (**Properties**) gombjára
- § használjuk a Fájl menü Tulajdonságok menüpontját (**File > Properties**) parancsot
- § használjuk az **ALT+ENTER** billentyűkombinációt
- § az egér jobb gombjával kattintva a megfelelő ikonra, válasszuk a helyi menüből a **Tulajdonságok** (**Properties**) parancsot.

Meghajtók (helyi lemezek, cserélhető lemezek) tulajdonságai panelen láthatjuk először is a meghajtó nevét (a meghajtót jelképező ikon melletti mezőben), **Típusát** (**Type**) – Pl.: Helyi lemez, Cserélhető lemez, Kapacitását, valamint a **Foglalt terület**

(**Used Space**) és a **Szabad területet** (**Free space**) nagyságát számokkal, és kördiagrammal kifejezve.

#### Lemezkarbantartó alkalmazások

Ezek az alkalmazások az egyes lemezek tulajdonságai panelen, az **Eszközök**  (**Tools**) panelről indíthatóak.

#### Lemezellenőrzés (Error-checking)

Megszüntethetjük a lemezen lévő logikai hibákat. Ezek a hibák áramszünet, illetve egyéb nem megfelelő kilépéskor (kikapcsoláskor-kikapcsolódáskor) keletkezhetnek.

#### Lemeztöredezettség-mentesítő (Defragmention)

Munkánk, és az operációs rendszer működése során a háttértároló folyamatosan íródnak, és törlődnek dolgok. Törléskor a háttértároló azon részei kerülnek törlésre, ahol az adott tartalom megtalálható. Írás során viszont a számítógép azokra a helyekre ír, ahol üres helyet talál, és ez gondot jelent, ha nincs akkora összefüggő üres hely, mint amekorára szükség lenne. Ilyenkor az történik, hogy több helyre, feldarabolva kerülnek az adatok a háttértárra, az üres helyekre. Az ilyen adatok olvasásához több időre van szükség, mint ha ez egy helyen lenne tárolva, így csökken a számítógép sebessége. A lemeztöredezettség-mentesítő optimizálja ezt az eloszlást (a szabad helyek, és a felhasznált területek egymás mellé kerülnek). Ezért célszerű meghatározott időközönként (pl. havonta) lefuttatni ezt a programot.

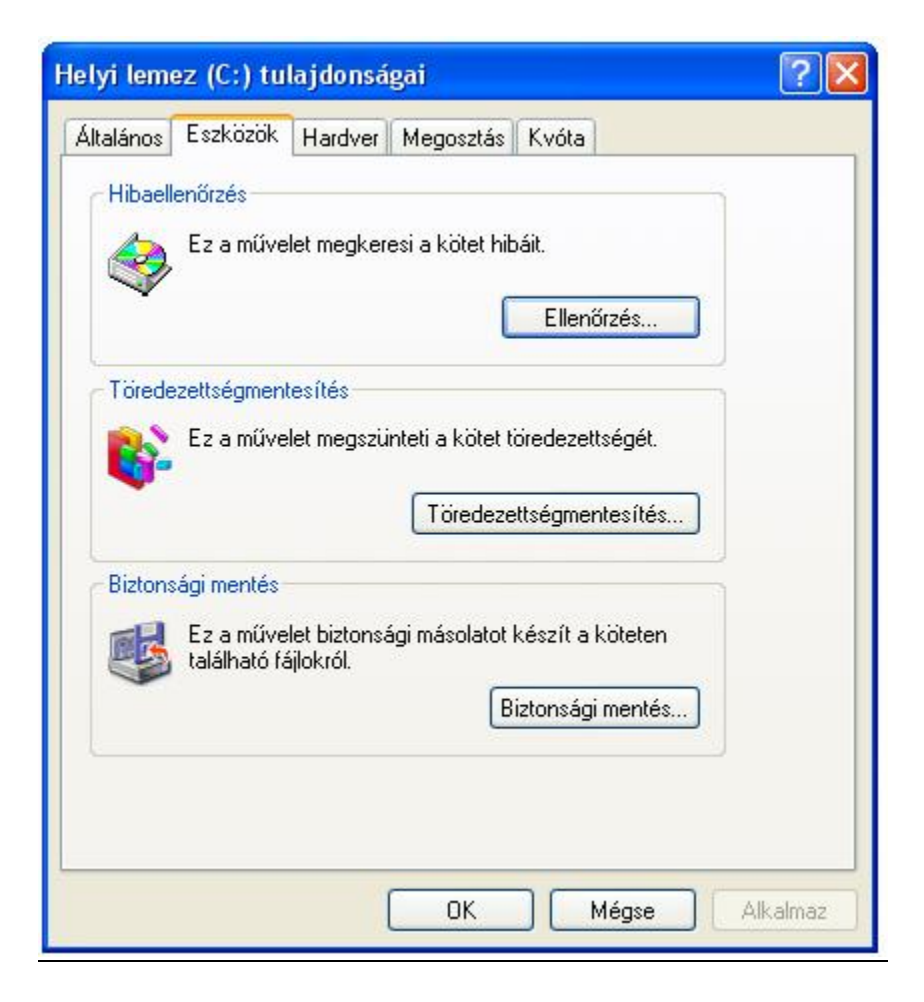

A **Megosztás** (**Sharing**) fülre kattintva elérhetővé tehetjük a kiválasztott elemet (meghajtó, mappa) helyi hálózatunkon keresztül más felhasználók részére is.

*35. kép Egy helyi lemez tulajdonságai* 

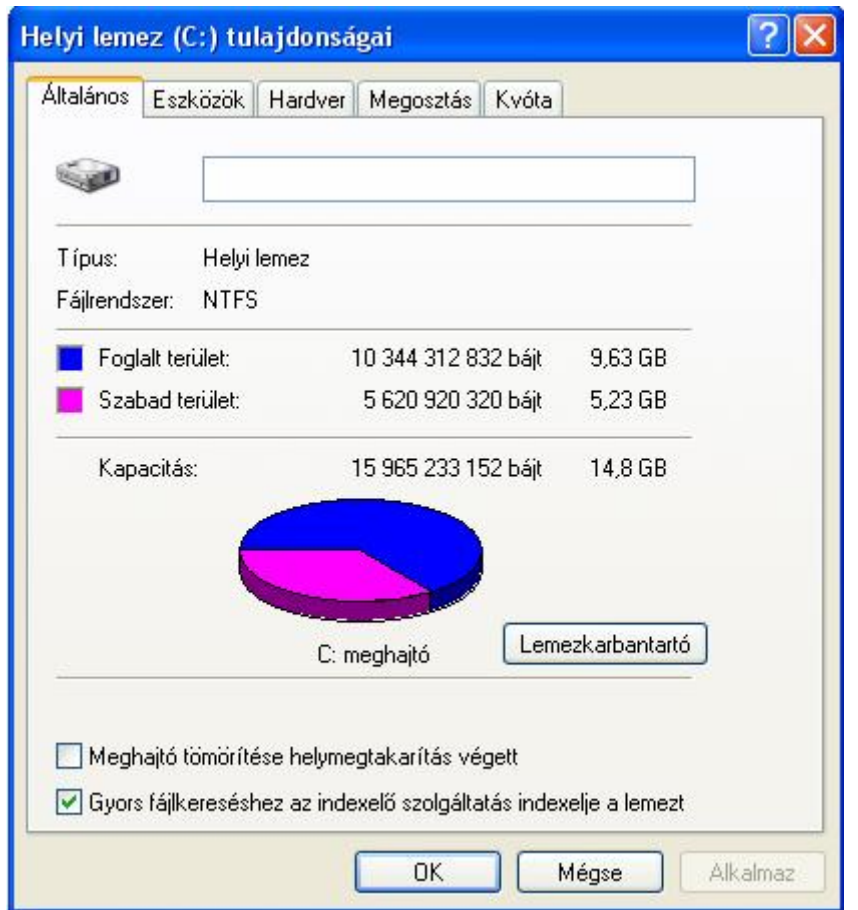

A mappák tulajdonságai alatt panelen megjelenik a mappa **Típusa** (**Type**), **Hely** (**Location**) - pl.: C:\Windows, **Mérete** (**Size**), **Lemezterület** (**Size on disk**) és az, hogy milyen további mappákat és állományokat **Tartalmaz** (**Contains**) – pl.: 15 fájlt, 3 mappát, **Létrehozva** (**Created**) valamint az **Attribútumok** (**Attributes**), amelyek lehetnek **Írásvédett** (**Read only**) és **Rejtett** (**Hidden**). Az írásvédett állományokat nem tudjuk módosítani, a rejtett állományok pedig nem láthatóak a legtöbb esetben.

*36. kép Mappák tulajdonságai* 

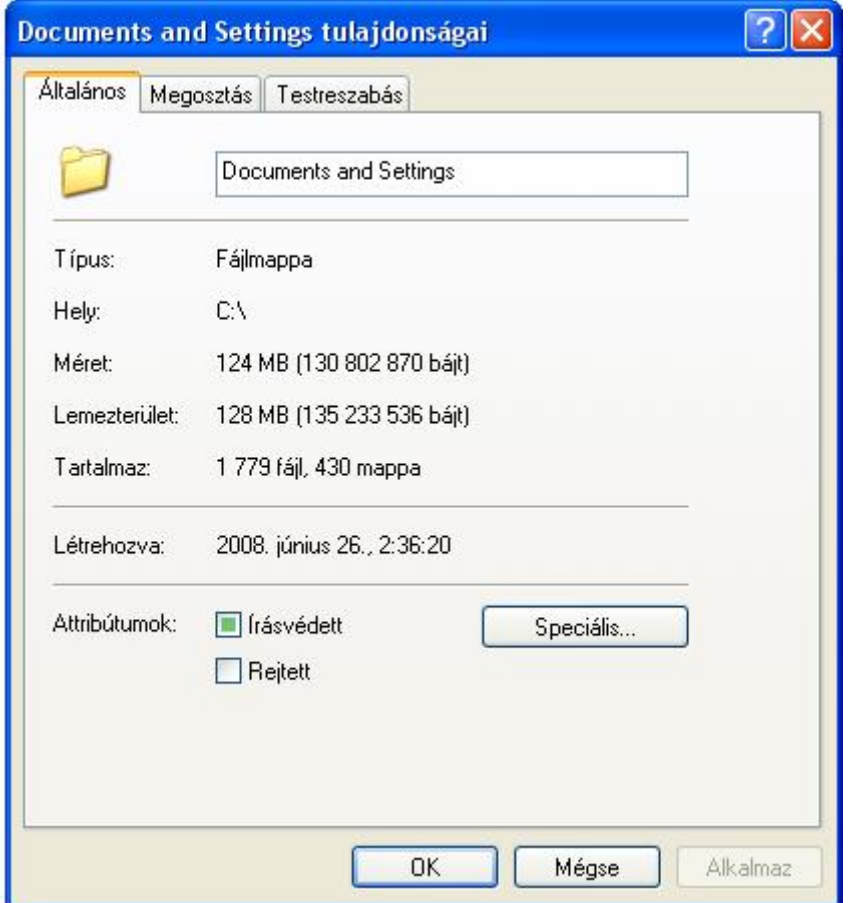

A fájlok tulajdonságai nagyban hasonlítanak a mappák tulajdonságaihoz, azzal a különbséggel, hogy a fájloknál nem szerepel **Tartalmaz** rész, illetve jelen van a **Társítás**  (**Opens With**) opció. Emellett részletesebb információkat kapunk a létrehozásukról – **Létrehozva** (**Created**), a módosításukról - **Módosítva** (**Modified**) illetve a hozzáférés dátumáról – **Hozzáférés** (**Accesed**)

*37. kép Fájlok tulajdonságai* 

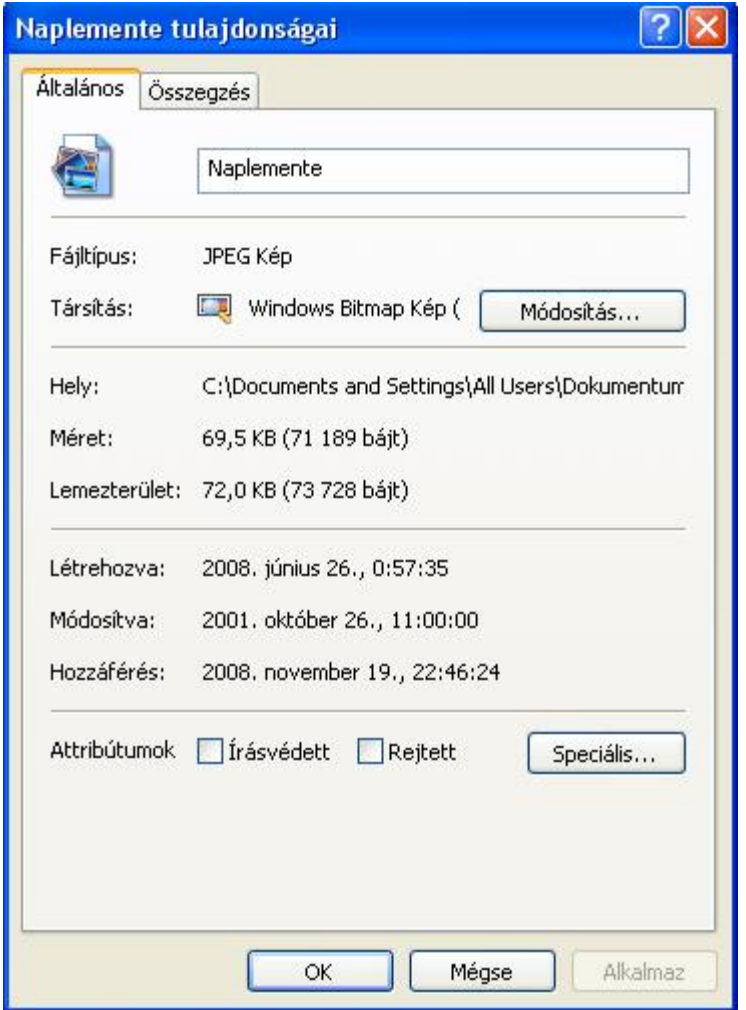

Feladatok:

1. Nézzük meg, hogy mennyi szabad tárhely található a C meghajtón

2. Jelenítsük meg a D:/ECDL/modul2 mappa tulajdonságait

3. Vizsgáljuk meg, hogy hány fájlot és mappát tartalmaz a D:/ECDL mappa, valamint mekkora lemezterületet foglal el

4. Tegyük írásvédetté a D:/ECDL/modul2/ecdl.txt állományt

5. Oldjuk fel az írásvédettséget a D:/ECDL/modul2/leiras.txt állományról

6. Töltsük ki a D:/ECDL/Modul2/Alapadatok.doc dokumentum erre a részre vonatkozó celláit, majd mentsük el a változásokat.

## Formázás (Format)

A hordozható adattárolók (flash memória, CD-R/RW, stb.) az adatok fogadása előtt egy meghatározott rendszer szerint formázni kell. Ennél a műveletnél jelölik ki a lemez nyomvonalait és szektorait, valamint rögzítik az ún. "root directory"-t és a "FAT" tartalomjegyzéket. A formázásnál minden esetleg már tárolt adat törlésre kerül (adatok átmentése). Az adattárolók nagy része ma már formázva kerülnek forgalomba.

A gyorsformázás olyan formázási beállítás, amely új fájltáblát hoz létre a merevlemezen annak teljes törlése vagy felülírása nélkül. A gyorsformázás sokkal gyorsabb, mint a normális formázás, amely során a merevlemezen található összes korábbi adatot törli a rendszer. Formázás alkalmával tudunk nevet adni a Flash memóriának.

## Új mappák létrehozása

Az új mappa létrehozása a következő módon történik: válasszuk ki azt a mappát (meghajtót), amelyen belül szeretnénk létrehozni az új mappát. Ezután kétféleképpen hozhatunk létre új mappát:

- § A menüsorból: a **Fájl > Új > Mappa** útvonalat követve (**File > New > Folder**)
- § Jobb egérgomb segítségével (egy üres felületre klikkelve az ablakon belül): **Új Mappa** (**New > Folder**)

Ezután megjelenik az új mappa. A rendszer által felkínált név helyére gépeljük be a kívánt könyvtárnevet, majd üssük le az ENTER billentyűt. Új mappák létrehozásához ismételjük meg a műveletet. A mappák elnevezésére maximum 255 karaktert használhatunk, akár ékezeteket, szóközt is. Nem használhatjuk azonban a következő karaktereket: / ? \* "  $| \lt$  >.

Feladatok:

- 1. Hozzunk létre egy "Szabadka" mappát a D:/ECDL/modul2 mappába
- 2. Hozzunk létre egy mappát a Start menüben
- 3. Ellenőrizzük, hogy megjelenik-e a Start menüben a létrehozott könyvtár és ezen belül a dokumentumok
- 4. A D:/ECDL/modul2/Evszakok mappába hozzuk létre a tél, nyár, ősz, tavasz almappákat, ezekbe az almappákba pedig a következő almappákat: tél – december, január, február, tavasz – máricius, április, május, nyár – június, július, augusztus, ősz – szeptember, október, november.

Új fájlok létrehozása

Ha egy új fájlt szeretnénk létrehozni, válasszuk ki azt a mappát, amelyben tárolni kívánjuk. Ezután kétféleképpen hozhatunk létre fájlot:

- § A menüsorból: Fájl menü **> Új** (**New**) **>** fájltípus kiválasztása
- § Jobb egérgomb segítségével (egy üres felületre klikkelve az ablakon belül): **Új** (**New**) **>** fájltípus kiválasztása

A fájltípus kiválasztása után az új fájl megjelenik a kívánt helyen. Ezután nevezzük el. Az így létrehozott fájl azonban még üres. Kétszeri kattintással megnyithatjuk és szerkeszthetjük.

Ezzel a módszerrel csak a leggyakrabban használt fájltípusokat hozhatjuk létre. Más fájlokat, pl. Office dokumentumokat kényelmesebb a megfelelő alkalmazással (pl. szövegszerkesztő program) létrehozni.

## Feladatok:

1. Hozzunk létre egy szöveges (txt kiterjesztéssel) dokumentumot a D:/ECDL/modul2/Szabadka mappába "szabadka" fájlnévvel

## Állományok és mappák kijelölése

A különböző állományműveletek elvégzésénél (másolás, mozgatás, törlés) az első lépés a kijelölés. Kijelölésre akkor is szükség van, ha egyszerre több mappára vagy állományra szeretnénk alkalmazni ugyanazon műveletet (pl. törölni). A kijelöléshez elegendő az adott állomány illetve mappa nevére vagy ikonjára klikkelni, egyszer. Gyakran előfordul azonban, hogy nem csak egy állományt, mappát szeretnénk kijelölni. Ebben az esetben a következő lehetőségekkel élhetünk:

- § Amennyiben a kijelölésre szánt tartalmak egymás alatt vagy mellett helyezkednek el, akkor az egér bal gombját lenyomva tartva határozhatjuk meg a kijelni kívánt tartományt. Billenyűzet segítsével a **SHIFT** gomb folyamatos nyomvatartása mellett, a szövegkurzor segítségével, tudjuk meghatározni az adott tartományt.
- § Egymástól független tartalmak kijelölése esetén a **CTRL** gomb folyamatos lenyomása mellett kell a megfelelő ikonokra klikkelni.
- § Egy adott ablak összes állományának és mappájának a kijelöléséhez használjuk a **CTRL+A** billentyűkombinációt.

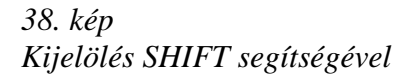

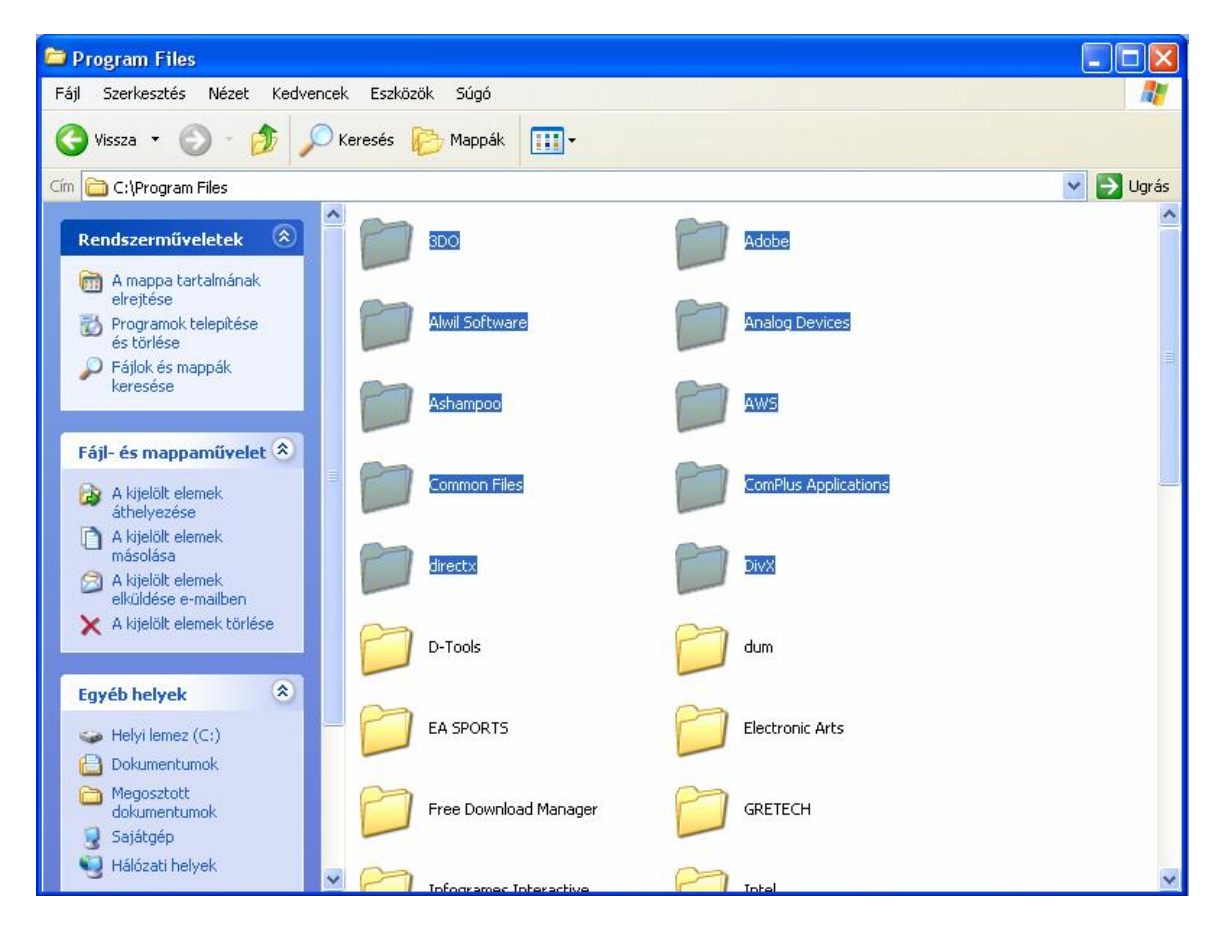

## *39. kép Kijelölés CTRL segítségével*

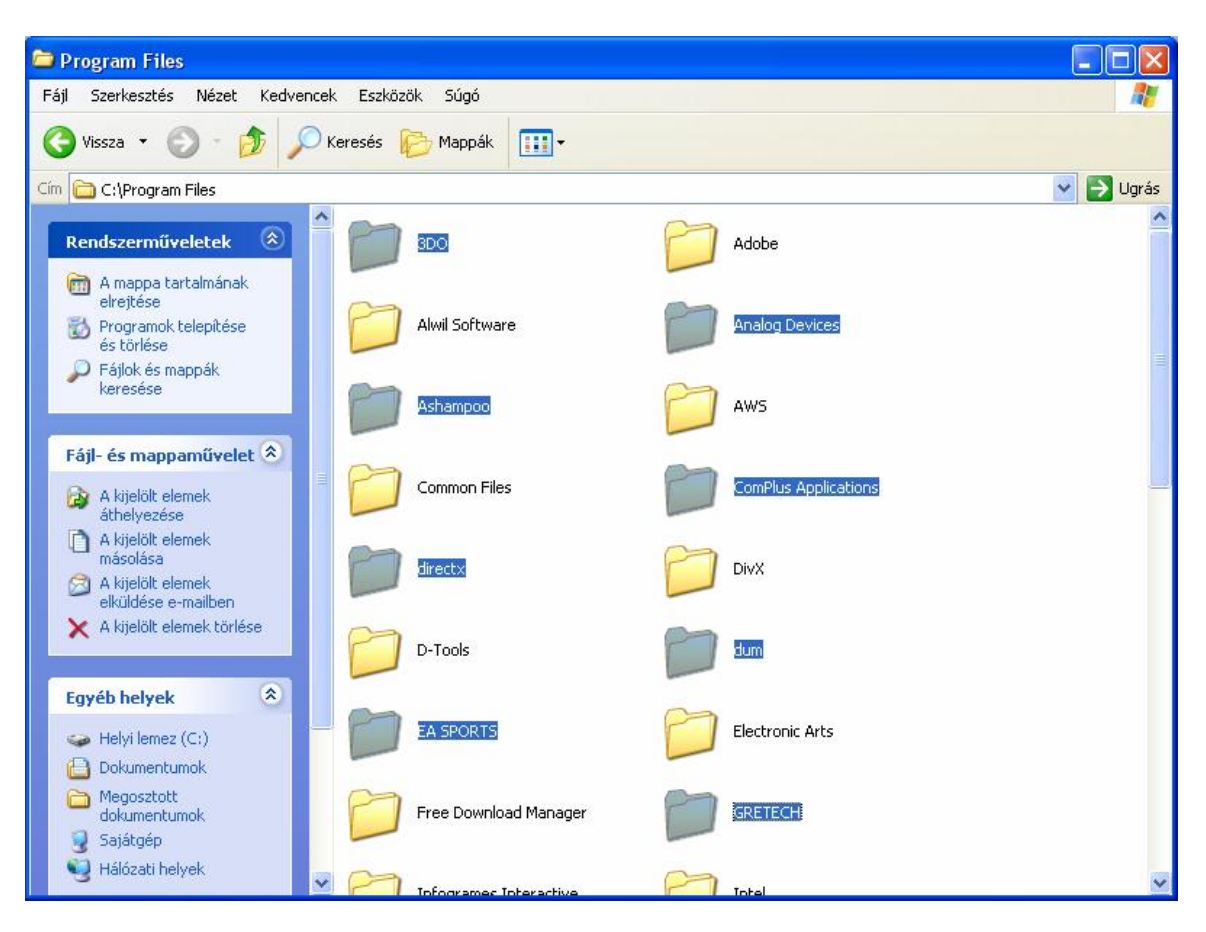

Feladatok:

- 1. Jelöljük ki az első 4 mappát a D:/ECDL/modul2/Selection mappából
- 2. Jelöljük ki minden harmadik mappát a D:/ECDL/modul2/Selection mappából

## Fájlok és mappák átnevezése

Ha egy fájlt vagy mappát át kívánunk nevezni, először jelöljük ki. Ezután több lehetőségünk van:

- § A **Fájl** menüből válasszuk az **Átnevezés** (**File > Rename**) parancsot
- § Az egér jobb gombjával kattintva válasszuk a helyi menüből az **Átnevezés** (**Rename**) parancsot
- § Kattintsunk újra (nem dupla kattintás)

Ezután írjuk be az új nevet. A művelet folyamán az ESC billentyűvel bármikor visszaléphetünk., Enter gombbal pedig véglegesítjük a beírást.

Feladatok:

1. Nevezzük át a D:/ECDL/modul2/Selection mappát Kijelölés mappára 2. Cseréljük a D:/ECDL/modul2/New Text Document.txt fájl nevét Új Szöveges Dokumentum.txt névre

3. Nevezzük át a szabadka.exe fájlot nepszamlalasi\_adatok.exe névre

## A Vágólap (Clipboard)

A Vágólap a Windows által biztosított elkülönített memóriaterület. Egy kijelölt objektumot (szöveg, szövegrész, kép, hang, fájl, mappa, stb.) ide másolva bármely Windows-os alkalmazásba beilleszthetjük ezt, egymás után többször is. Egyszerre azonban csak egy objektum kerülhet a vágólapra. Az új objektum felvételével felülírjuk a régit. A vágólap tehát az adatok átvitelére használható egy programon belül, de programok közt is.

A Windows egyik hasznos funkciója, amikor az egész képernyőt "lefényképezzük" a **PrintScrn** nyomógomb segítségével. Régen ez a billentyű pontosan azt tette, ami rá van írva – elküldte a nyomtatónak az aktuális szöveges képernyő tartalmát, és nyomtató kinyomtatta azt. Ma a **PRINT SCREEN** billentyű megnyomásakor a számítógép rögzíti a teljes képernyő képét, és a vágólapra, a számítógép memóriájába másolja azt. Az aktív ablak tartalmát az **ALT+PrintScrn** billentyűkombinációval másoljuk a Vágólapra.

Ezt a képet a Vágólapról egy rajzolóprogramba (Paint) tudjuk másolni (kitöltéssel). Itt lehetőségünk van a képet módosítani, nyomtatni illetve elmenteni is.

*40. kép A Vágólap "működési elve"* 

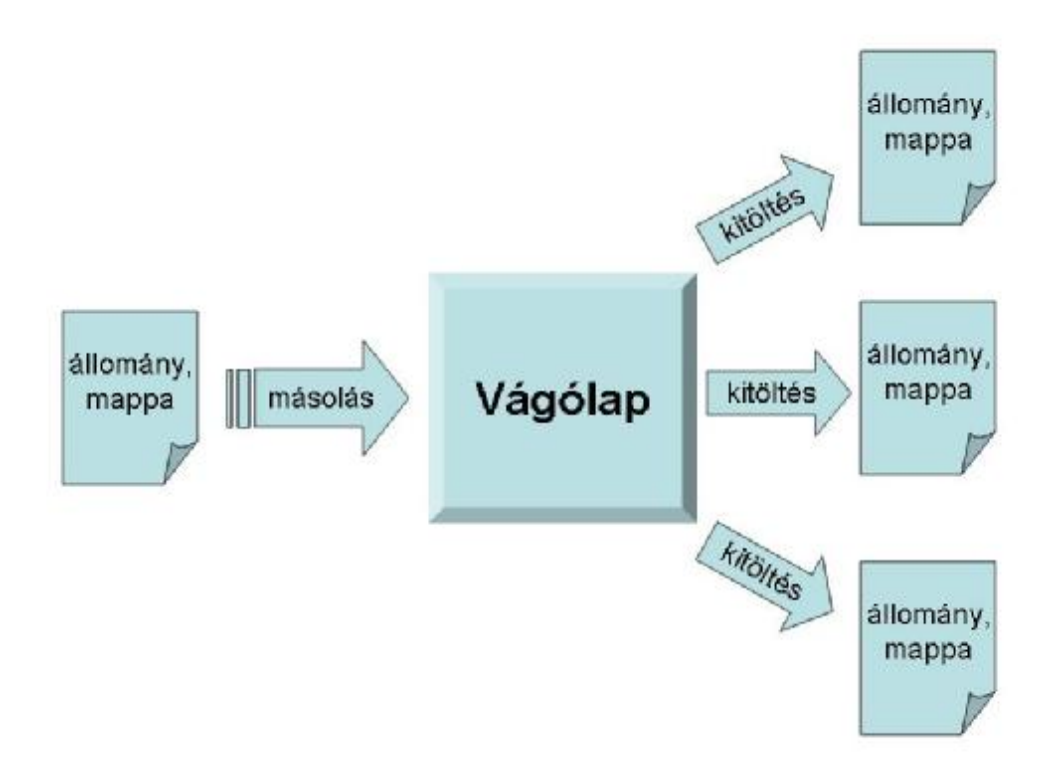

Feladatok:

- 1. Másoljuk az aktuális képernyőnk tartalmát a Vágólapra
- 2. Másoljuk a vágólap tartalmát a Paint programba
- 3. Mentsük el a képet JPG-be a D:/ECDL/modul2/ mappába "kepernyo" fajlnévvel

4. Másoljuk az Asztal képét a D:/ECDL/Modul2/Alapadatok.doc dokumentumba a megfelelő helyre, majd mentsük el a változásokat.

#### Fájlok és mappák másolása

Másoláskor a következőképpen járunk el: jelöljük ki a másolandó fájlt vagy mappát. Az objektum vágólapra való másolásához használhatjuk:

- § az eszköztár **A fájl/mappa másolása** ikonját (**Copy this folder/file**)
- § a **Szerkesztés** menü **Másolás** parancsát (**Edit > Copy**)
- § az egér jobb gombjával kattintva a helyi menü **Másolás** (**Copy**) parancsát
- § a **CTRL+C** billentyűkombinációt használva

Ezután nyissuk ki azt a mappát, ahová az objektumot másolni kívánjuk. A beillesztéshez használjuk:

- § az eszköztár **Beillesztés** (**Paste**) ikonját
- § a **Szerkesztés** menü **Beillesztés** parancsát (**Edit > Paste**)
- § az egér jobb gombjával kattintva a helyi menü Beillesztés (**Paste**) parancsát
- § a **CTRL+V** billentyűkombinációt.

# Feladat:

1. Másoljuk D:/ECDL/modul2/Kijelölés/10mappa/15mapa mappát a D:/ECDL/modul2/Kijelölés/ mappába

2. Másoljuk a D:/ECDL/modul2/Kijelölés/8mappa mappából a TextDocument.txt állományt a D:/ECDL/modul2/Kijelölés/ mappába

3. Másoljuk (egyszerre) a D:/ECDL/modul2/Masolasok mappába a StaticHairKid.zip, leiras.txt és a ecdl-logo.jpg fájlokat a D:/ECDL/modul2 mappából

4. Másoljuk (egyszerre) a D:/ECDL/modul2/Masolasok mappába a Tomorites és az EnobledPetFont mappát

5. Készítsünk a D:/ECDL/modul2/ mappába egy BiztonsagiMasolat almappát. Másoljuk a nepszamlalasi\_adatok.exe fájlot az újonan elkészített mappába.

## Fájlok és mappák áthelyezése

Előfordulhat, hogy adataink tévedésből rossz helyre kerültek, vagy szeretnénk más helyre úgy átmozgatni, hogy eredeti helyükön ne maradjon róluk másolat. Fájlok vagy mappák áthelyezésekor a következőképpen járunk el: jelöljük ki az áthelyezendő fájlt vagy mappát. Az objektum vágólapra való másolásához használhatjuk:

- § az eszköztár **Kivágás** (**Cut**) ikonját
- § a **Szerkesztés** menü **Kivágás** parancsát (**Edit > Cut**)
- § az egér jobb gombjával kattintva a helyi menü **Kivágás** (**Cut**) parancsát
- § a **CTRL+X** billentyűkombinációt.

Ezután nyissuk ki azt a mappát, ahová az objektumot átmozgatni kívánjuk. A beillesztéshez használjuk:

- § az eszköztár **Beillesztés** (**Paste**) ikonját
- § a **Szerkesztés** menü **Beillesztés** (**Edit > Paste**) parancsát
- § az egér jobb gombjával kattintva a helyi menü **Beillesztés** (**Paste**) parancsát
- § a **CTRL+V** billentyűkombinációt.

Feladatok:

1. Helyezzük át a D:/ECDL/modul2/Kijelölés/13mappa/0mappa mappáját a

D:/ECDL/modul2/Kijelölés/ mappába

2. Helyezzük át a D:/ECDL/modul2/Kijelölés/10mappa/PowerPointPresentation.ppt állományt a D:/ECDL/modul2/Kijelölés mappába

3. A D:/ECDL/modul2/Athelyezes mappána helyezzük át a képeket, a tartalmuk szerint, a megfelelő almappákba.

#### Fájlok és mappák törlése

A kijelölt fájl vagy mappa törlésére több eszközünk van, törölhetjük:

- § a **Delete** billentyű használatával
- § az eszköztár **Törlés** (**Delete**) gombjára kattintva.
- § a Fájl menü Törlés parancsával
- § az egér jobb gombjával kattintva a helyi menü Törlés parancsával
- § húzzuk a kiválasztott elemet, elemeket az Asztalon található (és az Intéző bal oldali paneljében is elérhető) Lomtár ikonra

Feladatok:

1. Töröljük a D:/ECDL/modul2/Kijelölés/10mappa/15mapa mappát

2. Töröljük a D:/ECDL/modul2/Kijelölés/8mappa mappából a TextDocument.txt

3. Keressük meg a D: meghajtónk a october.rtf fájlot, majd töröljük véglegesen a mappával együtt.

## A Lomtár

Az Asztalon található **Lomtár**ba (Recycle Bin) kerülnek a számítógépünk merevlemezéről törölt fájlok és mappák. Ha ezeket a fájlokat később valóban szükségtelennek találjuk, innen törölhetjük azokat véglegesen, illetve a tévedésből törölt állományokat innen állíthatjuk vissza eredeti állapotukba.

A Lomtár ürítéséhez (végleges törléshez) a helyi menü (jobb kattintás a Lomtár ikonjára) **Lomtár ürítése** (**Empty Recycle Bin**). parancsát kell választanunk.

A Lomtár megtekintéséhez klikkeljünk duplán az Asztalon található Lomtár ikonra. A Lomtár tartalmát többi mappánkhoz hasonlóan kezelhetjük, onnan fájlokat törölhetünk, másolhatunk, stb.

A Lomtárban található tartalmakat a kijelölésük után **Fájl** menü **Visszaállítás** (**File > Restore**), vagy az eszköztár **Az összes elem helyreállítása/Ennek az elemnek a helyreállítása/A kijelölt elemek helyreállítása** (**Restore all items/Restore this item/Restore the selected items**).

- § A Lomtárba kerülő "törölt" fájlok valójában ugyanannyi helyet foglalnak el a háttértárolón, mintha le sem töröltük volna, így a valóban törölni kívánt fájlokat rögtön el lehet távolítani a Lomtárból is.
- § A floppy (flash memória) lemezekről törölt állományok nem kerülnek be a Lomtárba, hanem azonnal megsemmisülnek.
- § A Windows a törlési folyamat megkezdése előtt rákérdez, valóban törölni kívánunk-e. A Lomtár ikonra az egér jobb gombjával kattintva a **Tulajdonságok** (**Properties**) paranccsal állíthatjuk be a Lomtár viselkedését: kívánjuk-e a törlési jóváhagyás megjelenítését, mekkora lemezterületet szánunk a Lomtárba átkerülő fájlokra, illetve kívánjuk-e egyáltalán a Lomtárban ideiglenesen megtartani őket.

Ha egy állományt a merevlemezünkről biztosan törölni kívánunk, a **SHIFT+DEL** billentyűkombinációval törölve nem kerülnek a Lomtárba, hanem azonnal megsemmisülnek.

#### *41. kép A Lomtár tulajdonságai*

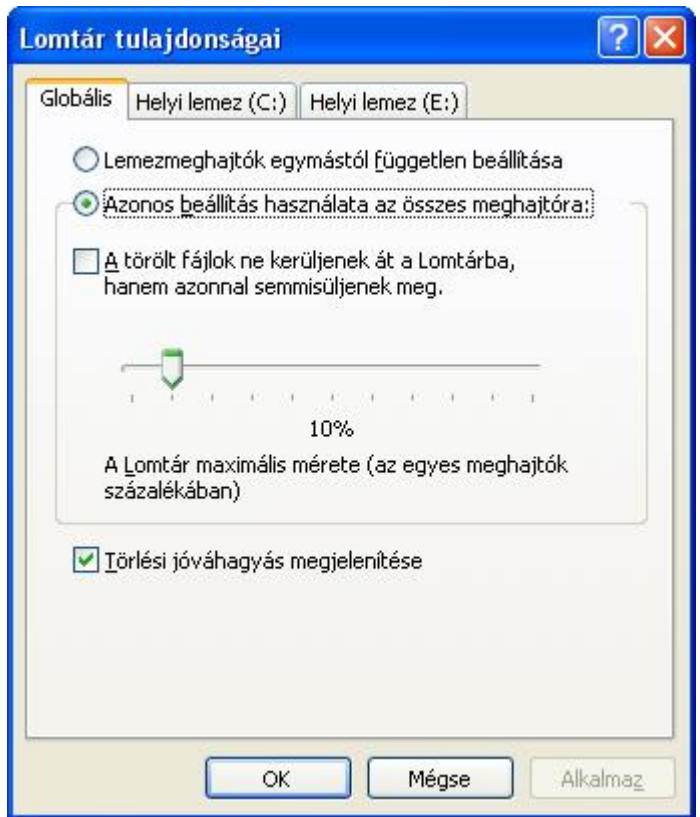

Feladatok:

1. Állítsuk vissza a TextDocument.txt állományt. Ellenőrizzük, hogy a D:/ECDL/modul2/Kijelölés/8mappa mappába került-e

2. Ürítsük ki a Lomtárat

3. Töröljük a visszaállított TextDocument.txt állományt a SHIF+DEL segítségével. Ellenőrizzük, hogy a lomtárba került-e.

#### **Hasznos szoftverek**

#### A Számológép

A Számológép (Calculator) egy hagyományos számológép másolata a Windows rendszerben. Alkalmas az egyszerű matematikai műveletek kiszámítására. Indítása a **Start menü > Programok > Kellékek > Számológép** (**Start > All Programs > Accessories > Calculator**) útvonalat követve történik. Az indítás másik módja a **Start** menü Futtatás (Start > Run) menüpontját választva, a "calc" parancs begépelésével történhet.

Használata is megegyezik egy hagyományos zsebkalkulátor kezelésével. Az adatokat bevihetjük a megfelelő nyomógombok leütésével (billentyűzet), illetve az egér segítségével, a megfelelő helyre klikkelve. A **Nézet** (**View**) menüben állíthatjuk be, a számológép megjelenítési formáját: **Normál** (**Standard**) vagy **Tudományos** (**Scientific**), megjelenésű legyen a számológépünk. Az alapműveleteket a következő karakterek helyettesítik:

#### *5. táblázat*

*Az alapműveleteket jelölő karakterek* 

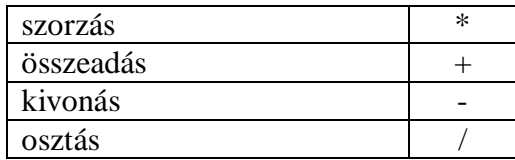

A billentyűzeten használhatjuk a számjegyeket (0-9), az alapműveletek billentyűit, az ENTER billentyűket (mely az egyenlőségjel megfelelője), az ESC billentyűt (a piros C jel, azaz a művelet törlése), és a BACKSPACE  $(\leftarrow)$  billentyűt.

#### 42*. kép A Számológép*

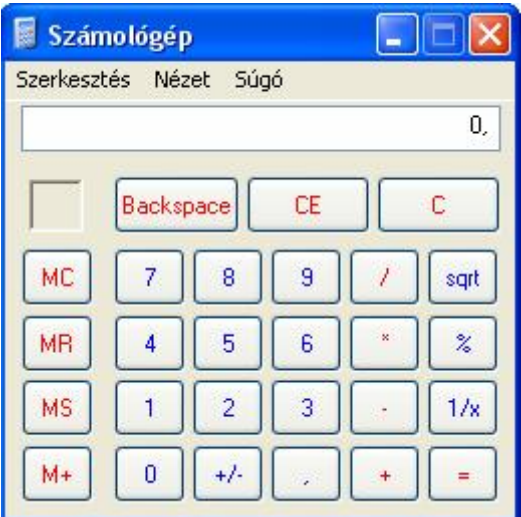

#### Feladatok:

1. Számoljuk ki a Számológép segítségével a 583+224 és a 856\*12 műveleteket.

#### Total Commander

A Total Commander az egyik legelterjedtebb fájlkekezelő szoftver. Ingyenesen letölthető a <http://www.ghisler.com/download.htm> linkről. A magyar verzió pedig a <http://www.totalcommander.hu/letoltes> linkről érhető el.

Alkalmazható benne az összes Windowsben alkalmazott, fájlműveleteket megkönnyítő billentyűkombináció. A fájlműveletek egy részét elvégezhetjük az egér segítségével (másolás – fod és vidd módszer, kijelölés – jobb kattintás az állományra).

Régi elnevezése Windows Commander volt. A Microsoft esetleges perrel való fenyegetése miatt került sor a név megváltoztatására.

A program két ablakból áll. A műveletek itt is kijelöléssel, valamint az ablakok megfelelő beállításával kezdődnek (pl.: kijelölni a másolni kívánt állományt az egyik ablakban, a másik ablakot a megfelelő pozícióba állítani, ide történik a másolás)

A leggyakrabban használt műveletek az ablak alsó részében találjuk meg, ezek elérhetőek egérrel, valamint a funkciógombok segítségével. Ezek a következők:

**F3** – **Nézőke** (**View**) **F4** – **Szerkesztés** (**Edit**) **F5** – **Másolás** (**Copy**) **F6** – **Áthelyezés, Átnevezés** (**Move**) **F7** – **Új könyvtár** (**New Folder**) **F8** – **Törlés** (**Delete**) **Insert – Kijelölés (Select) ALT + F4** – **Kilépés** (**Exit**)

Az **F6**-os funkciógombot használhatjuk áthelyezésre (különböző tartományú ablakok), vagy átnevezésre, ha mindkét ablak tartalma megegyezik (ugyanarra a könyvtárra mutat). Az állományok átnevezésénél ügyelnünk kell a kiterjesztések megőrzésére, mert ha ezt módosítjuk, akkor más programok (vagy egyik sem) fognak a fájlra asszociálni.

A program használata során hasznos billyentyű még az **Enter**, amellyel mappákat nyitunk meg, vagy fájlokat futtatunk, illetve a **Backspace**, amellyel egy lépést lépünk vissza a mappák hierarhijában. Gyakran használatos még a **TAB** nyomógomb, amelyet az ablakváltásra használunk.

A szoftver tartalmaz belső (beépített) kicsomagolókat a ZIP, ARJ, LZH, GZ, TAR, RAR és ACE formátumokhoz, valamint belső ZIP-csomagolót.

A Becsomagolás műveleténél is az első lépés a becsomagolni kívánt tartalmak kijelölése. Ezután a másik ablakot kell a megfelelő helyre állíntani (ide fognak kerülni a becsomagolt állományok). Egyszerre több fájlot, illetve mappát is be tudunk csomagolni.

A **Fájl** menü **Becsomagolás** (**File > Pack**) menüpontjával vagy **ALT+F5** gyorsbillentyű lenyomásával a becsomagolás folyamatát indítani. Ezután ki kell választani a csomagolás formátumát. Érdemes a **Beállítás** (**Configure**) gombra is kattintani a kívánt formátumnál, mivel például a ZIP esetén is 0-tól 9-ig lehet tömörítési arányt választani. Ilyenkor érdemes a viszonylag nagyobb számítási teljesítményt igénylő, maximális 9-est beállítani, mivel így kisebb lesz a fájlméret.

A kicsomagolást gyakorlatilag az előző folyamt ellentéte. Ki kell jelölni azt az állományt, amelyet ki szeretnénk csomagolni, majd a **Fájl** menü **Kicsomagolás** (**File > Unpack Specific Files**) menüpontjára kell mutatni, vagy az **ALT+F9** billentyűkombinációt használhatjuk. További érdekesség, hogy a program **ENTER**-rel megnyitja a tömörített fájlt, amelynek tartalmát azután simán másolhatunk például **F5**-tel is.

*43. kép A Total Commander programablak* 

| Total Commander 6.53 - FINS//HTBTeam                            |                                              |                                        |                                                                 |
|-----------------------------------------------------------------|----------------------------------------------|----------------------------------------|-----------------------------------------------------------------|
| Kijelölés Parancsok Hálózat Nézet Beállítások Start<br>Fáil     |                                              |                                        | Súgó                                                            |
|                                                                 |                                              |                                        |                                                                 |
| Ы<br>捆<br>理<br>đ<br>毛                                           | 毣<br>$\Leftrightarrow$<br>恩<br>$\Rightarrow$ | 52<br>-4                               |                                                                 |
| [-c-] v [névtelen] 5 462 196 k a[z] 15 591 048 k-ból szabad   \ |                                              |                                        | [-c-] v [névtelen] 5 462 196 k a[z] 15 591 048 k-ból szabad   \ |
|                                                                 | $\left  \cdot \right $                       | $cN^*$                                 | $  \cdot  $                                                     |
| Név<br>Kit.                                                     | Méret<br>↑Dátum<br>Attr.                     | Név<br>Kit.                            | Méret<br><b>↓Dátum</b><br>Attr.                                 |
| $\Box$ [ATI]                                                    | 2008.08.20 12:50 ----<br><dir></dir>         | <b>DIATI</b>                           | <dir><br/>2008.08.20 12:50 ----</dir>                           |
| <b>Documents and Settings</b>                                   | <dir><br/>2008.06.26 01:07 ----</dir>        | <b>IDocuments and Settings!</b>        | <dir><br/>2008.06.26 01:07 ----</dir>                           |
| <b>IProgram Files</b>                                           | <dir><br/>2008.11.19 22:02 г---</dir>        | <b>Program Files</b>                   | <dir><br/>2008.11.19 22:02 r---</dir>                           |
| <b>IWINDOWSI</b>                                                | <dir><br/>2008.11.19 14:54 ----</dir>        | <b>NWINDOWS</b>                        | <dir><br/>2008.11.19 14:54 ----</dir>                           |
| <b>AUTOEXEC</b><br><b>BAT</b>                                   | $0.2008.06.2601:00 -a -$                     | <b>NAUTOEXEC</b><br>BAT                | $0.2008.06.2601:00 -a -$                                        |
| <b>CONFIG</b><br><b>SYS</b>                                     | $0.2008.06.2601:00 -a -$                     | <b>TCONFIG</b><br>SYS                  | $0.2008.06.2601:00 -a -$                                        |
|                                                                 |                                              |                                        |                                                                 |
|                                                                 |                                              |                                        |                                                                 |
|                                                                 |                                              |                                        |                                                                 |
|                                                                 |                                              |                                        |                                                                 |
|                                                                 |                                              |                                        |                                                                 |
|                                                                 |                                              |                                        |                                                                 |
|                                                                 |                                              |                                        |                                                                 |
|                                                                 |                                              |                                        |                                                                 |
|                                                                 |                                              |                                        |                                                                 |
|                                                                 |                                              |                                        |                                                                 |
|                                                                 |                                              |                                        |                                                                 |
|                                                                 |                                              |                                        |                                                                 |
|                                                                 |                                              |                                        |                                                                 |
|                                                                 |                                              |                                        |                                                                 |
|                                                                 |                                              |                                        |                                                                 |
|                                                                 |                                              |                                        |                                                                 |
|                                                                 |                                              |                                        |                                                                 |
| 0 k / 0 k - 0 / 2 fájl, 0 / 4 könyvtár                          |                                              | 0 k / 0 k - 0 / 2 fájl, 0 / 4 könyvtár |                                                                 |
|                                                                 | $c: \mathcal{V}$                             |                                        | $\checkmark$                                                    |
| F3 Nézőke<br><b>F4 Szerkesztés</b>                              | F5 Másolás                                   | F6 Athely/Atney.<br>F7 Új könyvtár     | F8 Törlés<br>Alt+F4 Kilépés                                     |

Feladatok:

1. Jelöljük ki az első 4 mappát a D:/ECDL/modul2/Selection mappából

2. Jelöljük ki minen harmadik mappát a D:/ECDL/modul2/Selection mappából

3. Nevezzük át a D:/ECDL/modul2/Selection mappát Kijelölés mappára

4. Másoljuk D:/ECDL/modul2/Kijelölés/10mappa/15mapa mappát a

D:/ECDL/modul2/Kijelölés/ mappába

5. Másoljuk a D:/ECDL/modul2/Kijelölés/8mappa mappából a TextDocument.txt állományt a D:/ECDL/modul2/Kijelölés/ mappába

6. Helyezzük át a D:/ECDL/modul2/Kijelölés/13mappa/0mappa mappáját a

D:/ECDL/modul2/Kijelölés/ mappába

7. Helyezzük át a D:/ECDL/modul2/Kijelölés/10mappa/PowerPointPresentation.ppt állományt a D:/ECDL/modul2/Kijelölés/ mappába

8. Töröljük a D:/ECDL/modul2/Kijelölés/10mappa/15mapa mappát

9. Töröljük a D:/ECDL/modul2/Kijelölés/8mappa mappából a TextDocument.txt

10. Állítsuk vissza a TextDocument.txt állományt. Ellenőrizzük, hogy a

D:/ECDL/modul2/Kijelölés/8mappa mappába került-e

11. Ürítsük ki a Lomtárat

12. Töröljük a visszaállított TextDocument.txt állományt a SHIF+DEL segítségével. Ellenőrizzük, hogy a lomtárba került-e.

#### Microsoft Paint

A Microsoft Paint egy egyszerűbb rajzprogram, amely egyszerűbb rajzok elkészítésére, illetve már meglévő rajzok, képek kisebb módosítására használható. Komolyabb módosításokra, retusálásokra, fényképek feldolgozásra, komolyabb rajzok készítésére már nem használható.

A programot a következő elérési útvonalat követve tudjuk indítani: **Start menü > Programok > Kellékek > Számológép** (**Start > All Programs > Accessories > Calculator**).

A Paint képernyőjének a felépítése hasonlít a többi a Windows alkalmazás képernyőjéhez. Legfelül a menüsor található, legalul az információs sor, felette a színpaletta helyezkedik el, középen találjuk a munkalapot. A munkalapra tudunk rajzolni, ennek mérete képenként változhat. A palettán választhatjuk ki a rajzolt objektumok (kör)vonal- és kitöltő színeit. Az eszköztáron pedig a rajzoláshoz szükséges kellékeket találjuk meg.

Ezek az elemek kikapcsolhatóak, illetve bekapcsolhatóak a **Nézet** (**View**) menüben.

Ha a módosítást vissza akarjuk vonni, akkor a **Szerkesztés** menüben kattintsunk a **Visszavonás** parancsra (**Edit** > **Undo**), illetve használjuk a **CTRL+Z** billentyűkombinációt. Mindig a három legutolsó változtatás hatása szüntethető meg.

Ha mégis helyes volt a változatatásunk, akkor alkalmazzuk a Visszavontás parancs ellentetjét az **Ismét** (**Repeat**) parancsot vagy a **CTRL+Y** billentyűkombinációt.

*44. kép A Paint programablak* 

|                            | W névtelen - Paint                     |  |                                                                          | $\lfloor -\ \Box\ \times$ |
|----------------------------|----------------------------------------|--|--------------------------------------------------------------------------|---------------------------|
|                            | Fájl Szerkesztés Nézet Kép Színek Súgó |  |                                                                          |                           |
|                            | 料口                                     |  |                                                                          | ٨                         |
| 00                         |                                        |  |                                                                          |                           |
| $\boldsymbol{z}$           | $\mathsf Q$                            |  |                                                                          |                           |
| $\boldsymbol{\mathcal{J}}$ | $\triangleq$                           |  |                                                                          |                           |
| $\sim$                     | ${\bf A}$                              |  |                                                                          |                           |
| $\overline{\phantom{0}}$   | $\mathcal{S}_{\mathcal{S}}$            |  |                                                                          |                           |
| $\Box$                     | $\ensuremath{\mathbb{Z}}$              |  |                                                                          | $\equiv$                  |
| $\circ$ $\circ$            |                                        |  |                                                                          |                           |
| 0                          |                                        |  |                                                                          |                           |
|                            | $\mathbf{G}$                           |  |                                                                          |                           |
|                            |                                        |  |                                                                          |                           |
|                            |                                        |  |                                                                          |                           |
|                            |                                        |  |                                                                          |                           |
|                            |                                        |  |                                                                          |                           |
|                            |                                        |  |                                                                          |                           |
|                            |                                        |  |                                                                          |                           |
|                            |                                        |  |                                                                          |                           |
|                            |                                        |  |                                                                          |                           |
|                            |                                        |  |                                                                          |                           |
|                            | $\langle$                              |  | $\mathbb{H} \mathbb{H}$                                                  | $\vert \rangle$           |
|                            |                                        |  |                                                                          |                           |
|                            |                                        |  |                                                                          |                           |
|                            |                                        |  | Ha segítségre van szüksége, kattintson a Súgó menü Témakörök parancsára. |                           |

A pixelgrafikus rajzolóprogramokban a rajzolás a kitöltő és körvonalszínek kiválasztásával kezdődik. A kitöltő színt a legegyszerűbben a palettáról választhatjuk ki, az egér egyszeri (bal), kattintásával a megfelelő színre. Az egér jobb gombbal történő kattintásával pedig a kitöltőszínt határozzuk meg. A paletta melletti mintamező egyszerre mutatja a kitöltő és körvonal színét (az előtérben van a körvonalszín, háttérben pedig a kitöltőszínt jelző négyzetecske).

Előfordulhat azonban, hogy a paletta alapszínei nem megfelelőek (a színek árnyalatára van szükségünk). A színek szerkesztéséhez kattintsunk kétszer a megfelelő alapszínre, vagy a **Színek** menüben adjuk ki a **Színek szerkesztése** (**Colors > Edit Colors**) parancsot. Kattintsunk az **Egyéni színek definiálása** (**Define Custom Colors**) gombra. Az egyéni színeket meghatározhatjuk értékek begépelésével **Kontraszt (Hue)**, **Telítettség (Sat)**, **Fényerő** (**Lum**), a másik értékskálát a **Vörös** (**Red**), **Zöld** (**Green**) és a **Kék** (**Blue**) színek aránya határozza meg. Egyéni színeket választhatunk a mezőre klikkelve is, a szín árnyalatait a jobb oldalon található skála segítségével határozhatjuk meg.

A kiválasztott színt a **Hozzávétel az egyéni színekhez** (**Add to Custom Colors**) gomb segítségével tudjuk felvenni az alapértelmezett színek sorába.

## *45. kép Színek szerkesztése*

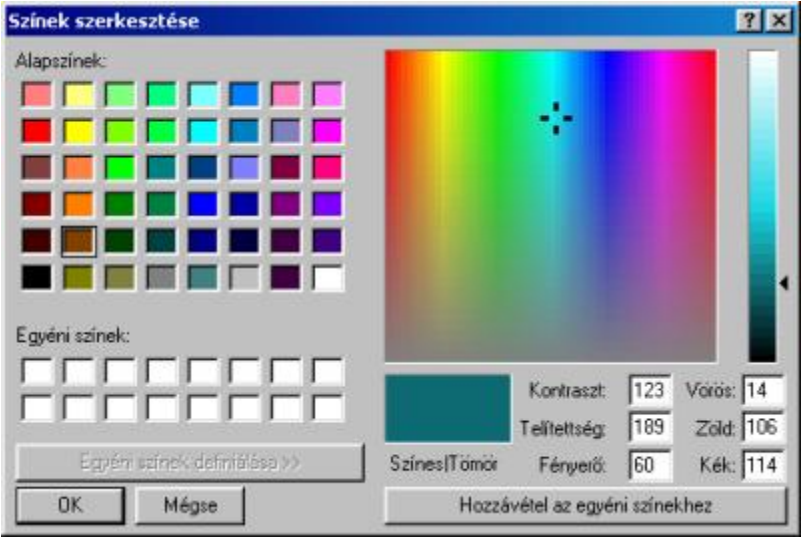

Ha egy színt már használtunk, a **Szemcseppentő eszköz** (**Pick Color**) segítségével újra felhasználhatjuk: egyszeres kattintással a vonal színét, jobb egérkattintással a háttérszínt állíthatjuk át olyanra, amilyen színű a szemcseppentővel kijelölt képpont.

A rajzolási művelet első lépése a rajzolóeszköz kiválasztása. A Paint által nyújtott szolgáltatások: vonal, szabadkézi rajz, görbe, téglalap, sokszög, ellipszis, lekerekített sarkú téglalap rajzolása, és festékszórás. Az esetleg hibásan rajzolt elemeket a radírral törölhetjük.

Az eszköztáron kattintsunk az **Egyenes vonal rajzolása** (**Line**) ikonra. A vonalvastagság kiválasztásához kattintsunk az eszköztár alján megjelenő választékból a megfelelőre.

*46. kép A vonalvastagság kiválasztására szolgáló panel* 

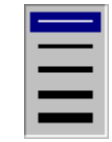

A vonal színének kiválasztásához kattintsunk a palettán a megfelelő színre (a színeket a rajzolás előtt is megadhatjuk). A vonalat ezután az egérmutató elhúzásával rajzolhatjuk meg.

A vonal rajzolásakor az egér bal oldali gombját lenyomva az előtér, a jobb oldali gombját lenyomva a háttér színével rajzolhatunk. Vízszintes és függőleges vonalak, vagy 45 fokos átlók rajzolásához az egér elhúzása alatt nyomjuk le, és tartsuk lenyomva a **SHIFT** billentyűt.

**Ceruza** (**Pencil**) a következő ikonra klikkelv tudunk megvalósítani. Ha vonalvastagságot, ecsetformát is meg szeretnénk adni, kattintsunk a **Ecset** (**Brush**) ikonra. Válasszuk ki a megfelelő színt a palettából, majd a vonal rajzolásához az egérmutatót az egérgomb nyomva tartása mellett húzzuk a megfelelő irányba. Mivel szabad kézzel zárt alakzatot nem tudunk készíteni, a háttérszínnek itt nincs jelentősége.

**Görbe** (**Curve**) a következő ikon segítségével történik. A vonalvastagság kiválasztásához kattintsunk az eszköztáron megjelenő választékból a megfelelőre, majd a vonal színének kiválasztásához kattintsunk a megfelelő színre. Az egérmutató elhúzásával rajzoljunk egy egyenes vonalat, majd kattintsunk arra az oldalra, ahol a görbe ívét el akarjuk helyezni, majd az egérmutató elhúzásával alakítsuk ki a megfelelő ívet. A görbéknek legalább egy ívvel rendelkezniük kell, azonban az ívek száma nem lehet több kettőnél. A második ív megrajzolásához az előbbi lépést kell megismételni. A görbék ívét (a vektorgrafikus rajzolóprogramoktól eltérően) itt nem tudjuk utólag megváltoztatni. A görbe rajzolásakor az egér bal oldali gombját lenyomva az előtér, a jobb oldali gombját lenyomva a háttér színével rajzolhatunk.

Az eszköztáron kattintsunk az **Ellipszis** (**Elipse**) ikonra. A vonal színének kiválasztásához a palettában kattintsunk a megfelelő színre. Ha az alakzat belsejét is ki akarjuk színezni, akkor az egér jobb oldali gombjával kattintsunk a megfelelő színre, majd válasszunk egyet az eszköztár alján látható kitöltési változatok közül. Az ellipszis megrajzolásához a befoglaló téglalap szemben levő csúcsait kell megadnunk. Az egérgomb lenyomásával adjuk meg az egyik pontot, majd átlósan húzzuk el az egérmutatót, és a megfelelő ponton engedjük fel. Ha kört akarunk készíteni, akkor az egérmutató húzása alatt nyomjuk le, és tartsuk lenyomva a **SHIFT** billentyűt.

Téglalap készítéséhez az eszköztáron kattintsunk a **Téglalap rajzolása** (**Rectangle**) ikonra. Ha **Kerekített sarkú téglalap**ot (**Rounded Rectangle**) akarunk készíteni, akkor az  $\Box$  ikonra kell kattintanunk. A vonal színének kiválasztásához kattintsunk a palettában a megfelelő színre. Ha az alakzat belsejét is ki akarjuk színezni, akkor kattintsunk a megfelelő színre az egér jobb oldali gombjával, majd válasszunk egyet az eszköztár alján látható kitöltési változatok közül. A téglalapot szemközti sarkok megadásával rajzolhatjuk meg: az egyik sarok megadásához kattintsunk a munkaterület megfelelő pontjára, majd az egérgombot nyomva tartva a téglalap megrajzolásához átlósan húzzuk el az egérmutatót a megfelelő irányba, majd engedjük fel az egérgombot. Négyzet rajzolásához a **SHIFT** billentyűt az egérmutató húzása alatt nyomjuk le, és tartsuk lenyomva.

Sokszög rajzolása (**Polygon**) a következő ikon segítségével történik.  $\Box$  A palettában a megfelelő színre kattintva válasszuk ki a sokszög körvonalának színét. Ha a sokszög belsejét is ki akarjuk színezni, akkor az egér jobb oldali gombjával kattintsunk a megfelelő színre, majd válasszunk egyet a szerszámkészlet alján látható kitöltési változatok közül. A sokszög megrajzolásához húzzuk az egérmutatót a megfelelő irányba, és a sarkoknál kattintsunk. A sokszög záró oldalának megrajzolásához duplán kell kattintanunk. Ha csak 45 és 90 fokos szögeket akarunk rajzolni, akkor az egér húzása alatt nyomjuk le, és tartsuk lenyomva a SHIFT billentyűt.

*47. kép Az elipszis, a téglalap és a sokszög kitöltésének meghatározása* 

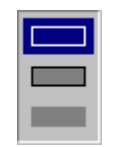

Kitöltés használatánál klikkeljünk az eszköztáron a **Kanna** ikonra (**Fill With**  Color)  $\bigotimes$ , majd a palettában a kiválasztott színre. Ezután kattintsunk arra a területre vagy objektumra, amelyet ki akarunk tölteni. Ha a kitöltéshez az előtér színét szeretnénk használni, az egér bal oldali gombjával kell a területre kattintanunk. Lehetőségünk van a háttér színének használatára is, ehhez az egér jobb oldali gombjával kell a megfelelő területre kattintanunk. Ha a kitöltendő alakzat nem zárt, akkor a program a rajzterület többi részét is beszínezi. A körvonal szakadásainak megkereséséhez kattintsunk a **Nézet** menüre, válasszuk a **Nagyítás** parancsot, majd kattintsunk a **Nagy méret**re (**View > Zoom > Large Size**) . Ha a rajzot ilyen módon felnagyítottuk, a rajzoló eszközökkel a szakadásokat (például egy vonallal) "befoltozhatjuk".

**Festékszóró** (**Airbrush**) használatához klikkeljünk a következő ikonra ikonra. (\* 1 A festékszóró segítségével úgy festhetünk, mintha egy festékszóró flakonját tartanánk a kezünkben: a rajzolóprogram véletlenszerűen, vagy előre meghatározott minta szerint rajzolja a képpontokat a rajzterületen. Az egyszerre beszórandó terület méretének módosításához kattintsunk az eszköztár alján látható méretek közül a megfelelőre (a festékszóró kiválasztása után jelenik meg). A festékszórás színének kiválasztásához kattintsunk a megfelelő színre. A festékszóráshoz az egérmutatót a megfelelő irányba kell húznunk. Az egér bal oldali gombját lenyomva az előtér, a jobb oldalit lenyomva a háttér színével tudjuk a festéket szórni.

*48. kép A festékkel beszórandó terület beállításai* 

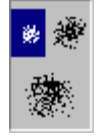

A törléshez a Radírt (**Eraser/Color Eraser**)tudjuk használni, amelyet az eszköztáron a következő ikon jelöl: 4. Ha kisebb vagy nagyobb méretű radírt akarunk használni, akkor az eszköztár alján válasszuk ki a legmegfelelőbb radíralakot (a radír kiválasztása után jelenik meg – négyzetek formájában). A kiválasztott háttérszín adja meg, hogy a radír milyen színt hagy maga után. A háttér színének módosításához az egér jobb oldali gombjával kattintsunk a palettán a megfelelő színre. Az egérmutató elhúzásával végezzük el a radírozást. Ha csak egyetlen színt akarunk megváltoztatni és

semmi mást, akkor az előtér színeként válasszuk azt a színt, amelyiket meg akarunk változtatni, a háttér színeként pedig azt, amelyikre az adott színt változtatni akarjuk. Kattintsunk a radír ikonra, majd az egér jobb oldali gombját lenyomva az egér elhúzásával változtassuk meg a színt.

*49. kép A radír méretének a meghatározása* 

A Paint programban a rajzolás mellett lehetőségünk van szöveg bevitelére is. Az

ehez szükséges ikont az eszköztáron találjuk . Ennek a műveletnek a neve: **Szöveg beillesztése** (**Text**). Az egérmutató átlós elhúzásával hozzuk létre a szövegkeretet, majd kattintsunk a szövegkeret belsejébe, és gépeljük be a szöveget. Szükség esetén helyezzük át a szövegkeretet, vagy módosítsuk a méretét. Ha meg akarjuk változtatni a szöveg színét, akkor kattintsunk a palettán a megfelelő színre. Ha a szöveget színes háttéren akarjuk elhelyezni, akkor kattintsunk az eszköztáron a  $\mathbb{R}$  ikonra, majd az egér jobb gombjával kattintsunk kiválasztott háttérszínre. Ekkor a szövegkeret a megadott színű és méretű téglalapban eltakarja a korábban mögötte létrehozott rajzot. A szöveg tulajdonságait módosíthatjuk a **Betűtípusok** (**Fonts**) eszköztáron. Ha végeztünk a szöveg beírásával, annak beszúrásához kattintsunk a szövegkereten kívülre.

*50. kép A Betűtípusok eszköztár* 

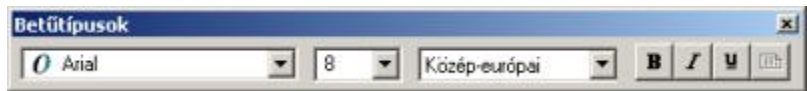

A készülő kép nagyítására két módszert használhatunk. A **Nézet** menüben mutassunk rá a **Nagyítás** (**View > Zoom**) parancsra, majd kattintsunk a **Normál méret**  (**Normal Size**), **Nagy méret** (**Large Size**) vagy az **Egyéni beállítás** (**Custom Size**) menüpontok közül a számunkra megfelelőre. Emellett megkönnyíti a munkát az eszköztár **Nagyító** (**Magnifier**) ikonja. **Használatával kinagyíthatunk egy téglalap** alakú területet, és itt (a szövegbevitel kivételével) tovább dolgozhatunk. Ebből a nézetből a jobb egérgombbal kattintva visszatérhetünk a normál nézethez. A nagyítás mértékét az eszköztárban határozhatjuk meg.

*51. kép A nagyítás mértékének meghatározása az eszköztáron* 

| 1х   |  |
|------|--|
| Zх   |  |
| 6x ∎ |  |
| 8x ■ |  |

A képméret megváltoztatásához az **Kép** menüben kattintsunk a **Attribútumok**  parancsra (**Image > Attributes**). Az **Egység** (**Units**) mezőben a megfelelő választógombra kattintva adjuk meg a szélességhez és a magassághoz használandó mértékegységet (hüvelyk, cm, képpont). Gépeljük be az **Szélesség** (**Widht**) és a **Magasság** (**Height**) mezőkbe a megfelelő értékeket. A beállított új értékek hatására az aktuális kép mérete módosul. Ha kisebb értéket adunk meg, mint amekkora a kép aktuális mérete, akkor a program a képet a jobb oldalon és alul a megfelelő méretre levágja.

A képméret átméretezhető egér segítségével is a fogd és vidd módszerrel, a megfelelő helyre klikkelve.

*52. kép A képméret módosítása* 

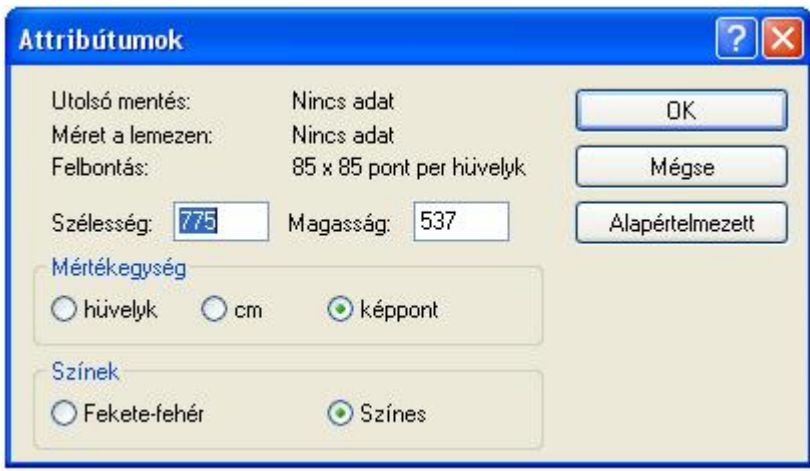

Négyszögletes terület kijelöléséhez kattintsunk az eszköztáron a ikonra, majd húzzuk el az egeret átlósan a terület fölött. Szabálytalan alakú terület kijelöléséhez kattintsunk a szerszámkészletben az  $\frac{1}{\sqrt{2}}$ ikonra, majd húzzuk el az egeret a terület körül. A kijelölést jelző négyszög eltüntetéséhez kattintsunk a területen kívülre. Azt, hogy a kijelölés háttérrel, vagy háttér nélkül történjék, szintén az eszköztáron határozhatjuk meg.

*53. kép A kijelölés típusának a meghatárzása (háttérrel vagy anélkül)* 

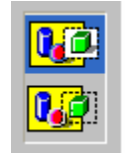

A Vágólap fent leírt használata nem korlátozódik a Paint programra: lehetőségünk van arra, hogy a Paint grafikát másolva azt például egy Word dokumentumba (vagy bármely Office alkalmazásba) beillesszük.

Természetes enebben a programban is használhatjuk a megszokott gyorsbillentyűket a másolás (**CTRL+C**), kivágás (**CTRL+X**), és a beillesztés (**CTRL+V**) műveletének meggyorsítására. A fájlok megnyitása, mentése is a szokásos módon történik.

#### Feladatok

1. Készítsünk egy összetett rajzot, amelynél használunk különböző alakzatokatokat,

különböző vonalakat, kitöltőszíneket, festékszórót, és szöveget.

2. Fényképezzük le a D:/ECDL/szabadka.exe ablakot, vágjuk ki a megfelelő részt, majd írjuk alá (piros betűkkel): a 2002-es népszámlálási adatok szerint, mentsük el

3. Nyissuk meg a D:/ECDL/ecdl-logo.jpg képet, méretezzük át a rajzfelületet, és írjuk a kép alá, hogy Kishegyes 2009.

4. Nyissuk meg a D:/ECDL/minta.jpg képet. Tüntessük el a "MINTA" szöveget a képről. Mentsük el "logo" név alatt az új képet

## Jegyzettömb (Notepad)

Ez a program egy Windows alatti szövegszerkesztő, amelyet a Windows tartalmaz alapesetben. Gyakorlatilag egy elektronikus írógép egyszerűségét ötvözi nagyon minimális beállítási lehetőségekkel. A következő útvonalat követve tudjuk indítani: **Start > Programok > Kellékek > Jegyzettömb** (**Start > All Programs > Accessories > Notepad**)

A hagyományos főmenü, tartalma is teljesen hagyományos. A Jegyzettömb **Fájl** (**File**) menüje az alapvető fájlműveleteket tartalmazza: **Új dokumentum létrehozása** (**New**), **Megnyitás** (**Ope**n), **Mentés** (**Save**), **Mentés másként** (**Save As**), **Oldalbeállítás**  (**Page Setup**), **Nyomtatás** (**Print**) és a **Kilépés** (**Exit**).

A **Szerkesztés** (**Edit**) menü tartalmazza a **Vissszavonás** (**Undo**), Kivágás (**Cut**), **Másolás** (**Copy**), **Kitöltés** (**Paste**), **Törlés** (**Delete**), **Keresés** (**Find**), Következő keresése (Find Next), (**Replace**), (**Go To**), **Az összes kijelölése** (**Select All**), **Idő/Dátum** (**Time/Date**).

A **Formázás** (**Forma**t) menü Font menüpontjából ki tudjuk választani a megfelelő betűtípust, amelyet a program alkalmaz a teljes szövegre.

# *54. kép A jegyzettömb programablak*

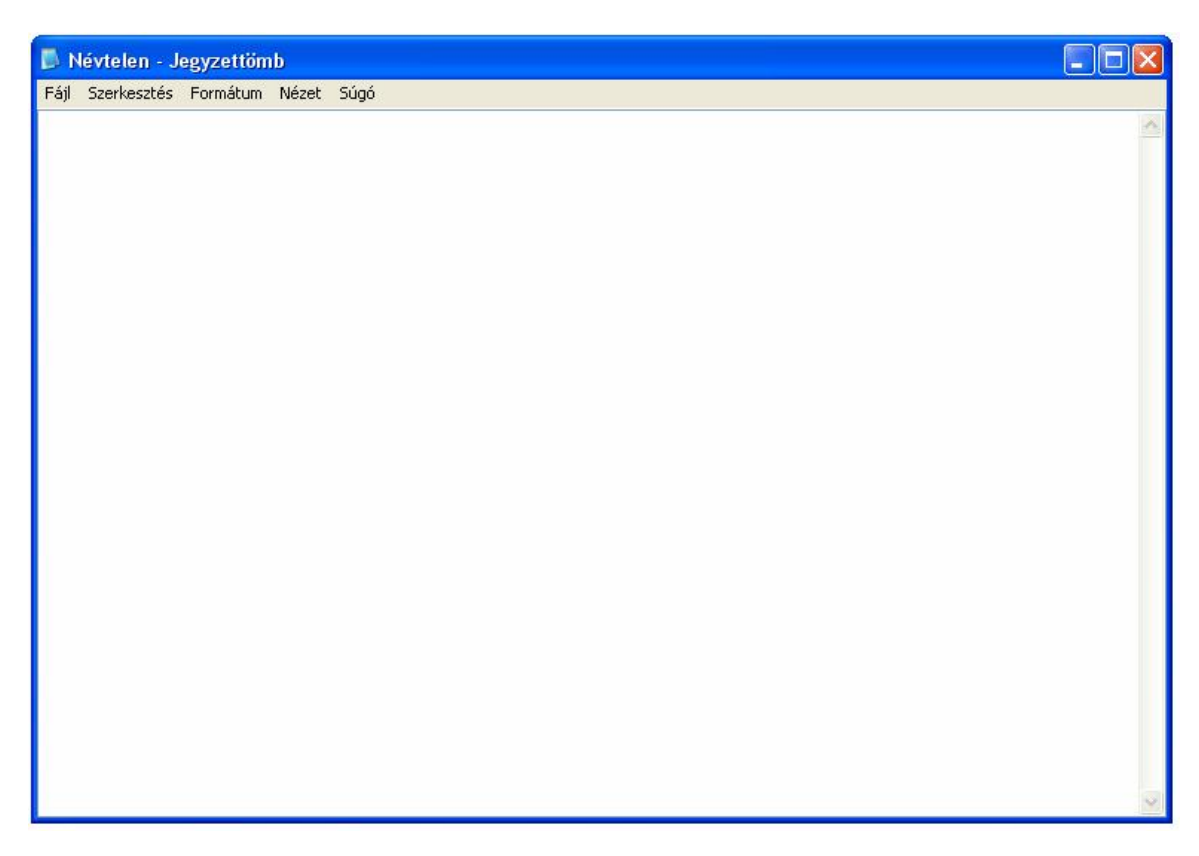

Feladatok:

- 1. Oldjuk fel az írásvédettséget a D:/ECDL/ecdl.txt állományról
- 2. Nyissuk D:/ECDL/leiras.txt állományt
- 3. Másoljuk a D:/ECDL/leiras.txt állomány szövegét a D:/ECDL/ecdl.txt állomány
- 4. Nevezzük át a D:/ECDL/leiras.txt állomány D:/ECDL/regileiras.txt nevűre

5. A D:/ECDL/ecdl.txt állományt mentsük el D:/ECDL/ujecdl.txt névvel

6. A D:/ECDL/ujecdl.txt állomány szövegét módosítsuk Times New Roman, Normál (Regular) 12-es pontnagyságúra

7. A D:/ECDL/ujecdl.txt állomány első sorába írjuk a Szabadka 2009. szöveget, hagyjunk ki utánna egy üres sort

- 8. Keressünk rá a szövegben, hogy található-e "ICDL" rövidítés
- 9. Cseréljük az "ICDL" szöveget "ECDL"-re
- 10. Őrizzük meg a változásokat
- 11. Keressünk a súgóban az egérrel kapcsolatos szöveget. Másoljuk a szöveget a

jegyzettömbe, majd mentsük el a dokumentumot "mouse" név alatt

# **Billentyűk és billentyűkombinációk a Windows XP-ban**

# *6. táblázat*

*Billentyűk és billentyűkombinációk a Windowsban* 

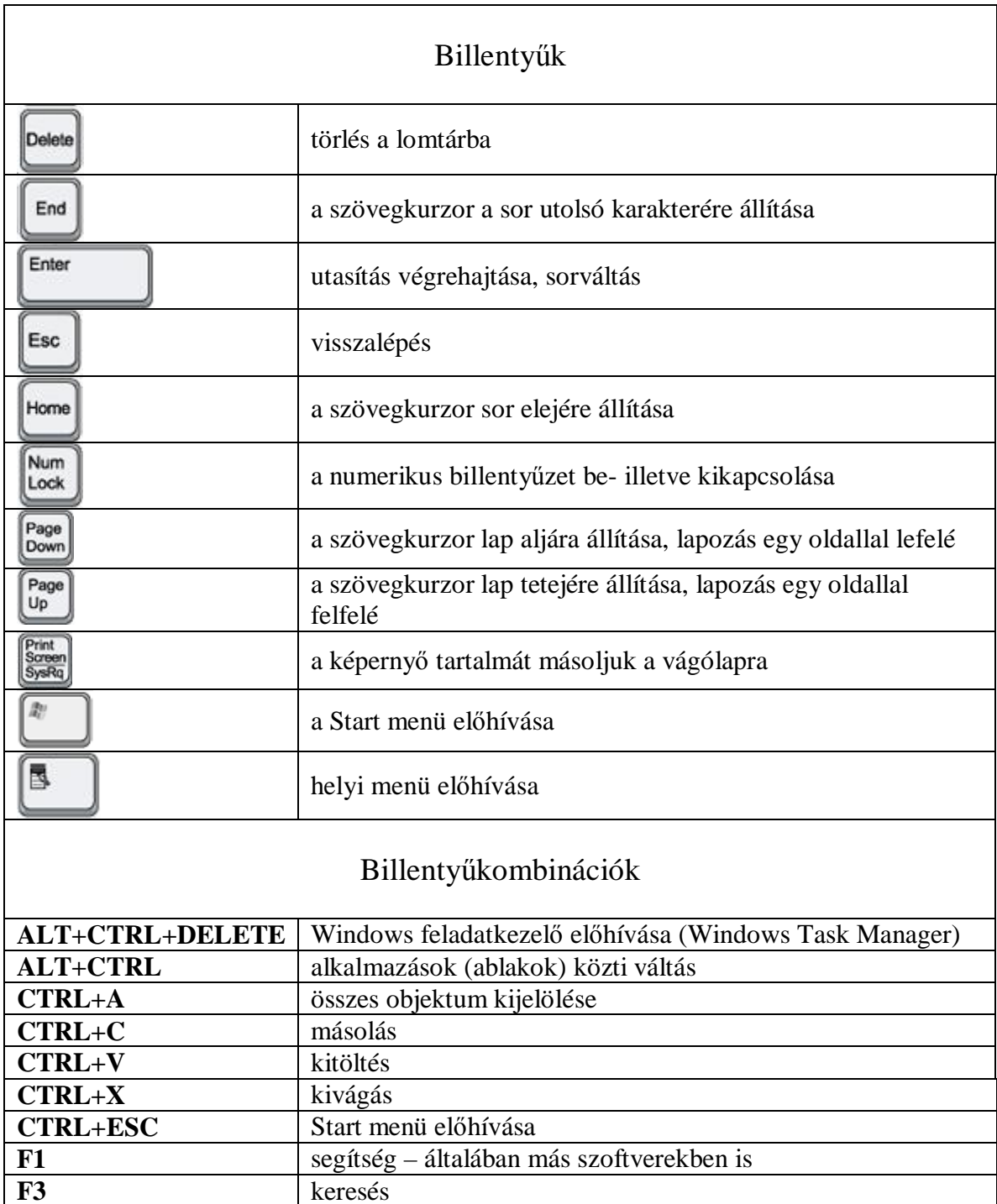

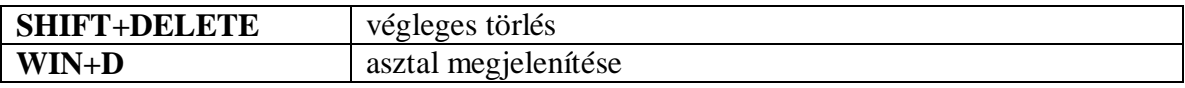

# *7. táblázat*

*Angol szavak fordításai* 

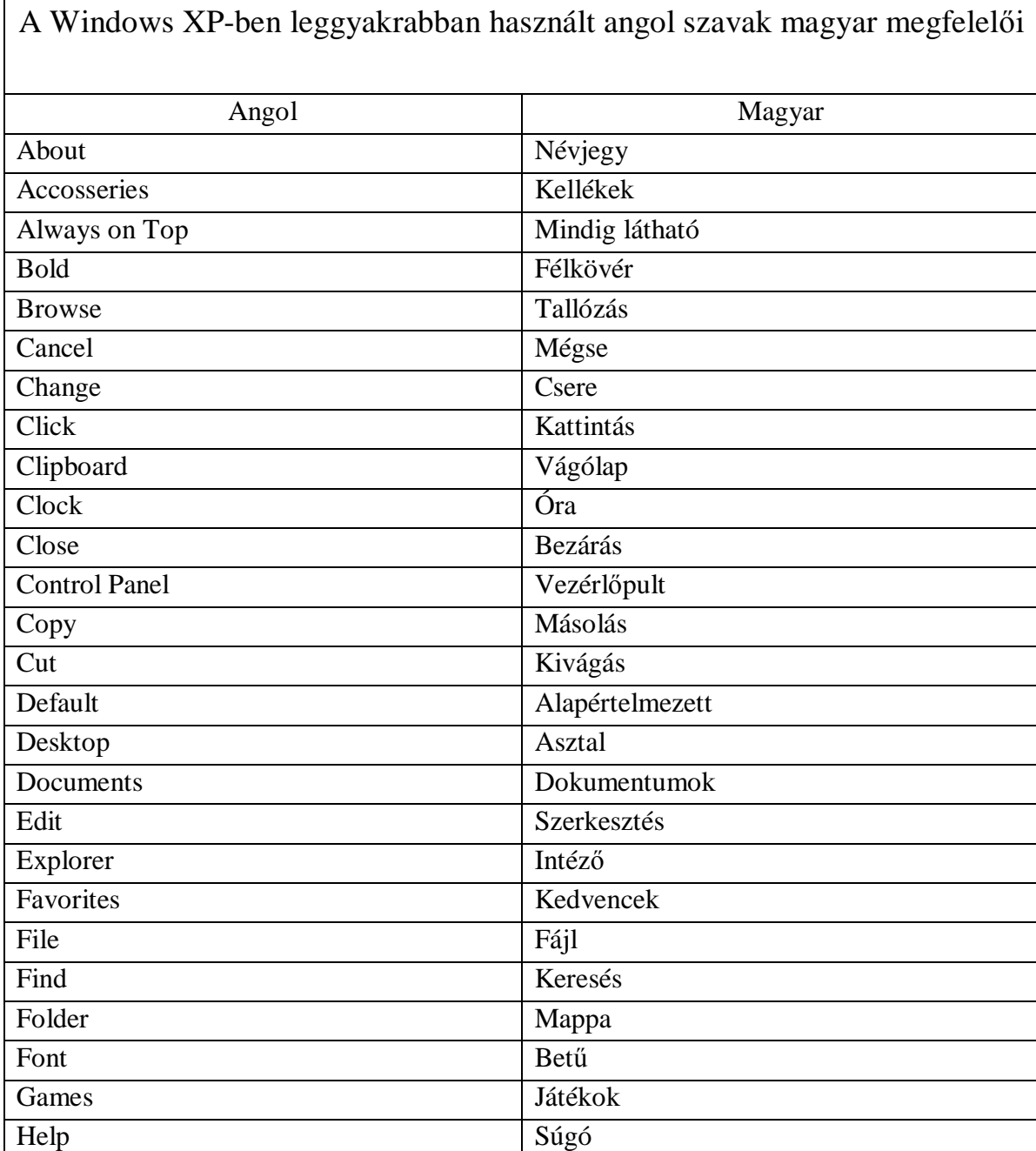

Italic Dőlt

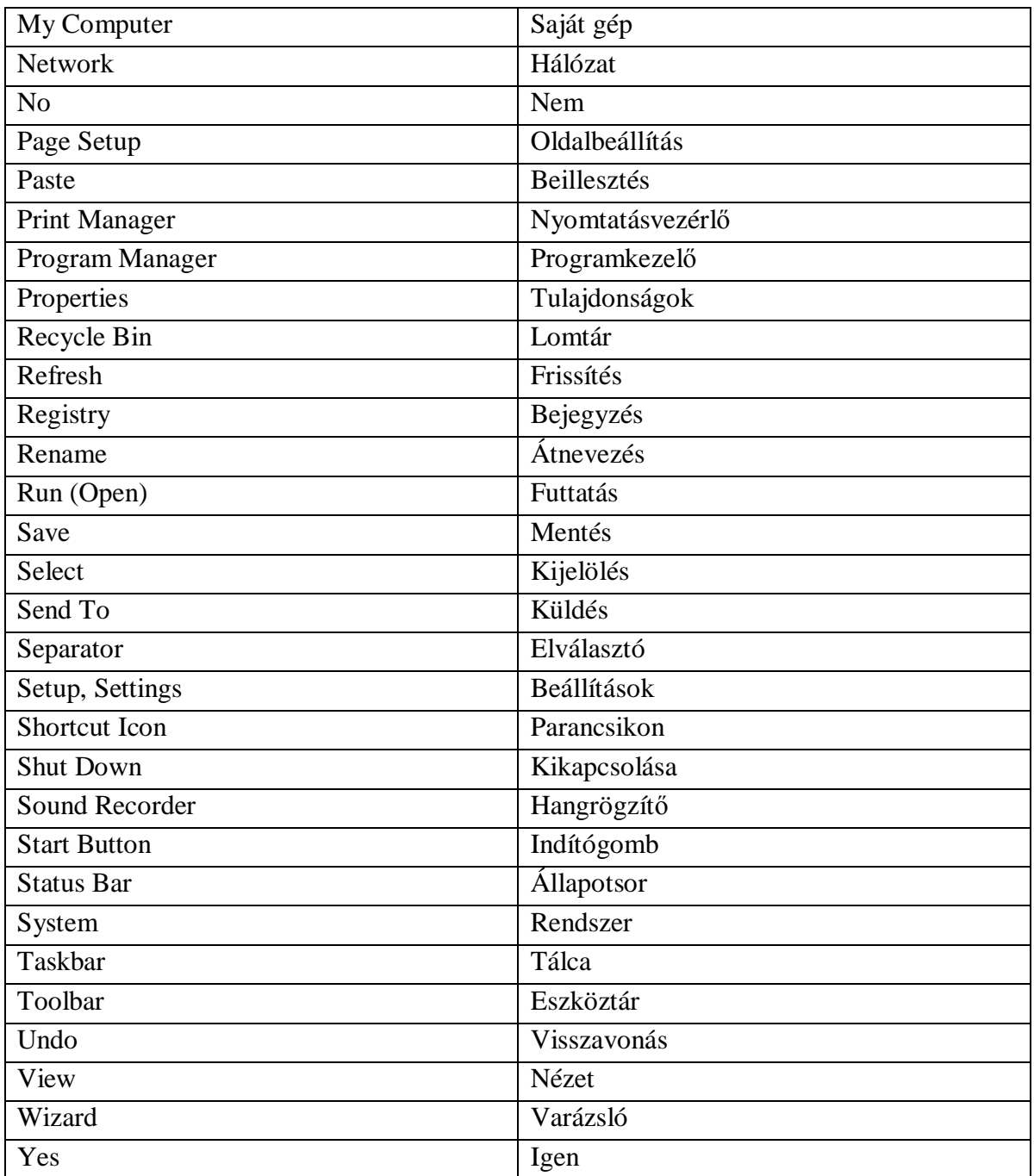

## **A Vezérlőpult**

## Bevezető

Mindenkinek más az egyénisége, ízlése, más színeket, hangokat kedvel. A Windows nagymértékben támogatja a munkakörnyezet testre szabását. E beállítások legtöbbje a **Start menü - Vezérlőpult** (**Start > Control Panel**) menüpont alatt található.

Ez a logikai mappa elérhető a Windows Intézőből és a **Sajátgép** (**My Computer**) mappából is.

A Vezérlőpult ikonjainak segítségével megváltoztatható a Windows XP megjelenése és működése. Ezek az ikonok a számítógép beállítási lehetőségeit jelölik. Továbbá innen (is) elérhető a számítógép Telefonos hálózati kapcsolatainak (például Internet), betűkészleteinek, nyomtatóinak, felügyeleti eszközeinek logikai mappája. A Vezérlőpul indítása után az eszköztáron a **Váltás a klasszikus nézetre** (**Switch to Classic View**) válthatjuk a át a **Vezérlőpult** megjelenítési formáját a hagyományos módra. A kategórianézet szintén az eszköztáron érhető el, a **Váltás a kategórianézetre** (**Switch to Category View)** feliratra klikkelve tudunk nézetet váltani, ha klasszikus nézet az aktuális beállítás. Kategórianézetnél az ikonok csoportosítva vannak rendeltetésük szerint.

# *55. kép*

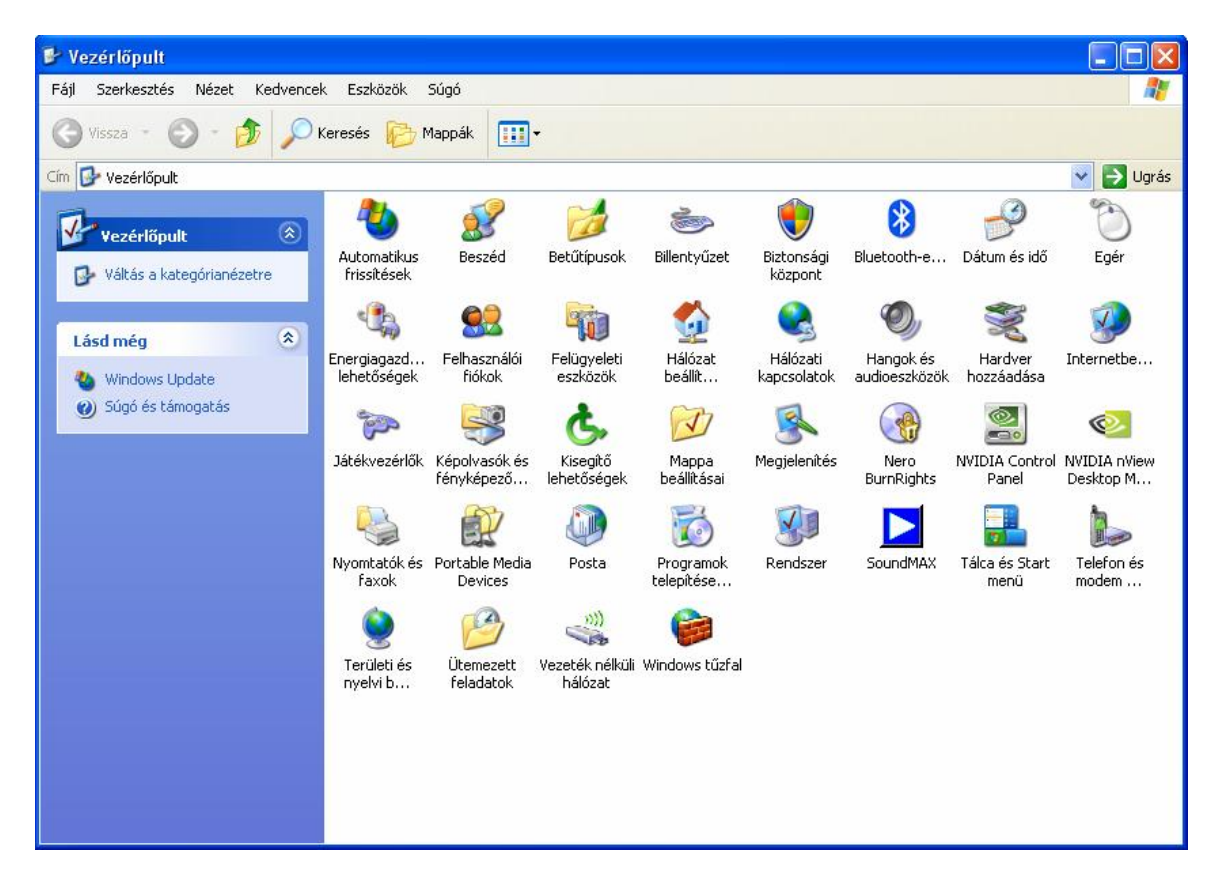

# *A Vezérlőpult – klasszikus nézet*

## Billentyűzet

A Vezérlőpult **Billentyűzet** (**Keyboard**) ikonjára kattintva állíthatjuk be, hogyan viselkedjen a billentyűzet a Windows-ban. Ezen a panelen beállíthatjuk a **Karakterismétlés**t (**Character Repeat**). Meghatározhatjuk az első karakter ismétléséig eltelt időt a **Hosszú** (**Long**) – **Rövid** (**Short**) skálán az **Első ismétlés előtti idő** (**Repeat delay**) felirat alatt. A karakterismétlés sebességét az **Ismétlési sebesség** (**Repeat rate**) felirat alatt található skálán határozhatjuk meg a Lassú (**Slow**) és a Gyors (**Fast**) felirat között.

#### *56. kép A Vezérlőpult – klasszikus nézet*

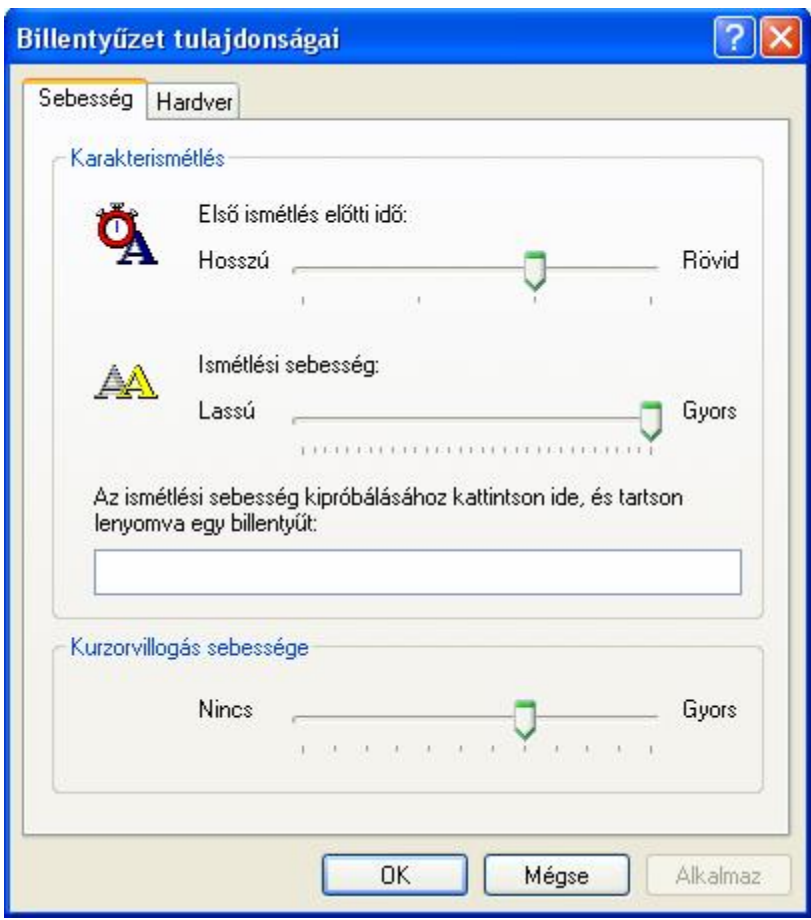

## Területi és nyelvi beállítások

A **Területi és nyelvi beállítások** (**Regional and Language Option)** kategóriában telepíthetünk több nemzeti billentyűzetkiosztást. Egyszerre használhatunk például magyar és angol billentyűzetkiosztást, s köztük billentyűkombinációval, vagy a Tálcán a kijelzőre kattintva, az egérrel válthatunk.

A **Területi és nyelvi beállítások** panelen a **Nyelv** fül alatt a **Részletek** gombra kattintva (**Regional and Language Option > Languges > Details**) a szövegbevitelnél használatos billentyűzetkiosztás módosítását tudjuk elvégezni, illetve megtekinteni. A felső mezőben tudjuk kiválasztani az **Alapértelmezett szövegbeviteli nyelv**et (**Default input language**). Ez a billentyűzetkiosztás lesz aktív a Windows beindulásakor. A **Hozzáadás (Add)** gombbal tudunk új szövegbeviteli nyelvet hozzáadni, az **Eltávolítás (Remove)** gombbal pedig a listáról tudjuk eltávolítani az adott nyelvet. A
**Billentyűzetbeállítás > Szövegbevitel nyelvének hívóbetűi** (**Key Settings > Hot key for input language**) panelen tudunk gyorsgombokat rendelni az egyes nyelvekhez. A **Váltás a szövegbeviteli nyelvek között (Switch between input language)** a listán haladunk egyesével (**CTRL** vagy bal **ALT** + **SHIFT**). Ha azonban gyakran váltunk szövegbeviteli nyelvek között, akkor ajánlatos egyedi gombkombinációkat rendelni az egyes nyelvekhez a **Billentyűkombináció módosítása (Change key sequence)** panelen tudjuk megtenni (pl.: bal alt + shift + 1). A magyar billentyűzetkiosztásnál ajánlott a 101 nyomógombos beállítás.

*57. kép* 

*A Területi beállítások ablak* 

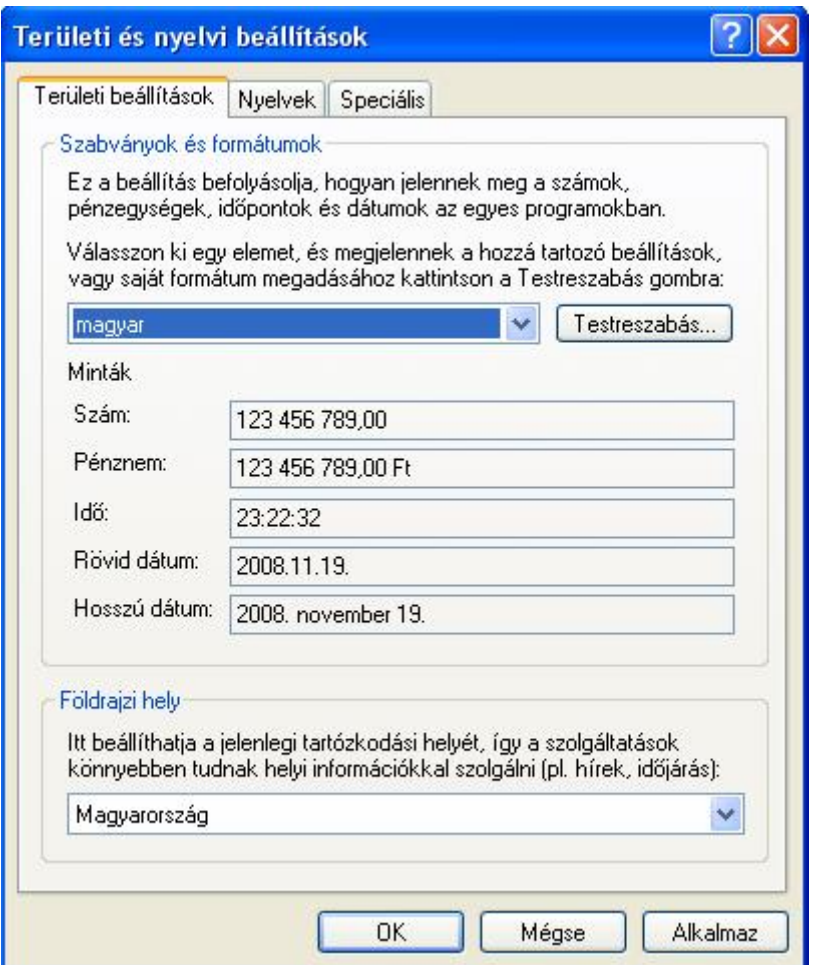

*58. kép A Területi beállítások ablak, Nyelvek fül* 

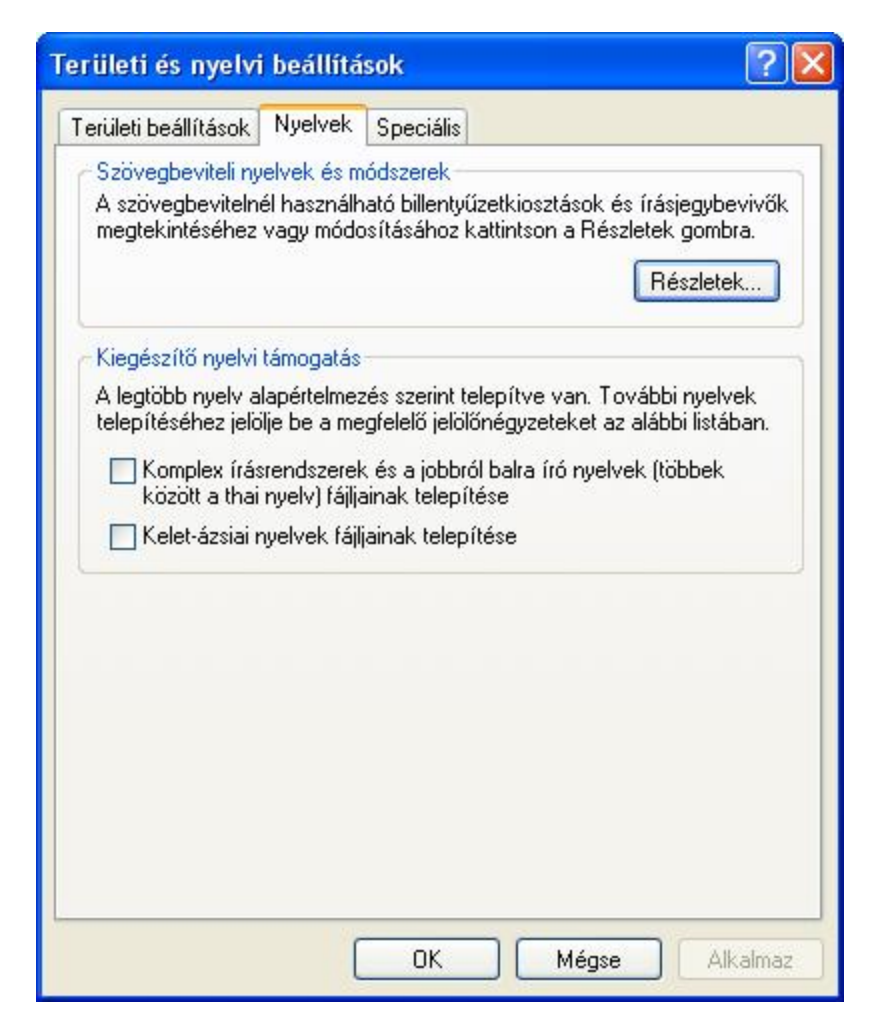

*59. kép* 

*A Területi beállítások ablak, Nyelvek fül, Részletek gomb lenyomása után megjelenő panel* 

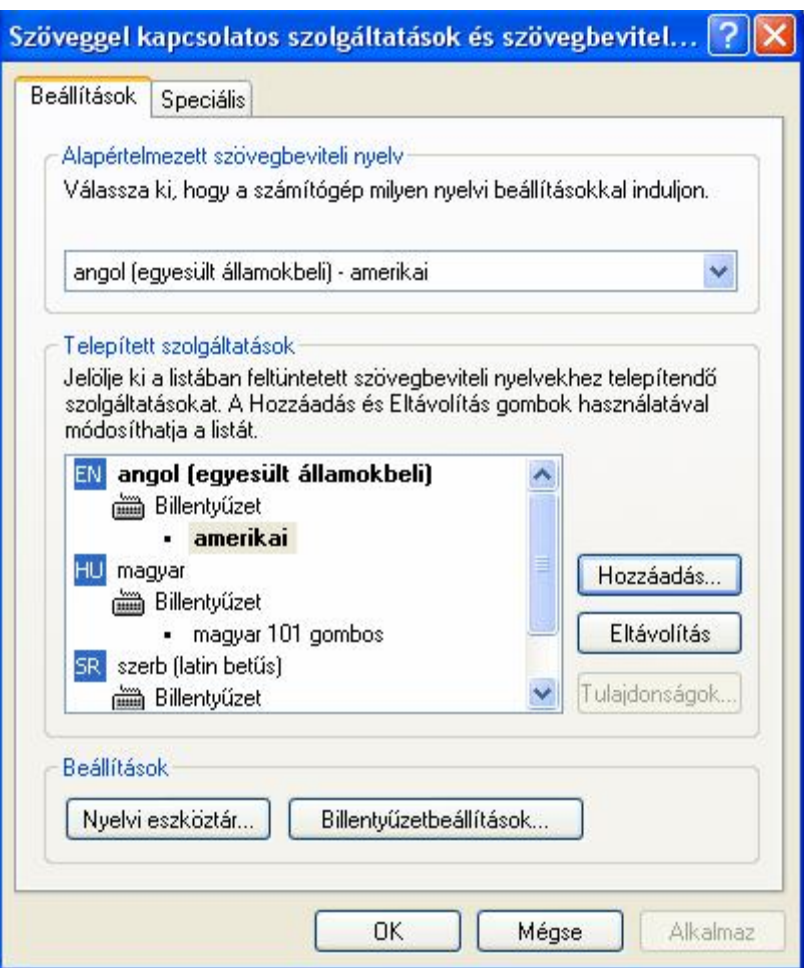

Feladatok:

1. Távolítsuk el a magyar szövegbeviteli nyelvet, ezután vegyük újra fel a listára, úgy hogy bal CTRL+Shift+2 legyen a billentyűkombinációja

2. Alkalmazzunk CTRL+Shift+1 az angol, CTRL+Shift+3 a szerb billentyűzetkiosztásra

### A megjelenítés tulajdonságai

Az Asztal megjelenítését a **Start** menü - **Beállítások** - **Vezérlőpult** – **Képernyő** (**Display**) ikonra kattintva változtathatjuk meg. Ugyanezt a párbeszédablakot az **Asztalon** az egér jobb gombjával kattintva, majd a **Tulajdonságok** (**Properties**) parancsot választva is előhívhatjuk.

**Témák** (**Themes**) felületen egységesen módosítható az operációs rendszer általános megjelenítése (ablakok alakja színe, háttér, stb.).

A **Háttér** (**Desktop**) kategóriában kiválaszthatjuk az Asztal hátteréül szolgáló mintázatot és/vagy tapétát. Természetesen a felsorolt tapétákon kívül más hátteret is használhatunk, ezt a képfájlt a **Tallózás** (**Browse**) gombra kattintva kereshetjük meg. A kiválasztott képet megjeleníthetjük Középen (Center) Mozaik (Tile) formájában vagy pedig a Nyújtás (Stretch) parancsot alkalmazva.

Háttérként egyedi színt is választhatunk a **Szín** (**Color**) legördülő menüből. Ha fekete hátteret választunk, akkor a hátteret a számítógép nem frissíti, így ez a művelet nem "terheli" a számítógép teljesítményét.

A **Képernyőkímélő** (**Screen Saver**) kategóriában választhatunk képernyővédőt, s meghatározhatjuk, hogy ha a gépen nem dolgozunk, hány perc után induljon el. Az egyes képernyővédők működését a **Beállítások (Settings)** gombbal módosíthatjuk és a **Teszt** (**Preview**) gombbal próbálhatjuk ki. Ha egyedi képernyővédőket telepítünk, akkor ezek is felkerülnek erre a listára. Ha a monitorunk megfelel az Energy Star szabványnak, azt is megszabhatjuk, hogy a monitor mikor kerüljön alacsony energiafelvételű várakozó üzemmódba, és mikor kapcsoljon ki automatikusan.

A **Megjelenés** (**Appearance**) kategóriában az Asztal és a rajta megjelenő objektumok színét és más tulajdonságait (méret, betűtípus) állíthatjuk be. Legegyszerűbb, ha egy kész mintát alkalmazunk. Megjegyzendő, hogy ha hátteret állítottunk be, az az Asztal itt beállított színét eltakarja majd, s csak az Asztal ikonjainak szövegmezőjében teszi láthatóvá.

A **Beállítások** (**Settings**) kategóriában megváltozathatjuk a **Képernyőfelbontást** (**Sreen resolution**), a **Színminőséget** (**Color quality**), az egyszerre egy időben megjeleníthető színek számát. A **Speciális** (**Advanced**) gombra kattintva megtekinthetjük/módosíthatjuk videokártya és a monitor típusát, valamint itt van lehetőségünk további, az adott videokártya és monitor saját beállításainak hangolására, finombeállítások elvégzésére, a 3D tulajdonságok és a színkezelés beállítására.

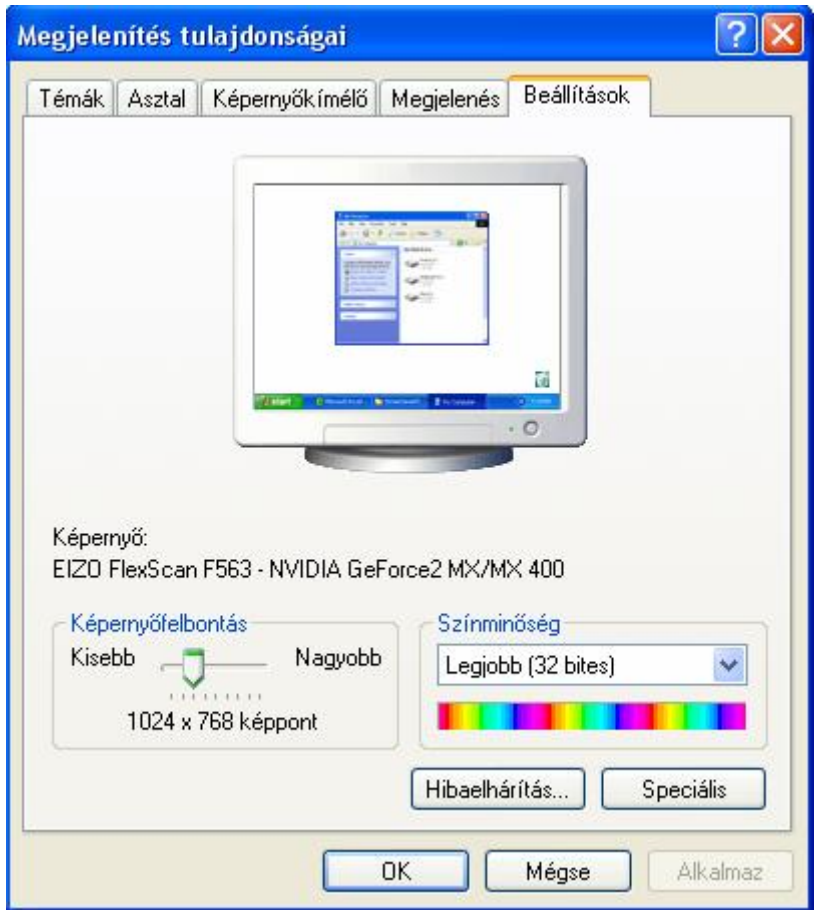

Feladatok:

1. Alkalmazzuk háttérképként D:/ECDL/modul2/ecdl-logo.jpg képet középen megjelenítve

2. Alkalmazzuk háttérképként D:/ECDL/modul2/wallpaper.jpg képet nyújtva

3. Válasszunk tetszőleges képernyőkímélőt, tetszőleges várakozási idővel

4. Alkalmazzuk a Klasszikus Windows (Windows Classic) témát, fekete háttértszínnel, álítsuk vissza alaphelyzetbe a témát

- 5. Válasszuk ki a 3D Flying Object képernyőkímélőt 1 perces időzítéssel
- 6. Jelenítsük meg olyan képernyőkímélőt, amely a saját nevünket animálja
- 7. Engedélyezzük a Windows XP képernyőkímélőt

### Az egér beállításai

Az egér beállításait a **Start** menü - **Beállítások** - **Vezérlőpult** ablak **Egér** (**Mouse**) ikonjára kattintva tudjuk módosítani.

A **Gombok** (**Buttons**) kategóriában beállíthatjuk, hogy az egeret bal vagy jobb kézzel használjuk-e. A balkezes egér esetében a jobb- és baloldali gombok jelentése felcserélődik. Az ablak jobb alsó sarkában levő tesztterületen látható kis dobozra kattintva tesztelhetjük a dupla kattintás sebességét. Ha a kis dobozra kényelmesen kettőt kattintva nem történik semmi, a Dupla kattintás sebességét vegyük lassabbra, és próbálkozzunk újra. Ha a Windows időnként két külön kattintásunkat dupla kattintásnak értelmezi, vegyük gyorsabbra a kattintás sebességét.

A **Mutatók** (**Pointers**) kategóriában az egérmutató külalakját változtathatjuk meg. Legegyszerűbb az előkészített sémák közül választanunk.

**Az egérmutató beállításai** (**Pointer Option**) kategóriában az egér sebességét és az egér nyomvonal hosszát állíthatjuk be. Ez utóbbi eszköz az LCD kijelzős, hordozható gépeken hasznos, mivel a folyadékkristály nem képes olyan gyorsan követni a változásokat, mint egy hagyományos monitor, így az egér egy gyorsabb mozdításkor "elveszhet" a képernyőn. Hagyományos monitort használva azonban az egymás után húzódó egérmutatók látványa gyakran zavaró lehet.

A **Kerék** (**Wheel**) fülön az egér görgőjével kapcsolatos beállításokat (érzékenység) tudjuk módosítani.

A **Hardver** (**Hardware**) fülre kattintva az egér típusát lehet megváltoztatni. Ennek átállítását azonban inkább hagyjuk a rendszergazdára. A forgalomban lévő standard egerek legtöbbjét a Windows automatikusan felismeri, így a hardverbeállítások kézi megváltoztatására hétköznapi körülmények között alig van szükség.

## *61. kép Az Egér tulajdonságai*

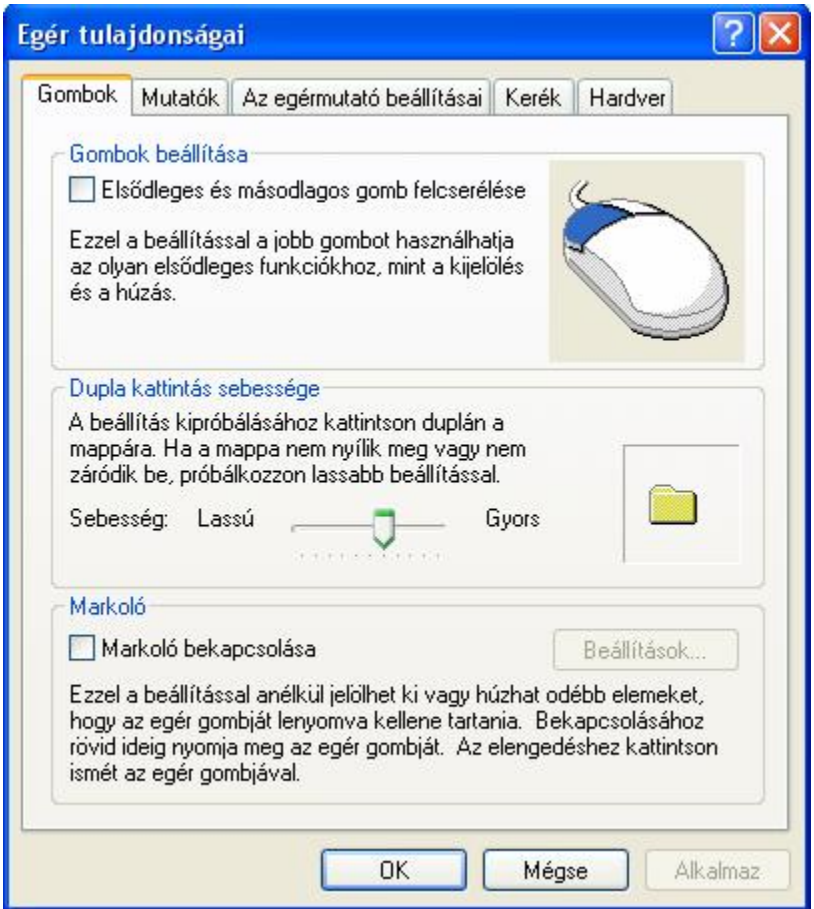

### **Betűtípusok**

A **Betűtípusok** (**Fonts**) parancsikonra kattintva a WINDOWSFONTS mappát nyitjuk meg. Ebben a rendszermappában találhatóak az operációs rendszeren telepített betűtípusaink. A felsorolt fontkészleteket dupla kattintással tekinthetjük meg. Új betűtípus telepítése úgy történik, hogy ebbe a mappába másoljuk a telepíteni kívánt betűtípust. Az adott betűtípus eltávolítása a mappából történő törléssel történik meg. A betűtípusok kiterjesztése **TTF** vagy **FOT**.

Feladatok:

1. Telepítsük a D:/ECDL/modul2/EnobledPetFont mappában található ennobled.ttf betűtípust. Győződjünk meg róla, hogy tudjuk használni a telepített betűtípust 2. Távolítsuk el a telepített betűtípust. Győződjünk meg róla, hogy eltűnt-e

*62. kép A Betűtípusok mappa* 

| <b>Betütipusok</b>                                                                            |                                                            |                                            |                            |                               |                              |                              |                                             |                            |                                                          |         |
|-----------------------------------------------------------------------------------------------|------------------------------------------------------------|--------------------------------------------|----------------------------|-------------------------------|------------------------------|------------------------------|---------------------------------------------|----------------------------|----------------------------------------------------------|---------|
| Szerkesztés<br>Fáil                                                                           | Nézet                                                      | Kedvencek Eszközök                         | Súgó                       |                               |                              |                              |                                             |                            |                                                          |         |
| Vissza $\cdot$ $\cdot$ $\cdot$ $\cdot$ $\cdot$<br>Keresés <b>Mappák</b><br>m<br>E.<br>AB<br>E |                                                            |                                            |                            |                               |                              |                              |                                             |                            |                                                          |         |
| Cím Betűtípusok                                                                               |                                                            |                                            |                            |                               |                              |                              |                                             |                            |                                                          | → Ugrás |
|                                                                                               | $\Omega$                                                   |                                            | 0                          |                               |                              |                              |                                             |                            | $\boldsymbol{o}$                                         |         |
| Agency FB<br>(TrueType)                                                                       | Agency FB<br>Félkövér                                      | Arial<br>(TrueType)                        | Arial Black<br>(TrueType)  | Arial dőlt<br>(TrueType)      | Arial félkövér<br>(TrueType) | Arial félkövér<br>dőlt (True | Arial Narrow<br>(TrueType)                  | Arial Narrow<br>Dőlt (Tru  | Arial Narrow<br>Félkövér                                 |         |
|                                                                                               |                                                            |                                            |                            |                               |                              |                              |                                             |                            |                                                          |         |
| Arial Narrow<br>Félkövér d                                                                    | MT Bold (Tr                                                | Arial Rounded Blackadder ITC<br>(TrueType) | Bodoni MT<br>(TrueType)    | Bodoni MT<br>Black (Tr        | Bodoni MT<br>Black Dől       | Bodoni MT<br>Condens         | Bodoni MT<br>Condens                        | Bodoni MT<br>Condens       | Bodoni MT<br>Condense                                    |         |
|                                                                                               |                                                            |                                            |                            |                               |                              |                              |                                             |                            |                                                          |         |
| Bodoni MT Dőlt<br>(TrueType)                                                                  | Bodoni MT<br>Félkövér                                      | Bodoni MT<br>Félkövér d                    | Book Antigua<br>(TrueType) | Book Antigua<br>Dőlt (True    | Book Antigua<br>Félkövér (   | Book Antiqua<br>Félkövér d   | Bookman Old<br>Style (Tru                   | Bookman Old<br>Style Dőlt  | Bookman Old<br>Style Félkö                               |         |
|                                                                                               |                                                            |                                            |                            |                               |                              |                              |                                             |                            |                                                          |         |
| Bookman Old<br>Style Félkö                                                                    | Bookshelf<br>Symbol                                        | <b>Bradley Hand</b><br>ITC (TrueT          | Calisto MT<br>(TrueType)   | Calisto MT Dőlt<br>(TrueType) | Calisto MT<br>Félkövér       | Calisto MT<br>Félkövér d     | Castellar<br>(TrueType)                     |                            | Century Gothic Century Gothic<br>(TrueType) Dőlt (TrueTy |         |
|                                                                                               |                                                            |                                            |                            |                               |                              |                              |                                             |                            |                                                          |         |
|                                                                                               | Century Gothic Century Gothic<br>Félkövér (Tr Félkövér dől | Century<br>Schoolb                         | Century<br>Schoolb         | Century<br>Schoolb            | Century<br>Schoolboo         | (TrueType)                   | Comic Sans MS Comic Sans MS<br>félkövér (Tr | Copperplate<br>Gothic Bol  | Copperplate<br>Gothic Lia                                |         |
|                                                                                               |                                                            |                                            |                            |                               |                              |                              |                                             |                            |                                                          |         |
| Courier New<br>(TrueType)                                                                     | Courier New<br>dőlt (True                                  | Courier New<br>félkövér (                  | Courier New<br>félkövér d  | Curlz MT<br>(TrueType)        | Edwardian<br>Script IT       | Elephant<br>(TrueType)       | Elephant Dőlt<br>(TrueType)                 | Engravers MT<br>(TrueType) | Eras Bold ITC<br>(TrueType)                              |         |
|                                                                                               | Ω                                                          |                                            | Ω                          |                               |                              | Ω                            |                                             | Ω                          |                                                          |         |

### Dátum és idő

Számítógépünk órája folyamatosan jelzi a pontos időt és dátumot. Ezt az órát mi is átállíthatjuk, a **Start** menü - **Beállítások** – **Vezérlőpult** – **Dátum és** (**Date and Time**) ikonra, vagy a Tálcán látható órára kettőt kattintva. Nem csak a dátum és az idő megadására van lehetőségünk, de megadhatjuk azt is, hogy melyik időzónában használjuk gépünket, illetve automatikusan áttérünk-e a téli/nyári időszámításra. Az idő és a dátum frissítését az Interneten található szerverről is elvégezhetjük.

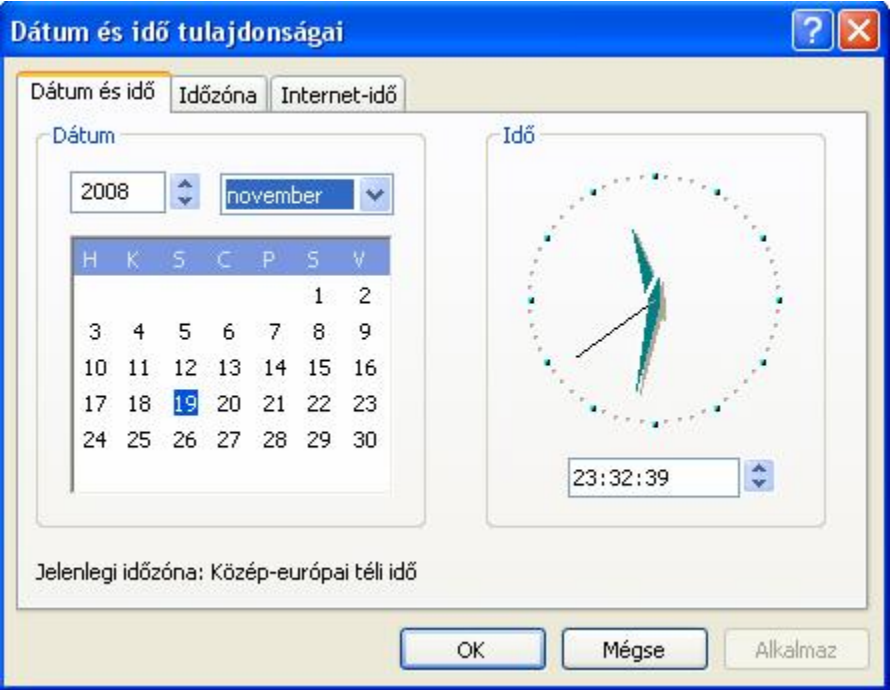

## Hangok

A Vezérlőpult **Hangok** (**Sounds and Audio Devices**) ikonjára kattintva lehetőségünk van az egyes Windows, Windows Intéző és más (pl. Outlook) eseményekhez hangot rendelni vagy elvenni, illetve kész hangsémákat alkalmazni.

*63. kép A Hangok és audioeszközök tulajdonságai panel* 

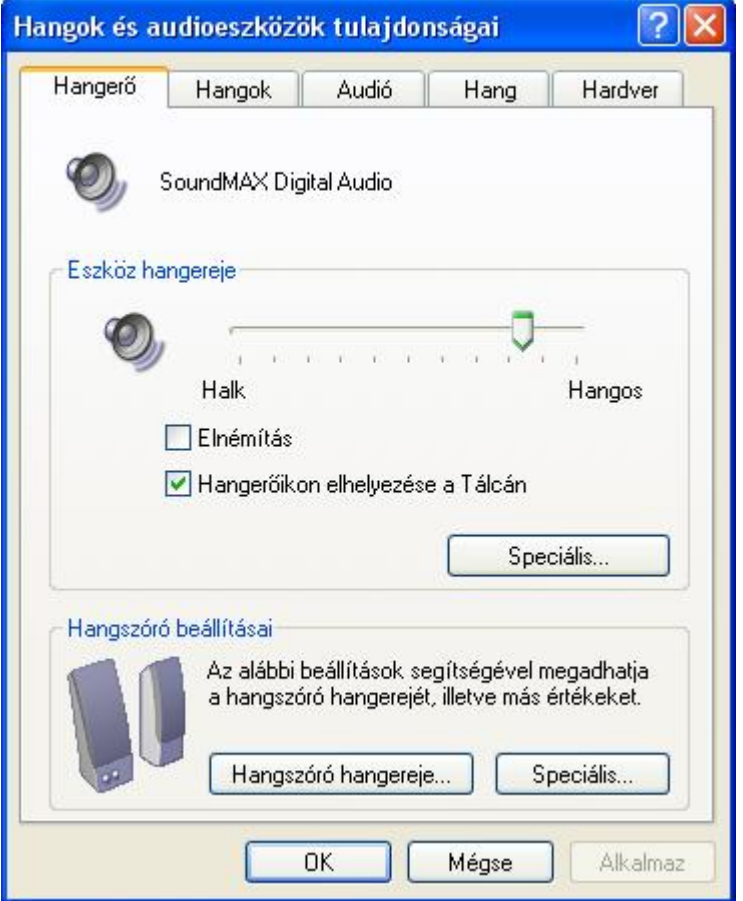

### Rendszer

A **Rendszer** (**System**) vezérlőpult-ikonra (vagy jobb egérgombbal az Asztalon levő Sajátgép ikonra) kattintva a legteljesebb információkat nyerhetjük gépünkről.

Az **Általános** (**General**) kategória írja le, milyen típusú az operációs rendszer és a számítógép, illetve ki a regisztrált tulajdonosa.

A **Számítógépnév** (**Computer Name**) kategóriában tekinthetjük meg, és ha van rá jogosultságunk, módosíthatjuk számítógépünk nevét, hozhatunk létre egy-egy hálózati szegmenshez kapcsolható hálózati azonosítókat, felhasználónév-jelszó párokat tároló beállításokat.

A **Hardverprofil** kategóriában létrehozhatunk hardverprofilokat: A hardverprofilok szabályozzák az illesztőprogramok betöltését, ha a hardver megváltozik. Előfordulhat például, hogy egy hordozható számítógéphez különböző hardveregységek állnak rendelkezésre, attól függően, hogy a számítógép asztali vagy hordozható üzemmódban működik. A Windows kizárólag a helyes profil számára szükséges hardverillesztőprogramokat tölti be.

A **Speciális** (**Advanced**) kategóriában szabályozhatjuk a számítógép teljesítményét befolyásoló beállításokat: az indítást, fájlkezelést, a virtuális memória méretét. Ha másként nem állítjuk be, a Windows a C: meghajtón hozza létre a virtuális memóra fájlját, az ún. swap fájlt (pagefile.sys).

# *64. kép*

*A Rendszertulajdonságok fül* 

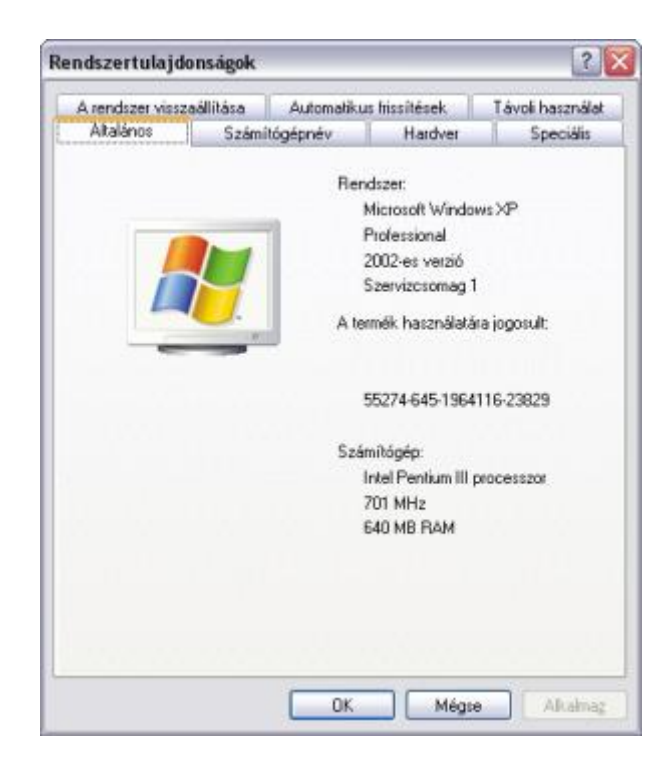

## Területi beállítások

Bizonyos alkalmazások a különböző, eltérő nemzeti beállítások (abc-rend, napszak, hónapok neve, pénznem, stb.) kezelésére is fel vannak készítve. A Windowsban mód van a magyar (vagy egyéb) nyelv és más nemzeti jellegzetességek beállítására, ami megkönnyíti a többnyelvű munkavégzést.

## Windows összetevők és alkalmazások hozzáadása és eltávolítása

Ha szoftvert szeretnénk eltávolítani számítógépünktől, válasszuk a Vezérlőpulton a **Programok telepítése/törlése** (**Add or Remove Programs**) ikont. A párbeszédablakban jelöljük ki az eltávolítandó programot, majd kattintsunk a **Módosítás/Eltávolítás** (**Change/Remove**) gombra. A telepített szoftvereket kizárólag a **Programok telepítése/törlése** (**Add or Remove Programs**) panelból távolíthatju el. Így törlődnek azok a programrészek, amelyek a telepítés során más könyvtárba kerültek (pl Windows vagy Windows/system), megszűnnek az asszociációs kapcsolatok (pl. egy

médialejátszó), illetve telepítés során történt módosítások is visszavonódnak, törlődnek a program iconjai.

Programokat szükséges telepíteni. Dokumentumokat (Excell, Word, PowerPoint), képeket, hangfájlokat egyszerűen másoljuk, illetve töröljük.

## *65. kép Programok telepítése és törlése ablak*

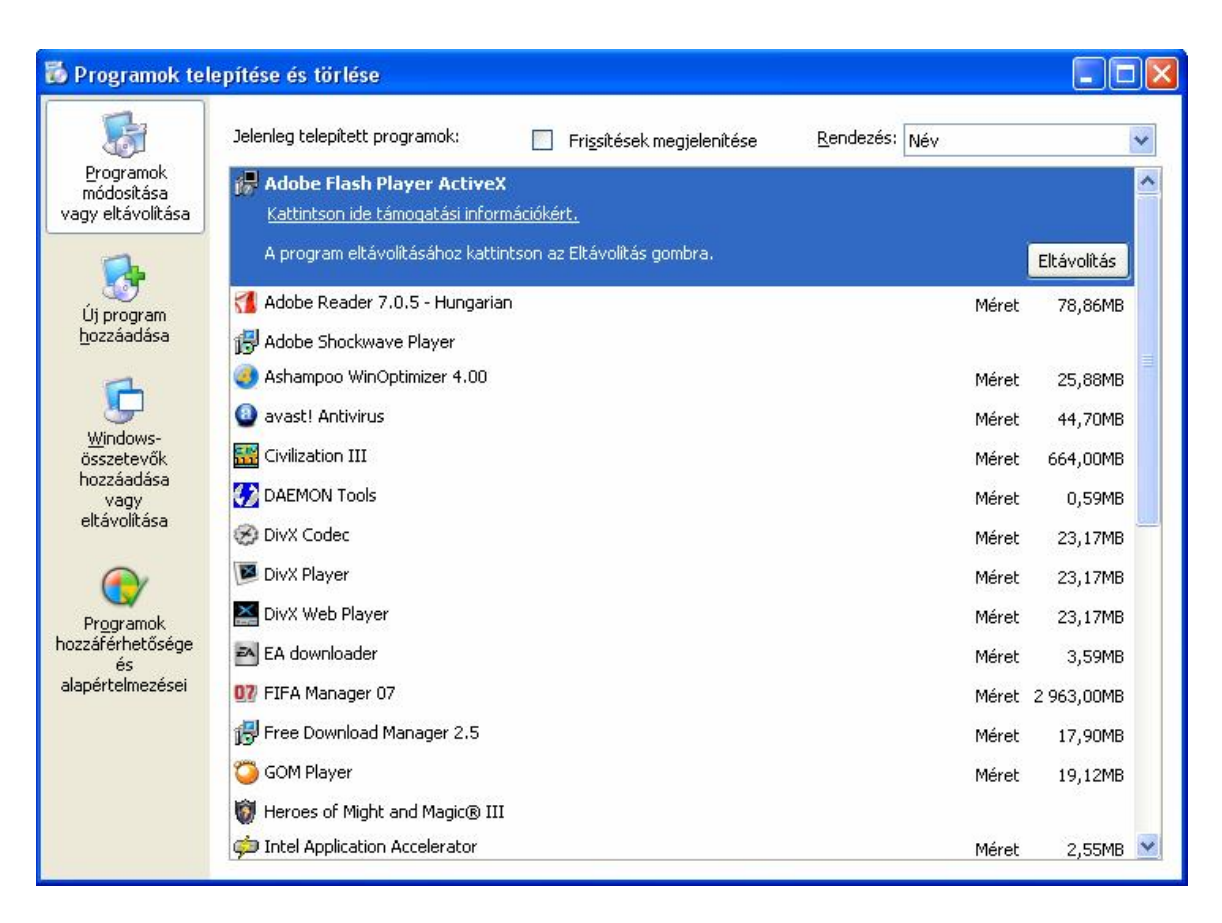

Ha magához a Windows rendszerhez szeretnénk további alkotóelemeket hozzáadni vagy elvenni, válasszuk a **Windows összetevők hozzáadása vagy eltávolítása** (**Add/Remove Windows Components**) kategóriát. Itt választhatjuk ki a telepíthető, ill. már telepített Windows összetevőket.

Feladatok:

- 1. Távolítsuk el k a Kiskönyvtár alkalmazást
- 2. Távolítsuk el a GoogleEarth alkalmazást

### Az Indítópult

A gépünk bekapcsolása után gyakran van, hogy mindig ugyanazokat a programokat indítjuk el. Ésszerű, ha ezek a programjaink automatikusan indulnak el, ezzel is gyorsítva a munkakezdést. Ide kerülnek be a víruskereső programok önvédelmi (auto-protect) elemei is, amelyek a Windows indulásával betöltődnek és a háttérben futva felügyelnek a rendszerünkre. Az automatikus programindításra egy speciális mappa, az Indítópult szolgál. Ennek helye: DOCUMENTS AND SETTINGS\FELHASZNÁLÓ\START MENÜ\PROGRAMOK\INDÍTÓPULT. Itt hozhatunk létre parancsikonokat a Windows-ba való bejelentkezéskor automatikusan indítandó programokhoz.

*66. kép Felhasználók adatainak a módosítása* 

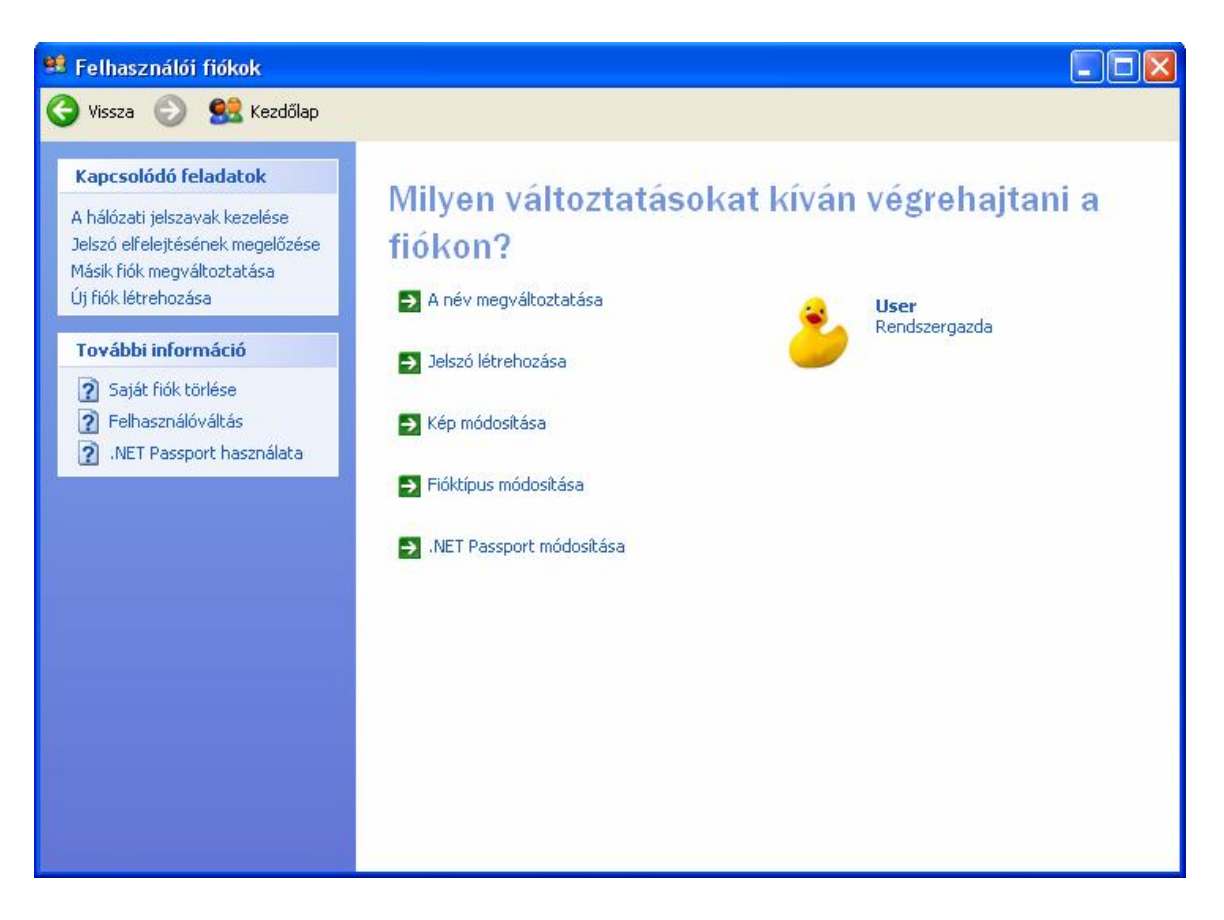

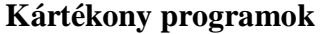

### A vírus

A számítógépes vírus olyan program, amely saját másolatait helyezei el más, végrehajtható programokban vagy dokumentumokban. Rossz indulatú főképp, más állományokat használhatatlanná, sőt teljesen tönkre is tehet. A számítógépes vírusok működése hasonlít az élővilágban megfigyelhető vírus viselkedéséhez, mely az élő sejtekbe hatol be, hogy önmaga másolatait előállíthassa. Ha egy számítógépes vírus kerül egy másik programba, akkor ezt fertőződésnek nevezzük.

A vírus csupán egyike a rosszindulatú szoftverek (malware) számos típusának. Ez megtéveszthető lehet a számítógépfelhasználók számára, mivel mára lecsökkent a szűkebb értelemben vett számítógépes vírusok gyakorisága, az egyéb rosszindulatú szoftverekhez, mint például a férgekhez képest.

Bár a számítógépes vírusok lehetnek kártékonyak (pl. adatokat semmisítve meg), a vírusok bizonyos fajtái azonban csupán zavaróak. Némely vírus késleltetve fejti csak ki hatását, például csak egy bizonyos számú gazdaprogram megfertőzése után. A vírusok domináns kártékony hatása az ellenőrizetlen reprodukciójuk, mely túlterhelheti a számítógépes erőforrásokat.

Napjainkban (2008), az internet térhódításaval vírusok már valamivel kevésbé gyakoriak, mint a hálózaton terjedő férgek.

#### Kémprogramok (spyware)

Kémprogramnak (angolul spyware) nevezzük az olyan, főleg az interneten terjedő számítógépes programok összességét, amelyek célja, hogy törvénytelen úton megszerezzék a megfertőzött számítógép felhasználójának személyes adatait.

Számítógépes értelemben a trójai faló (röviden trójai – angolul trojan) egy olyan program, ami mást tesz a háttérben, mint amit a felhasználónak mutat.

#### Féreg (worm)

Egy számítógépes féreg (worm) egy számítógépes vírushoz hasonló önsokszorosító számítógép program. Míg azonban a vírusok más végrehajtható programokhoz vagy dokumentumokhoz kapcsolódnak hozzá illetve válnak részeivé, addig a férgeknek nincs szükségük gazdaprogramra, önállóan fejtik ki működésüket. A férgek gyakran a számítógépes hálózatokat használják fel terjedésükhöz.

#### Vírusirtók (antivírusok)

A vírusok ellen megoldás lehet, ha van a számítógépünkön telepítve vírusirtó program, ami állandóan figyeli a rendszert (letöltött és indított programokat, emaileket). A kártékony programok másik fajtája ellen a spyware (kémprogram) kereső software-ek segítenek. Mindezeket gyakran, általában hetente vagy akár naponta frissíteni szükséges a hatékony működéshez. Legismertebb antivírusok szoftverek a következők: Kaspersky, Avast, Avira, AVG.

A vírusirtó szoftverek két alapelven működnek. Az első az úgynevezett reaktív védelem, ami az úgynevezett vírusdefiníciós adatbázison alapszik. Ebben az esetben a vírusirtó szoftver egy adatbázisból azonosítja a kártevőket. Az adatbázist a vírusirtó szoftver gyártója rendszeresen frissíti, a frissítéseket a legtöbb vírusirtó szoftver automatikusan letölti az internetről.

A második – és napjainkban egyre fontosabb – védelmi módszer az úgynevezett heurisztikus vírusvédelem. Ebben az esetben a vírusirtó a beépített analizáló algoritmusok (mesterséges intelligencia) segítségével azonosítja a vírusokat. A módszer azért nagyon fontos, mert sokszor több nap telik el egy új vírus megjelenésétől addig, amíg a vírusirtó program gyártója az ellenszert elkészíti, és beépíti a vírusdefiníciós adatbázisba. A vírusirtó szoftvernek ilyenkor frissítenie kell magát az internetről, és csak ezután nyújt védelmet az új vírusok ellen. A heurisztikus módszereket is alkalmazó

modern vírusirtók viszont addig is védelmet nyújtanak a legtöbb kártevő ellen, amíg az ellenszer elkészül.

Amikor a víruskereső észeleli a kártékony programot, akkor több lehetőséget kínál fel: törlés, karanténba helyezés, áthelyezés, kihagyás. Általában a törlés a javasolt művelet.

A számítógépre telepített tűzfal program megvédheti rendszerünket az illetéktelen betörési kísérletektől is amellett, hogy a vírusok hálózati fertőzését is megakadályozhatja. A tűzfal (angolul firewall) a számítástechnikában egy szoftveres vagy hardveres architektúra, amelynek célja annak biztosítása, hogy a hálózaton keresztül egy adott számítógépbe ne történhessen illetéktelen behatolás.

### Mit tehetünk, hogy elkerüljük a vírusfertőzést?

Az elővigyázatosság az vírusfertőzések legnagyobb százalékát képes megfékezni. A vírusok "melegágya" az egyes nem legális honlapok, valamint a cserélhető lemezek. Ezen elemek használatánál kell fokozattan figyelni kell a vírusokra utaló tevékenységekre. Fontos még az is, hogy az ismeretlen küldőtől származó üzeneteket (MSN), és a e-mailek csatolmányait ne futassuk. Az utóbbi időben azonban megjelentek olyan vírusok, amelyek üzeneteket küldenek a fertőzött meghasználó "nevében", a felhasználó címlistájában szereplő felhasználóknak. Ezt figyelembe véve fontos az is, hogy az ismert címzettől származó üzenetek illetve e-mailek, amelyek ismeretlen honalpcímet tartalmaznak, és általában angol nyelvűek további fokozott veszélyforrás lehet.

Az elővigyázatosság mellett fontos, hogy a számítógépen legyen aktív (futó) víruskereső, amelynek az adatbázisa rendszeresen frissített. A tűzfal (firewall) alkalmazása engedélyezése, amely szintén gátat szab a vírusok terjedésének.

### **Tömörítés**

Eljárás egy számítógépes állomány terjedelmének csökkentésére. A tömörítés főleg adatátvitelnél és tárolásnál előnyös. Lényeges különbséget tenni a veszteségmentes és veszteséges tömörítések között. Az első esetben a visszafejtés (kitömörítés) után ismét az eredeti állományt hozzuk létre. A második lehetőség a kép-, hang- és videóállományok kevésbé fontos (érzékszerveink számára felfoghatatlan) részeinek kiszűrésén alapszik: ezek a tömörítések (pl. avi, jpeg, mpeg, mp3 stb.) veszteségesek, azaz a tömörített fájlok az eredetinél kevesebb információt tartalmaznak.

A tömörítő eljárások segítségével adatainkat olyan alakra hozhatjuk, amelyeknek kisebb az adatmennyisége, mint az eredetinek. Tehát kisebb helyet foglal az adathordozón, rövidebb idő alatt továbbítható a hálózaton.

A tömörítés általában veszteséges, vagy veszteségmentesen történik:

§ A **veszteséges tömörítés** olyan kódolás, aminek eredményeként létrejött kódolt jelhalmaz sokkal rövidebb mint az eredeti, azaz kisebb az adatmennyisége, de a tömörített adathalmazból nem állítható vissza tökéletesen az eredeti, csak jó közelítéssel, tehát információt vesztünk, de nem sokat. Így tömörítjük például a

digitális fényképeket, hangokat, mozgóképeket. Ezeknél nem annyira fontos a tökéletes visszaállítás. (ezeket az eltéréseket a szem és a fül nem is érzékeli.). Néhány ilyen tömörítési forma: MP3 (hang), JPEG (kép), MPEG (mozgókép).

§ A **veszteségmentes tömörítés** olyan kódolás, aminek eredményeként létrejött jelhalmaz, rövidebb mint az eredeti, azaz kisebb az adatmennyisége és a tömörített adathalmazból tökéletesen visszaállítható az eredeti adatmennyiség. Nem vesztünk információt. Így programokat, dokumentumokat tömörítünk, hiszen ezeknél fontos a tökéletes visszaállítás.

A tömörítés mértéke nem csak a tömörítési eljárástól, hanem az adathalmaz tulajdonságától is függ. Például: vannak-e ismétlődő adatok, vannak-e más szabályszerűségek, az egyes jelek vagy jelcsoportok milyen gyakorisággal fordulnak elő. A hosszú gyakori jelcsoportokat lehet helyettesíteni egy rövid kóddal, ezt a hétköznapi életben is gyakran megtesszük.

A tömörítőprogramok hatékony eljárásokat alkalmaznak. Elemzik az állomány szerkezetét, és annak függvényében határozzák meg a tömörítési eljárást. Legismertebb tömörítési módok: ZIP; ARJ; RAR.

### Tömörítés elméletben

Mivel mindenféle adatot digitálisan kódolunk, elég foglalkoznunk egy tetszőleges számsorozattal, pl.: 3 5 5 5 5 5 5 2 2 7 7 7 7 számsor 13 db egyjegyű számból áll. Ezt a következőképpen kódoljuk: balról haladva adjuk meg a számot, és azt, hogy hányszor ismétlődik. Az eredmény: 3 1 5 6 2 2 7 4, ez 8 db szám, tehát 8/13 arányban tömörítettük az eredeti adatsort, ami egyértelműen visszaállítható.

Képek esetében gyakori, hogy sok azonos színű pont van egymás mellett, így jelentős rövidítést érhetünk el. Például adott egy kép-fájl, melyben csak összesen egy kör van és semmi más. Ezt egy átlagos képszerkesztő program bitenként tárolja el. Gyakorlatilag minden egyes képpontot egy pár byte tárol el. Éppen ezért itt rengeteg az üres hely, ami nem tárol semmit. A tömörítőprogram megszámolja, hogy hány darab egymás utáni üres hely van a képen és a rengeteg felesleges byte helyett egyszer kiírja az üres hely kódját és azt is leírja, hogy hány üres hely volt a fájlban. Szövegfájl esetén egy adott szókapcsolat vagy szövegrészlet sokszor előfordulhat. Ekkor a tömörítő csak egy esetben írja le teljes terjedelmében a gyakran ismétlődő kifejezést, mivel másodszor csak azt jegyzi fel, hogy hol volt előzőleg a szókapcsolat és milyen hosszú.

#### Tömörítés gyakorlatban

A Windows XP-ben a tömörítés elérhető a helyi menü segítségével (egy vagy több elemre alkalmazva) a **Küldés > Tömörített mappa** útvonalon (**Send to > Compressed (Zipped) Folder**). A kicsomagolás szintén a helyi menü **Extract All** parancsával történik.

### Feladatok:

1. Tömörítsük a D:/ECDL/modul2/Tomorites állományait ZIP tömörítéssel. Figyeljük meg azt hogy hol jelentős méretcsökkenés

2. Tömörítsük a D:/ECDL/modul2/Tomorites mappát ZIP tömörítéssel

3. Csomagoljuk ki a D:/ECDL/modul2/StaticHairKid.zip állományt

4. Tömörítsük a D:/ECDL/modul2/tomoriteni.txt, D:/ECDL/modul2/tomoriteni1.txt és a D:/ECDL/modul2/tomoriteni2.txt fájlokat egy zip fájlba, majd helyezzük át a D:/ECDL/modul2/Tomoritett mappába.

5. Csomagoljuk ki a txt fájlokat

6. Csomagoljunk ki egy tetszőleges elemet a D:/ECDL/modul2/7 Best National Geographic Screensavers mappából. Alkalmazzuk ezt a fájlot képernyőkímélőként.

### **Alkalmazás, amely nem válaszol**

Az egyes alkalmazások, amelyek nem válaszolnak programhiba, lefagyás, illetve általános védelmi hiba esetén jelentkezhetnek (nem ritka eset). Ilyenkor ha lehetőségünk van rá nyomjuk meg az **Alt+Ctrl+Del** billentyűkombinációt, ezután megjelenik a **Windows Feladatkezelő** (**Windows Task Manager**), amelyben az Alkalmazások (Aplication) fülnél megtekinthetjük az alkalmazásokat, és azok álapotát. Azok az alkalmazások jelentik ilyenkor a gondot, amelyeknél a **Nem válaszol** (**Not Responding**) felirat jelenik meg az **Állapot** (**Status**) oszlopban. Ezeket a programokat kell bezárni a úgy, hogy először kijelöljük, majd a **Feladat befejezése** (**End Task**) gombra klikkelünk. Esetleg bezárhatjuk azokat az alkalmazásokat is, amelyek működnek, de nem szükségeseket az adott tevékenységünkhöz ("lefoglalják a gépet"). **A Folyamatok**  (**Processes**) fülnél bezárhatjuk az egyes szükségtelen folyamatokat is.

*67. kép A futó alkalmazások áttekintése – Windows Feladatkezelő*

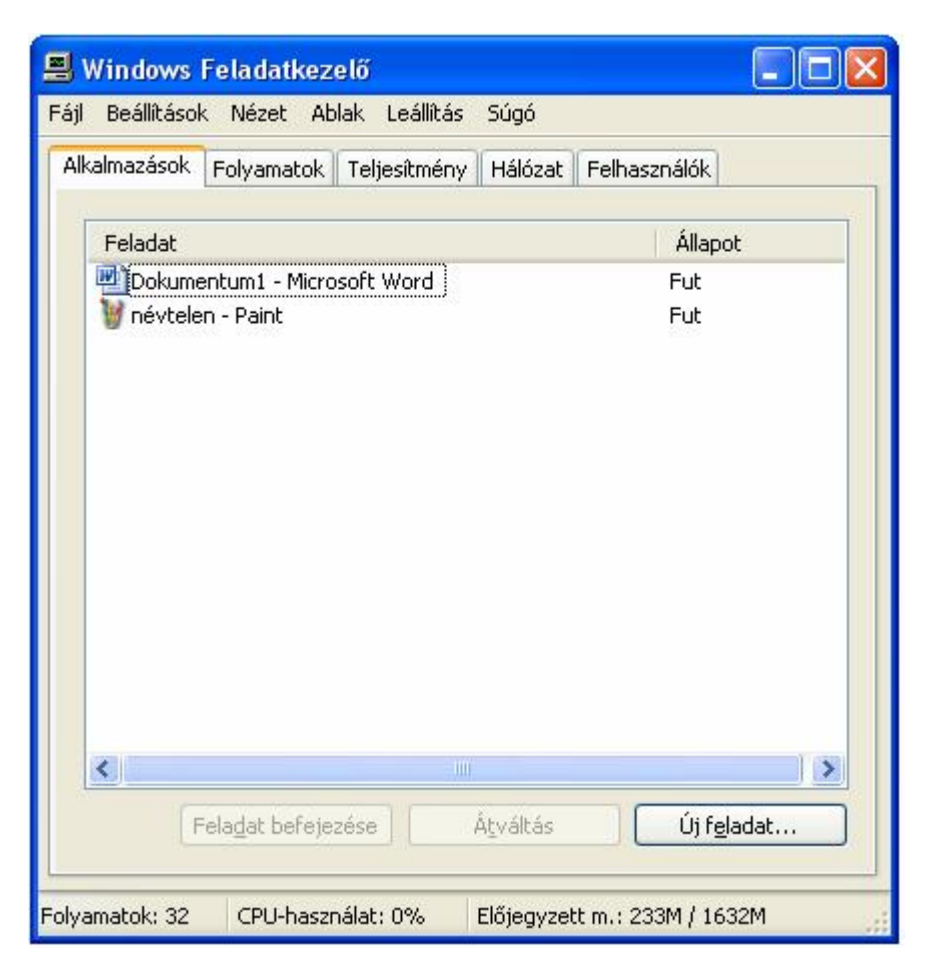

### **Biztonsági másolatok készítése**

Értékes adatokat, és sok időt és energiát veszíthetünk el, valami folytán törlődnek illetve sérülnek a dokumentumaink. Ez bekövetkezhet: hardverhiba (tönkremegy a merevlemez), vírusaktivitás alkalmával, illetve a felhasználó figyelmetlensége miatt is. Biztonsági másolat készítése a fontos dokumentumainkról ezekben az esetekben megvéd bennünket az adataink teljes elvesztésétől. A biztonsági másolatot ajánlott egy külső meghajtóra készíteni: CD, DVD, külső merevlemez, flash memória.

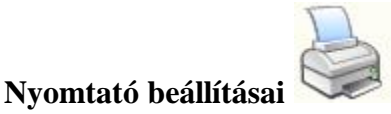

Azzal, hogy az egyes felhasználói programokban (szövegszerkesztő, táblázatkezelő, stb.) hogyan tudunk nyomtatni, a további modulokban foglalkozunk majd. Ahhoz azonban, hogy programjainkban nyomtathassunk, telepítenünk kell számítógépünkre egy nyomtatót. A **Start menü** - **Beállítások** - **Nyomtatók parancsra** kattintva nyissuk ki a **Nyomtatók** mappát (**Start** > **Control Panel** > **Printers and Faxes**).

### Helyi nyomtató telepítése

A Nyomtatók mappában indítsuk el a **Nyomtató hozzáadása** (**Add Printer**) varázslót. Válasszuk ki, hogy helyi vagy hálózati nyomtatót telepítünk-e. Ha Plug and Play kompatibilis nyomtatónk van, a Windows automatikusan megpróbálja érzékelni, és telepíti a szükséges meghajtó-programokat. Ezután válasszuk ki, melyik portra csatlakozik az új nyomtatónk.

*68. kép Helyi nyomtató telepítése* 

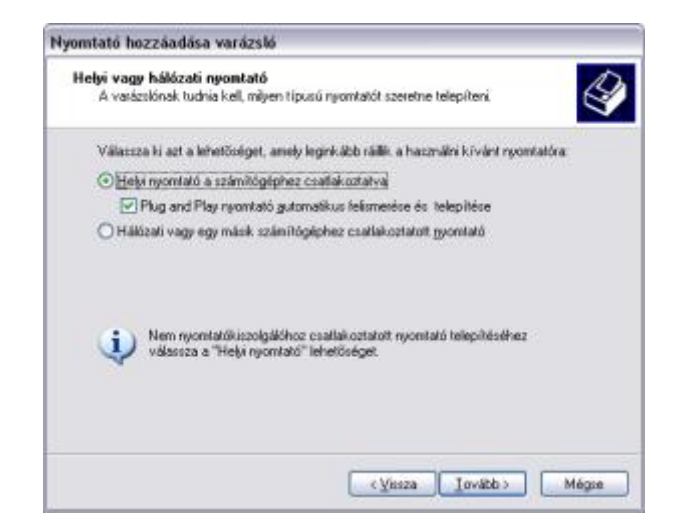

*69. kép A csatlakozási port kiválasztása* 

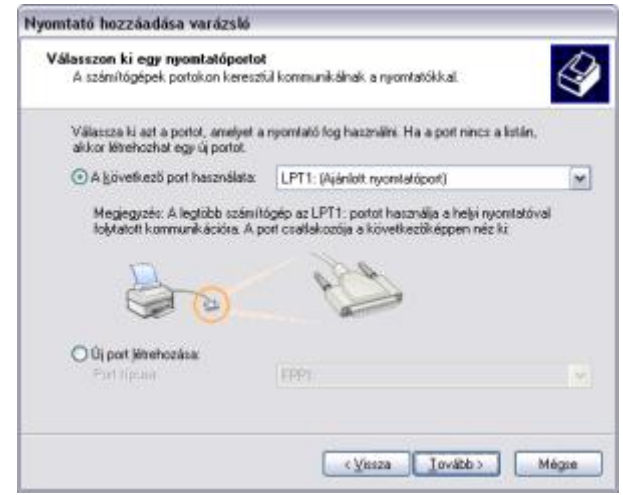

A harmadik lépésben ki kell választani ki a nyomtatótípust, amelyet telepíteni kívánunk. Ha a listában nem szerepel, akkor a **Saját lemez** (**Have Disk**) gombra kell klikkelni. Ekkor a gyártótól a nyomtatóval együtt kapott telepítőlemez(ek)re lesz szükség. Ha a típuslistában megtalálható az általunk használt nyomtató, akkor a **Tovább** (**Next**) gombra kell kattintani. Nevezzük el a nyomtatónkat tetszés szerint. A telepítő ezután a gépre másolja a nyomtatót vezérlő illesztőprogramokat. Nyomtassunk ki egy tesztoldalt, ezzel ellenőrizve, hogy a számítógép és a nyomtató közti kommunikáció megfelelő-e.

### *70. kép*

*A nyomtató hozzáadásának harmadik lépése* 

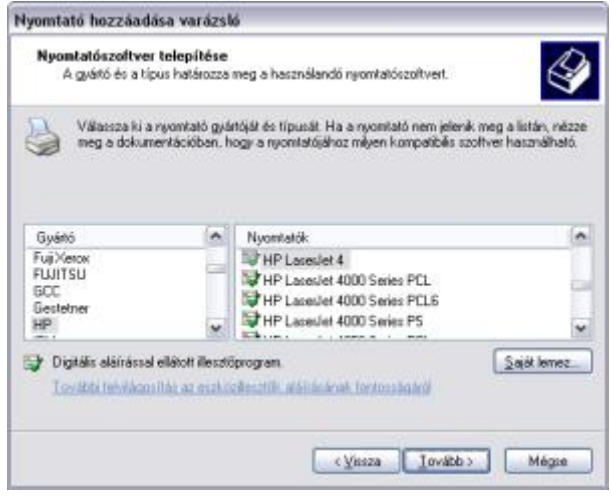

Ha a telepítéssel végeztünk, az új nyomtató megjelenik a Nyomtatók mappában.

### Hálózati nyomtató telepítése

Manapság szinte nincs olyan munkahely, ahol a számítógépeket ne hálózatba kötve használnák. Ennek több oka van. Az egyik ok, hogy vannak olyan eszközök, amelyek drágák, és nem lenne gazdaságos, ha minden felhasználó gépénél lenne ilyen eszköz. Ilyenek például a nyomtatók: gazdaságosabb, ha egy szervezet egy nagy teljesítményű, gyors lézernyomtatót vásárol, amit dolgozói a hálózaton keresztül használnak, mint ha minden egyes felhasználó gépéhez egyszerűbb és olcsóbb nyomtatót vásárolnának.

Ha hálózati nyomtatót használunk, előfordulhat, hogy magunknak kell azt telepíteni. A Nyomtató hozzáadása varázslót elindítva válasszuk a Hálózati nyomtató opciót. Ezután a hálózati nyomtató elérési útját kell megadnunk. Ha nem tudjuk fejből, a hálózaton megkereshetjük a kívánt nyomtatót.

### *80. kép A hálózati nyomtató telepítésének első lépése*

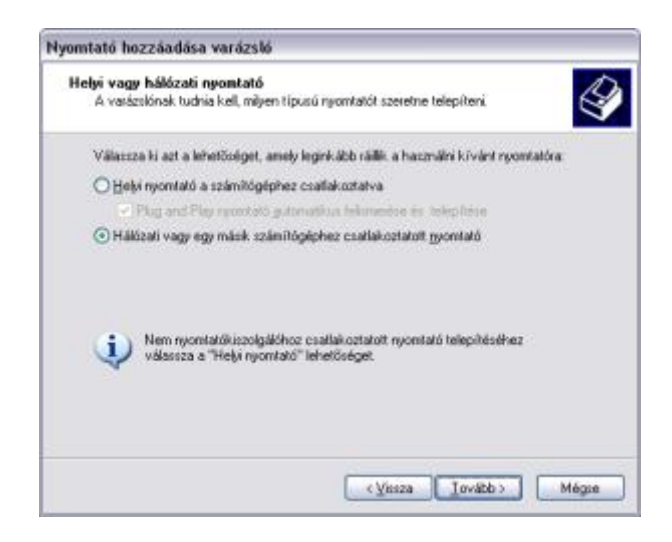

*81. kép A hálózati nyomtató megkeresése* 

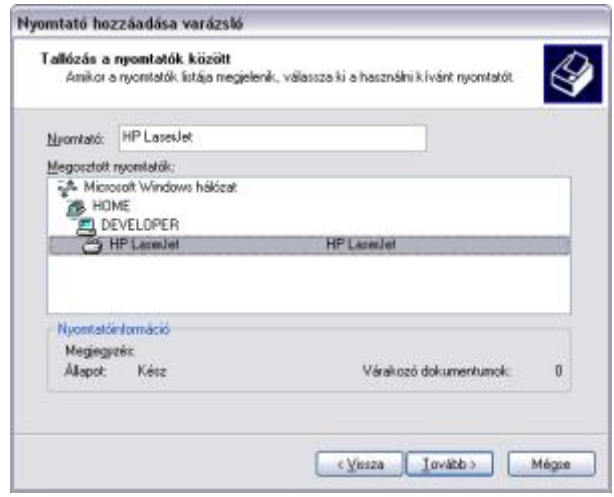

A varázsló ezután elvégzi az illesztőprogramok telepítését, és (ha kérjük) tesztoldalt nyomtat. Ezután az új nyomtató megjelenik a Nyomtatók mappában.

### Nyomtatótulajdonságok, megosztás

A Nyomtatók mappában a nyomtató ikonjára jobb egérrel kattintva (vagy a fájl menüben) a **Tulajdonságok** (**Properties**) paranccsal módosíthatjuk a nyomtatónk beállításait. Mivel a nyomtatóbeállítás módja típusonként eltér, ezért csak a legfontosabb funkciókat tekintjük át.

Az **Általános** (**General**) kategória lehetőséget ad arra, hogy tesztoldalt nyomtassunk, illetve beállítsuk, milyen elválasztó oldalt szeretnénk nyomtatni dokumentumaink között (Ez akkor hasznos, ha nagy mennyiségben, több dokumentumot nyomtatunk egymás után, vagy nyomtatónkat megosztottuk).

*82. kép A nyomtató tulajdonságai* 

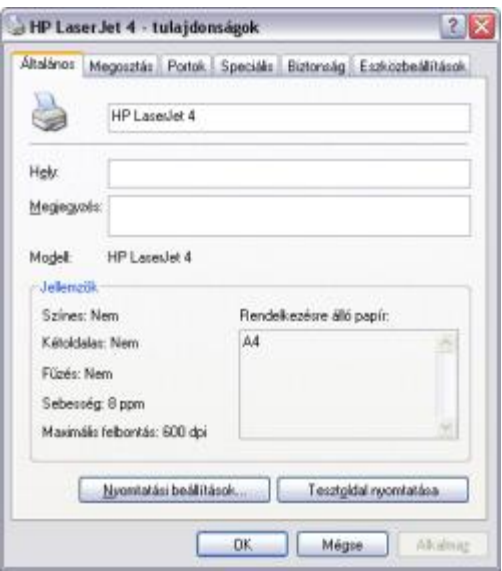

A többi kategóriában módosíthatjuk a festékfelhasználás beállításait, a használt illesztőprogramot, engedélyeket, rendelkezésre állás idejét, stb. A legtöbb nyomtató esetében megadhatjuk, milyen felbontással, képpont-sűrűséggel nyomtasson, valamint a festékfelhasználást is módosíthatjuk (takarékos üzemmód). Továbbá módosíthatjuk a használt papír méretét és minőségét, illetve hogy hogyan adagoljuk azt (kézi, automata, ill. melyik papíradagoló tálca).

Számítógépünk erőforrásait a (mappákat, nyomtatót) Windows XP-ben elérhetővé tudjuk tenni a helyi hálózatban dolgozók részére. Ezt nevezzük megosztásnak. A nyomtatónk megosztásához kattintsunk a **Megosztás** (**Sharing**) fülre. A megosztási név lesz az a név, amelyet a hálózati felhasználók látni fognak (ez különbözhet a helyileg használt névtől).

Végül pedig megadhatunk jelszót a nyomtató eléréséhez, így tudjuk szabályozni, hogy csak azok nyomtathassanak rajta, akik a jelszót ismerik. Ha nem adunk meg jelszót, bárki tud nyomtatni a printerünkön.

Ha egy felhasználói programunkból nyomtatunk, a nyomtatott dokumentum megjelenik a nyomtatási sorban. Eközben a Tálcán megjelenik a nyomtató ikonja. Ha a Nyomtatók mappában, vagy a Tálcán kettőt kattintunk a nyomtatónkra, a hozzá tartozó nyomtatási sor válik láthatóvá. A Nyomtató menüben vezérelhetjük a nyomtatás folyamatát, a nyomtatási sort szüneteltethetjük, vagy törölhetjük. A sorban várakozó dokumentumok közül egyenként is törölhetünk. Természetesen ez a művelet nem érinti az eredeti dokumentumot.

Ha több (hálózati) nyomtató van telepítve a számítógépünkre, akkor ki tudjuk választani azt, hogy ezek közül melyik jelenjen meg alapértelmezettként a különböző szoftverekben (melyik legyen elsődlegesen felkínálva). Ezt a nyomtató mappában az aktuális nyomtató helyi menüjében a **Beállítás alapértelmezettként** (**Set as Default Printer**) parancs segítségével tudjuk módosítani. Az alapértelmezett nyomtatót itt fekete körben fehér pipa jelöli.

Feladatok:

1. Nyomtassuk fájlba a D:/ECDL/Modul2/Alapadatok.doc fájlot a D:/ECDL/Modul2/ mappába